Versión-ES23-10-31

# **Foto-finish OPTIc3**

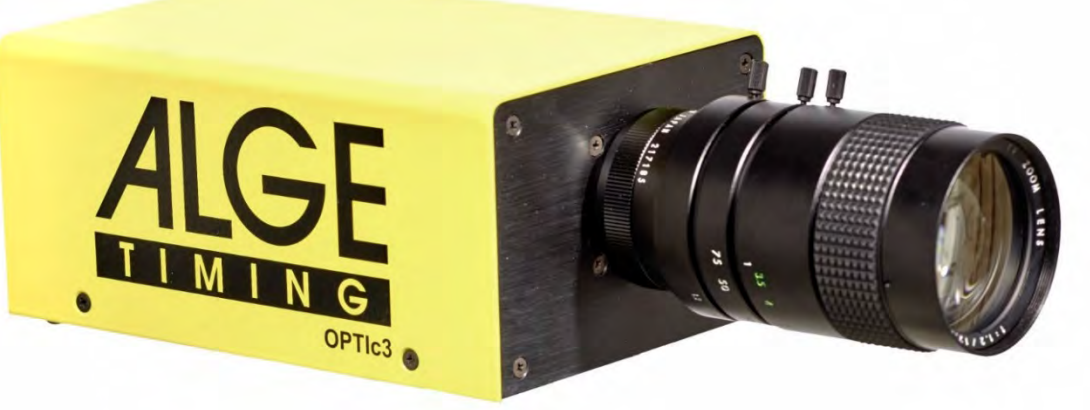

## Instrucciones de uso

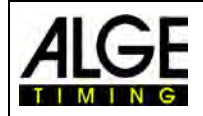

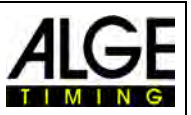

#### **Indicaciones importantes**

#### **Indicaciones generales**

Antes de poner en funcionamiento su aparato ALGE-TIMING, lea con detenimiento estas instrucciones de uso. Forman parte del aparato y contienen información importante sobre la instalación, la seguridad y el uso previsto del aparato. Estas instrucciones de uso no pueden cubrir todas las aplicaciones imaginables. Para más información o en caso de problemas que no se hayan tratado o no se hayan tratado con suficiente detalle en estas instrucciones de uso, póngase en contacto con su representante de ALGE-TIMING. Encontrará las direcciones de contacto en nuestro sitio web [www.alge-timing.com](https://www.alge-timing.com/)

#### **Seguridad**

.

Además de las indicaciones de estas instrucciones de uso, deben observarse las disposiciones legales generales de seguridad y prevención de accidentes.

El aparato solo debe ser utilizado por personal instruido. La colocación y la instalación deben realizarse exclusivamente según las instrucciones del fabricante.

#### **Uso acorde a los fines establecidos**

El aparato debe utilizarse únicamente para los fines para los que está destinado. ¡Se prohíben las modificaciones técnicas y cualquier uso indebido como consecuencia de los peligros asociados! ALGE-TIMING no se hace responsable de los daños ocasionados por un uso o manejo incorrectos.

#### **Conexión eléctrica**

La tensión indicada en la placa de identificación debe coincidir con la tensión de a fuente de corriente. Antes de cualquier uso, comprobar que los cables de conexión y el enchufe de red no estén dañados. Los cables de conexión dañados deben ser sustituidos inmediatamente por un electricista autorizado. El aparato solo debe conectarse a una conexión eléctrica realizada por un instalador eléctrico con arreglo a la norma IEC 60364-1. ¡Nunca toque el enchufe de red con las manos mojadas! ¡Nunca toque piezas bajo tensión!

#### **Limpieza**

Limpie siempre el exterior del aparato con un paño suave. Los productos de limpieza pueden ocasionar daños. El aparato nunca debe sumergirse en agua, abrirse o limpiarse con un paño húmedo. El aparato no debe limpiarse con una manguera o un chorro de agua a alta presión (peligro de cortocircuitos u otros daños).

#### **Limitación de responsabilidad**

Toda la información técnica, datos e indicaciones para la instalación y el funcionamiento contenidas en este manual son las más actuales disponibles en el momento de su impresión y se proporcionan según nuestro leal saber y entender, teniendo en cuenta nuestra experiencia y conocimientos previos. Por tanto, no se aceptarán reclamaciones basadas en la información, las ilustraciones y descripciones de este manual. El fabricante no se hace responsable de los daños causados por la inobservancia de las instrucciones, el uso inadecuado, las reparaciones indebidas, las modificaciones técnicas o el uso de piezas de repuesto no autorizadas. Las traducciones se realizan según nuestros mejores conocimientos y en conciencia. No aceptamos ninguna responsabilidad por errores de traducción, incluso si la traducción fue hecha por nosotros o en nuestro nombre.

#### **Eliminación**

Si en el aparato hay fijada una etiqueta adhesiva con un cubo de basura tachado (véase el símbolo), esto significa que la Directiva Europea 2002/96/CE es de aplicación para el aparato.

Consulte la normativa vigente en su país en materia de recogida selectiva de residuos de aparatos eléctricos y electrónicos y no elimine los aparatos usados con los residuos domésticos. La correcta eliminación de los equipos usados protege el medio ambiente y a las personas frente a consecuencias negativas.

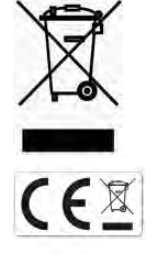

#### **Copyright by** ALGE-TIMING **GmbH**

Reservados todos los derechos. Se prohíbe la reproducción total o parcial sin el permiso escrito del titular de los derechos de autor.

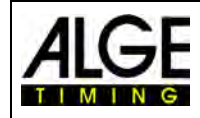

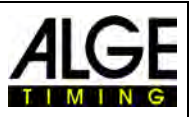

## **Declaración de conformidad**

Declaramos que los siguientes productos cumplen con las normas que se indican a continuación.

Nosotros, ALGE-TIMING **GmbH Rotkreuzstrasse 39 A-6890 Lustenau**

declaramos bajo responsabilidad exclusiva, que la cámara Foto-finish del tipo

## **OPTIc3 y OPTIc3-PRO**

cumple con las siguientes normas y documentos normativos.

Seguridad EN 60950-1:2006 + A11:2009

CEM: EN55022:2006+A1:2007 EN55024:1998+A1:2001+A2:2003 EN61000 3-2:2006 + A1:2009 + A2:2009 EN61000 3-3:2008

#### **Información adicional:**

El producto cumple las Directivas de baja tensión 73/23/CEE y la Directiva CEM 2004/108/CE y lleva el distintivo CE.

#### Lustenau, 10/02/2017 **ALGE-TIMING GmbH**

 Albert Vetter (Director ejecutivo)

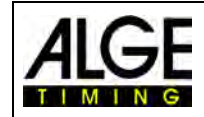

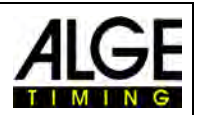

## Índice

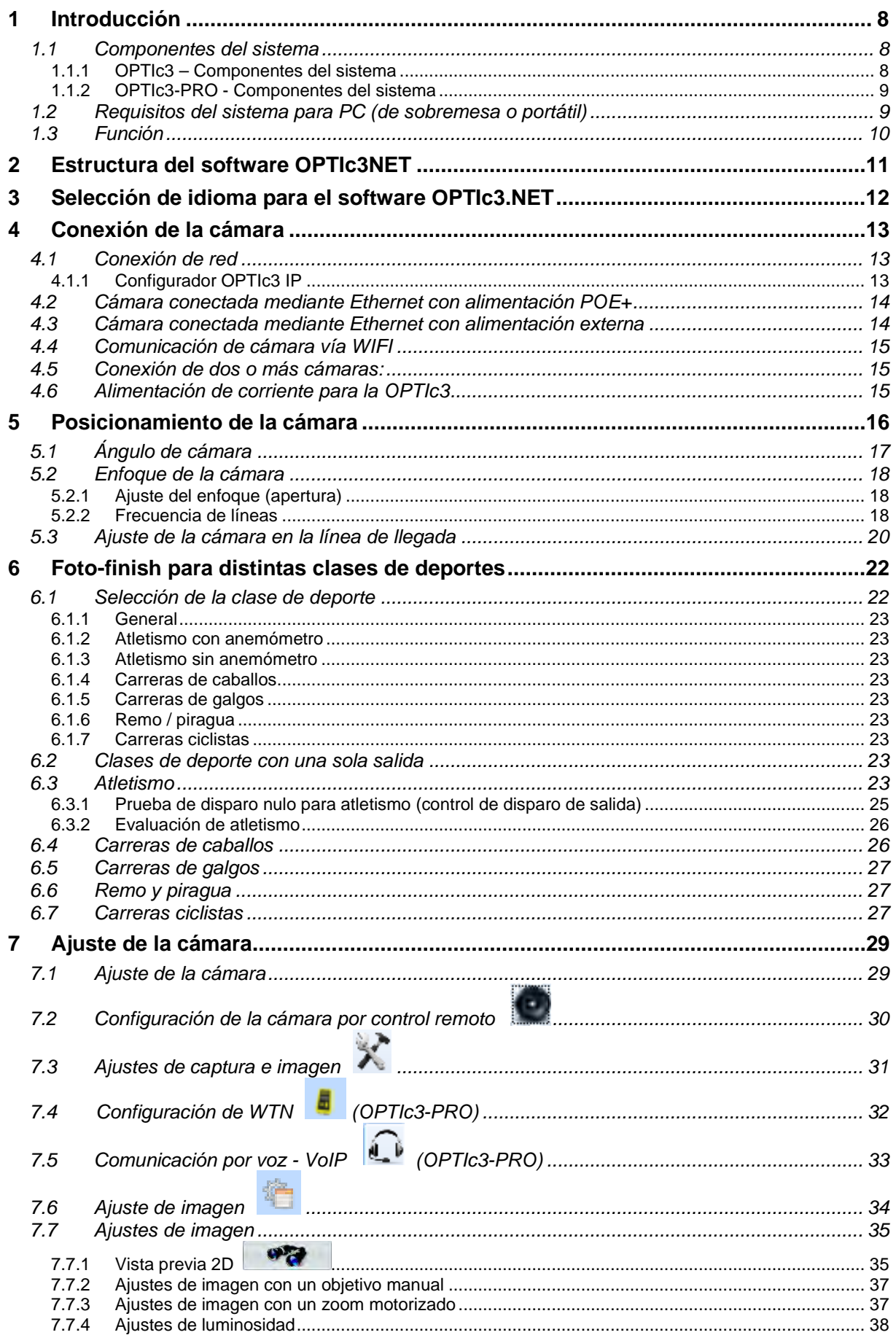

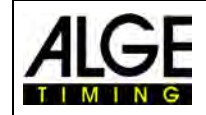

## Instrucciones de uso Foto-finish OPTIc3.NET

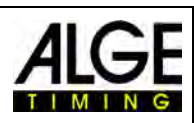

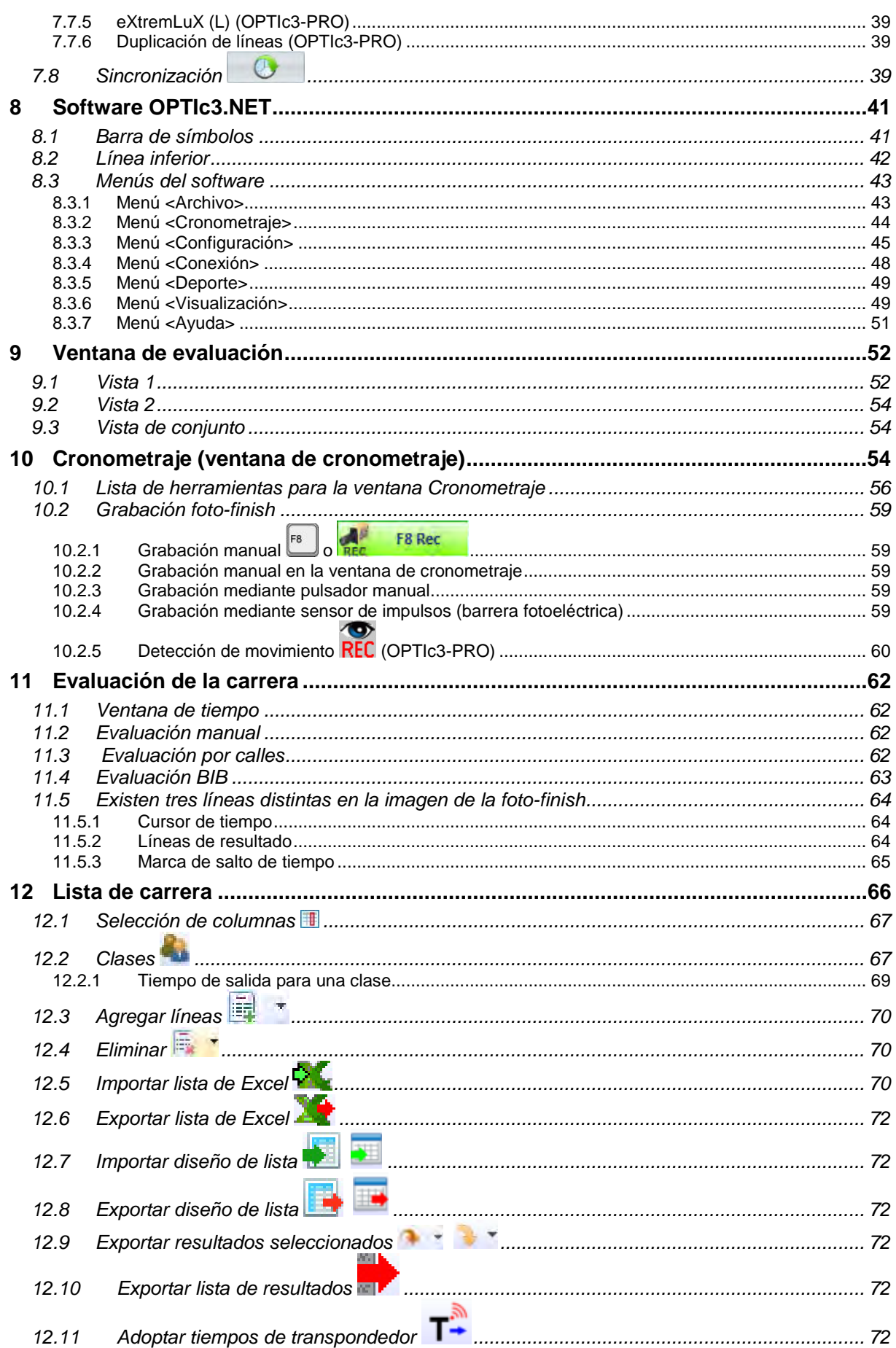

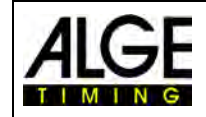

## Instrucciones de uso Foto-finish OPTIc3.NET

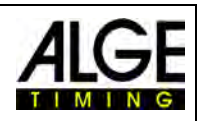

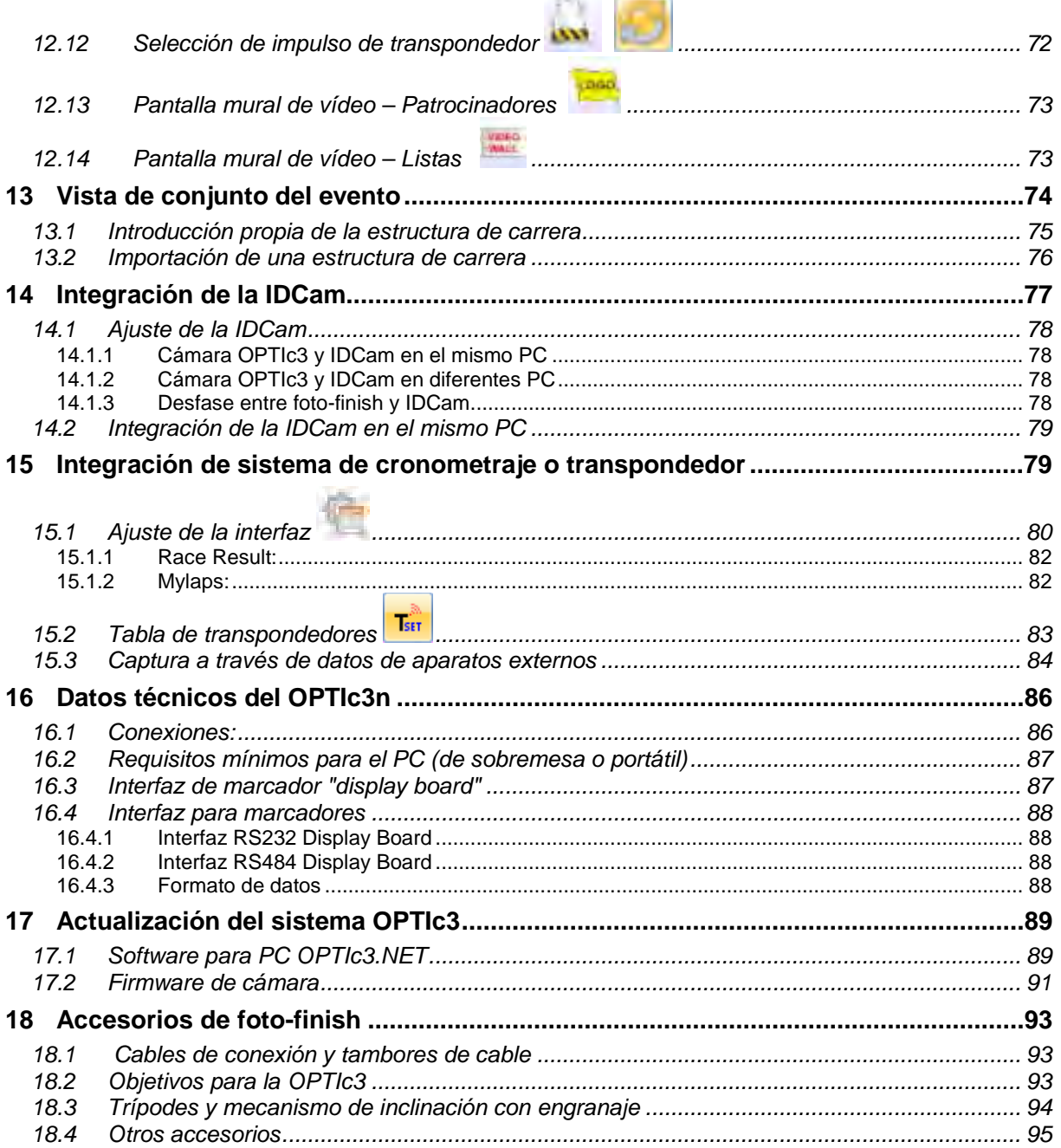

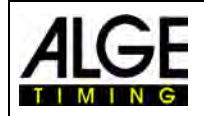

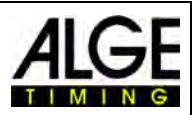

**Nota: Estas instrucciones de uso son una traducción. El idioma original es el alemán. En caso de discrepancias, solo el manual alemán es relevante.**

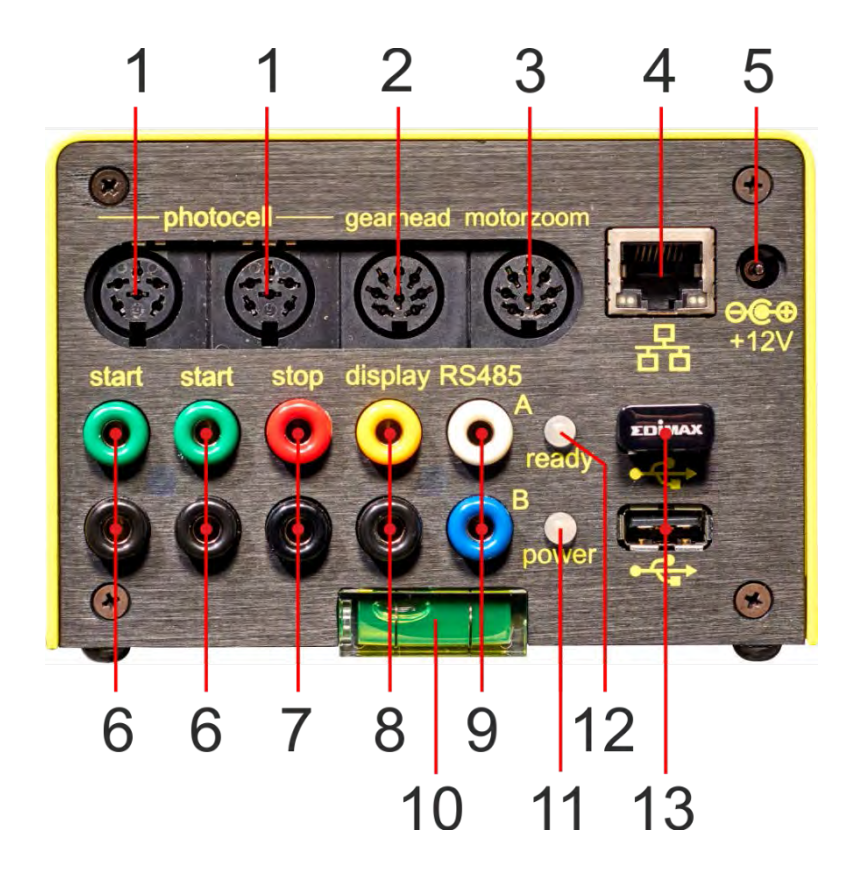

- 1 ......Toma para barrera fotoeléctrica (2 x)
- 2 ......Toma del mecanismo de inclinación por engranaje
- 3 ......Toma del zoom motorizado
- 4 ......Toma RJ45 (Ethernet)
- 5 ......Alimentación de corriente externa (+9 a 13,4 V CC)
- 6 ......Hembrilla tipo banana Impulso de salida (2 x)
- 7 ......Hembrilla tipo banana impulso de llegada
- 8 ......Hembrilla tipo banana Datos para marcador (RS232)
- 9 ......Hembrilla tipo banana Datos para marcador (RS485)
- 10....Nivel de burbuja
- 11....LED (alimentación de corriente (Power))
- 12....LED (listo para el servicio (ready)
- 13....Toma USB (2 x)

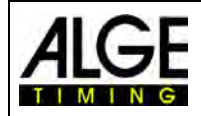

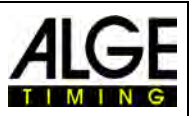

## <span id="page-7-0"></span>**1 Introducción**

Estas instrucciones de uso pueden abrirse también en el software OPTIc3NET (archivo pdf). Para hacerlo, pulse **<F1>** o vaya al menú de ayuda (abra el manual de instrucciones).

La Fotofinish es una nueva generación de la exitosa serie Fotofinish OPTI. El sistema se desarrolló para satisfacer todas las expectativas de un sistema moderno de foto-finish. Cumple con las más altas exigencias y, sin embargo, es muy fácil de usar. La OPTIc3 puede ampliarse con diversas funciones y permite velocidades de muestreo de 3.000 a 30.000 líneas por segundo.

La cámara tiene un sensor CMOS 2D que permite configurar la cámara en el modo de vídeo 2D (hasta 100 fotogramas por segundo) y, a continuación, cambiar al modo de líneas para foto-finish. El sensor es muy sensible a la luz y gracias a la innovadora tecnología de ALGE-TIMING es posible obtener una calidad de imagen fantástica incluso en malas condiciones de luz.

La cámara OPTIc3 puede conectarse muy fácilmente a un PC mediante Ethernet (o WIFI). Con un cable CAT5e, los datos de imagen se pueden transferir de la cámara al PC a una velocidad de Gbit. De forma alternativa, también se puede utilizar WLAN.

#### <span id="page-7-1"></span>*1.1 Componentes del sistema*

Existen dos cámaras OPTIc3 distintas.

- OPTIc3 es un sistema de foto-finish que permite muchas ampliaciones.
- OPTIc3-PRO es un sistema de foto-finish que contiene prácticamente todas las ampliaciones posibles.

#### <span id="page-7-2"></span>**1.1.1 OPTIc3 – Componentes del sistema**

- Cámara de foto-finish OPTIc3 (sin objetivo)
- Lápiz de memoria ALGE-TIMING con software OPTIc3NET y manual de instrucciones
- Power over Ethernet POE+ (alimentación de corriente para cámara OPTIc3)
- Lápiz USB de WIFI (para el uso inalámbrico de la cámara)
- Cable Ethernet RJ45, cable CAT5 de 10 m
- Cable Ethernet RJ45, cable CAT5 de 3 m

#### **1.1.1.1 Posibilidades de ampliación para la OPTIc3**

Para la OPTIc3 pueden adquirirse muchas opciones de ampliación útiles. La OPTIc3-PRO tiene casi todas esas funciones incorporadas de fábrica.

Las funciones de ampliación activadas se pueden ver haciendo clic en <sup>45</sup> (tercer icono en la esquina superior izquierda "Ajustes Atl"). Ahora se abren los Ajustes ATL y se muestran abajo las ampliaciones activas.

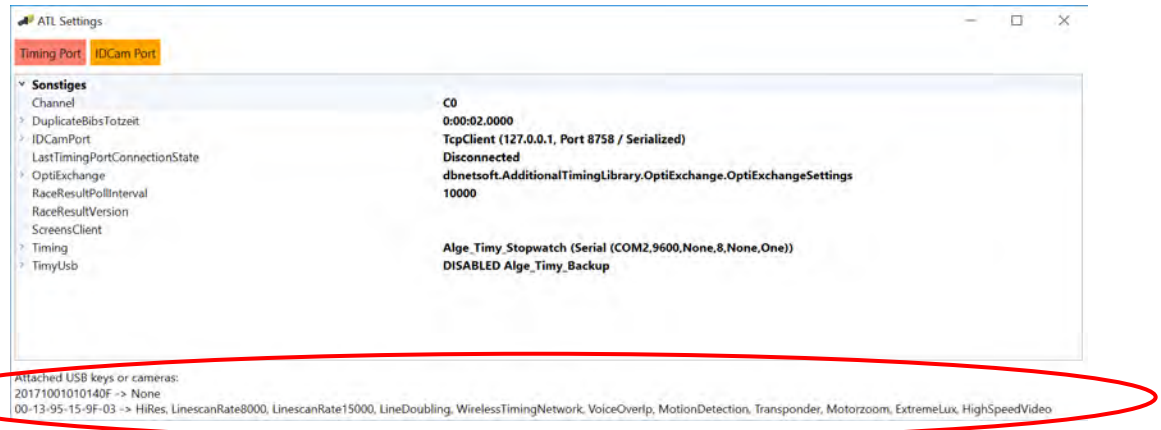

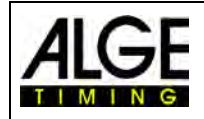

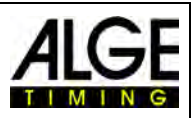

- **O3-HiREs** Ampliación de OPTIc3 para una resolución vertical ampliada (de 1360 a 2016 píxeles)
- **O3-LS8** Ampliación de OPTIc3 desde una velocidad de muestreo de 3000 a 8000 líneas por segundo
- **O3-LS15** Ampliación de OPTIc3 desde una velocidad de muestreo de 8000 a 15000 líneas por segundo
- **O3-LD** Ampliación de OPTIc3 para una duplicación de líneas
- **O3-EL** Ampliación de OPTIc3 para la mejora de la iluminación (eXtremLuX))
- **O3-WTN** Ampliación de OPTIc3 para una WTN (Wireless Timing Network) integrada en la cámara
- **O3-VoiP** Ampliación de OPTIc3 para una comunicación mediante Voz sobre IP (VoIP) con el juez de salida
- **O3-MD** Ampliación de OPTIc3 para la detección de movimiento (grabación automática de imágenes)
- **O3-MZ** Ampliación de OPTIc3 para el control del zoom motorizado (ajuste de enfoque, apertura y zoom)
- **O3-HSV** Ampliación de OPTIc3 para High-Speed Video (100 imágenes por segundo)
- **O3-TSP** Ampliación de OPTIc3 para grabación y evaluación con sistemas de transpondedor

#### <span id="page-8-0"></span>**1.1.2 OPTIc3-PRO - Componentes del sistema**

- Cámara de foto-finish OPTIc3 (sin objetivo)
- Lápiz de memoria ALGE-TIMING con software OPTIc3NET y manual de instrucciones
- Power over Ethernet POE+ (alimentación de corriente para cámara OPTIc3)
- Lápiz USB de WIFI (para el uso inalámbrico de la cámara)
- Cable Ethernet RJ45, cable CAT5 de 10 m
- Cable Ethernet RJ45, cable CAT5 de 3 m
- Maletín de transporte para sistema OPTIc3 KL-OPTIc3
- Cable Ethernet RJ45, cable CAT5 de 10 m
- Cable Ethernet RJ45, cable CAT5 de 3 m
- Ampliación O3-LS8, O3-LS15 y O3-LD (para hasta 30.000 líneas por segundo)
- Ampliación O3-HiRes (alta resolución vertical con 2016 píxeles)
- Ampliación O3-El (eXtemLuX diversas tecnologías para mejorar la calidad de imagen en condiciones de poca luz)
- Ampliación O3-WTN (ALGE-TIMING Wireless Timing Network)
- Ampliación O3-VoIP (Voice over Ethernet Comunicación directa del PC con el juez de salida)
- Ampliación O3-MD (detección de movimiento grabación automática de imágenes)
- Ampliación O3-HSV (grabación de imágenes High-Speed 2-D con 100 imágenes por segundo con software IDCam)

#### <span id="page-8-1"></span>*1.2 Requisitos del sistema para PC (de sobremesa o portátil)*

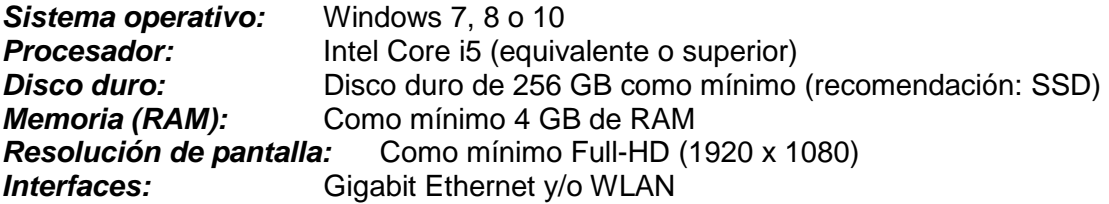

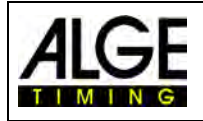

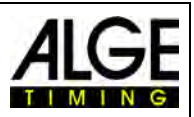

#### <span id="page-9-0"></span>*1.3 Función*

Al igual que una cámara, la cámara de foto-finish tiene integrado un sensor de superficie CMOS. No obstante, este solo se utiliza para el ajuste de la línea de meta. Durante la captura foto-finish solo se escanea una línea vertical por imagen. Esta línea puede leerse hasta 3.000 veces por segundo (OPTIc3) o 15.000 veces por segundo (OPTIc3-PRO) y almacenarse en el disco duro del PC. Si un objeto se mueve sobre la línea de meta y las líneas grabadas tienen continuidad en el tiempo, se obtiene una imagen que contiene el tiempo en la dirección horizontal. Esto significa que a cada línea de imagen vertical se le asigna un tiempo.

En el siguiente ejemplo se ve claramente cómo se genera una imagen. Si se ajusta un tiempo de exploración de 1/1000 por segundo, esto significa que se registran 1000 imágenes por segundo. Cada imagen capta una pequeña parte del objeto. Si la velocidad está bien ajustada, el objeto se reproduce 1:1.

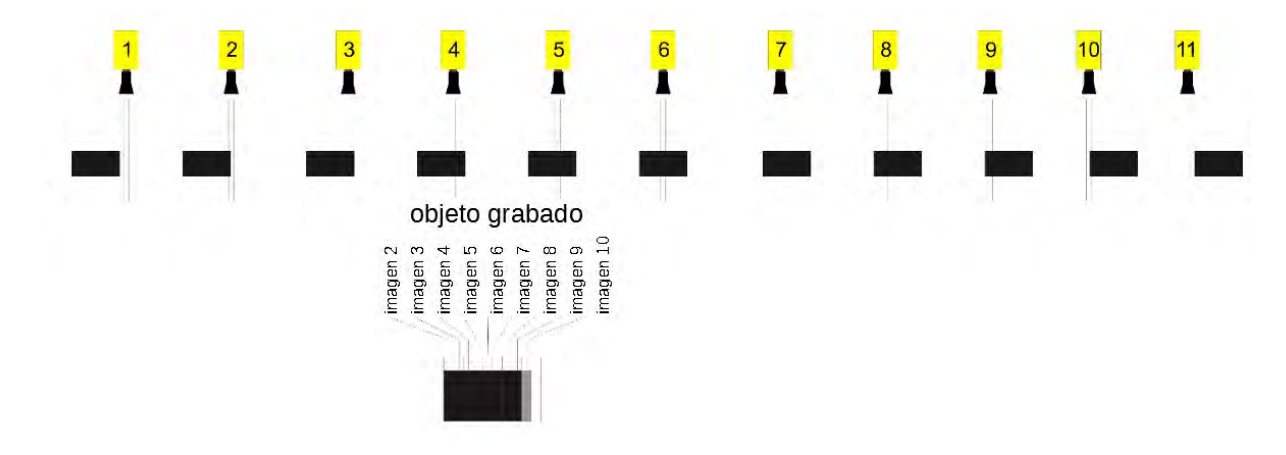

El siguiente ejemplo muestra el mismo objeto pasando la línea de meta a una velocidad más alta. El objeto se representa siempre en la dirección longitudinal después del tiempo (dependiendo del tiempo de exploración y de la velocidad). Se ve claramente que el objeto es más corto delante de la cámara y, por lo tanto, se representa con menos frecuencia. Como resultado, el objeto aparece acortado en la imagen.

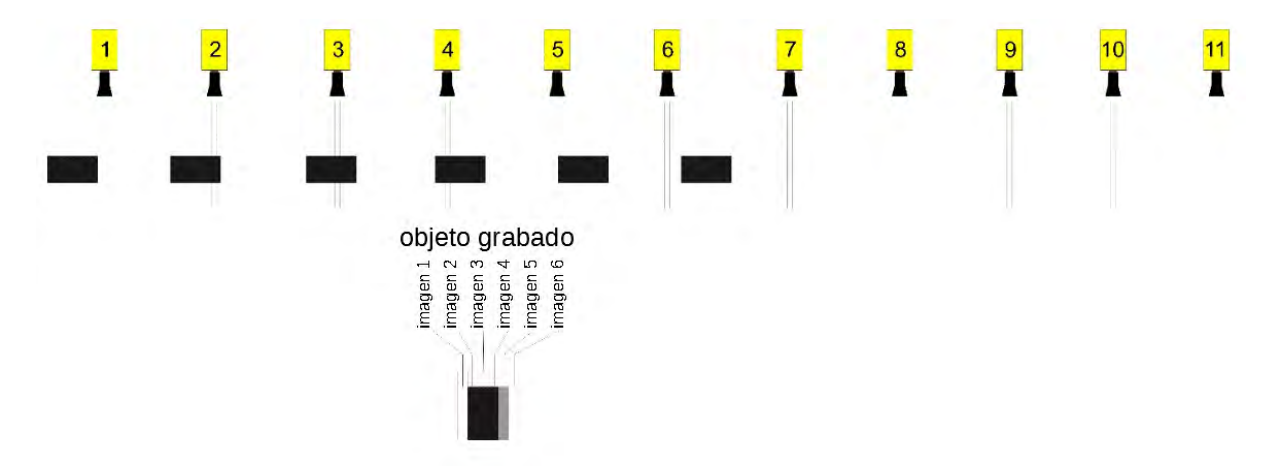

La OPTIc3 incluye un sistema electrónico de procesamiento de imágenes. La imagen captada se almacena en el disco duro y se puede imprimir en la impresora conectada al PC en cualquier momento.

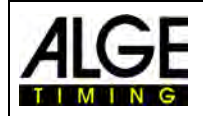

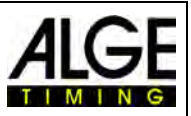

## <span id="page-10-0"></span>**2 Estructura del software OPTIc3NET**

El usuario puede adaptar la estructura del software según sus necesidades. Las ventanas se pueden anclar y desanclar. Se puede guardar una estructura personalizada para su uso posterior.

#### **Las ventanas más importantes son:**

- Ventana de vista de conjunto: imagen de la foto-finish con una resolución menor para una vista de conjunto
- Vista 1 (imagen para la evaluación): imagen principal de la foto-finish
- Vista 2: imagen adicional de la foto-finish; se puede utilizar, por ejemplo, como sección de zoom
- Vista previa de cámara: muestra los datos de cámara actuales (para ajustar la cámara).
- Vista de conjunto del evento: muestra la vista de conjunto del evento (evento, etapa, competición, carrera)
- Lista de canales: lista de todos los impulsos cronométricos en orden cronológico.
- Lista de carrera: clasificación de la carrera actual con cabecera ajustable.

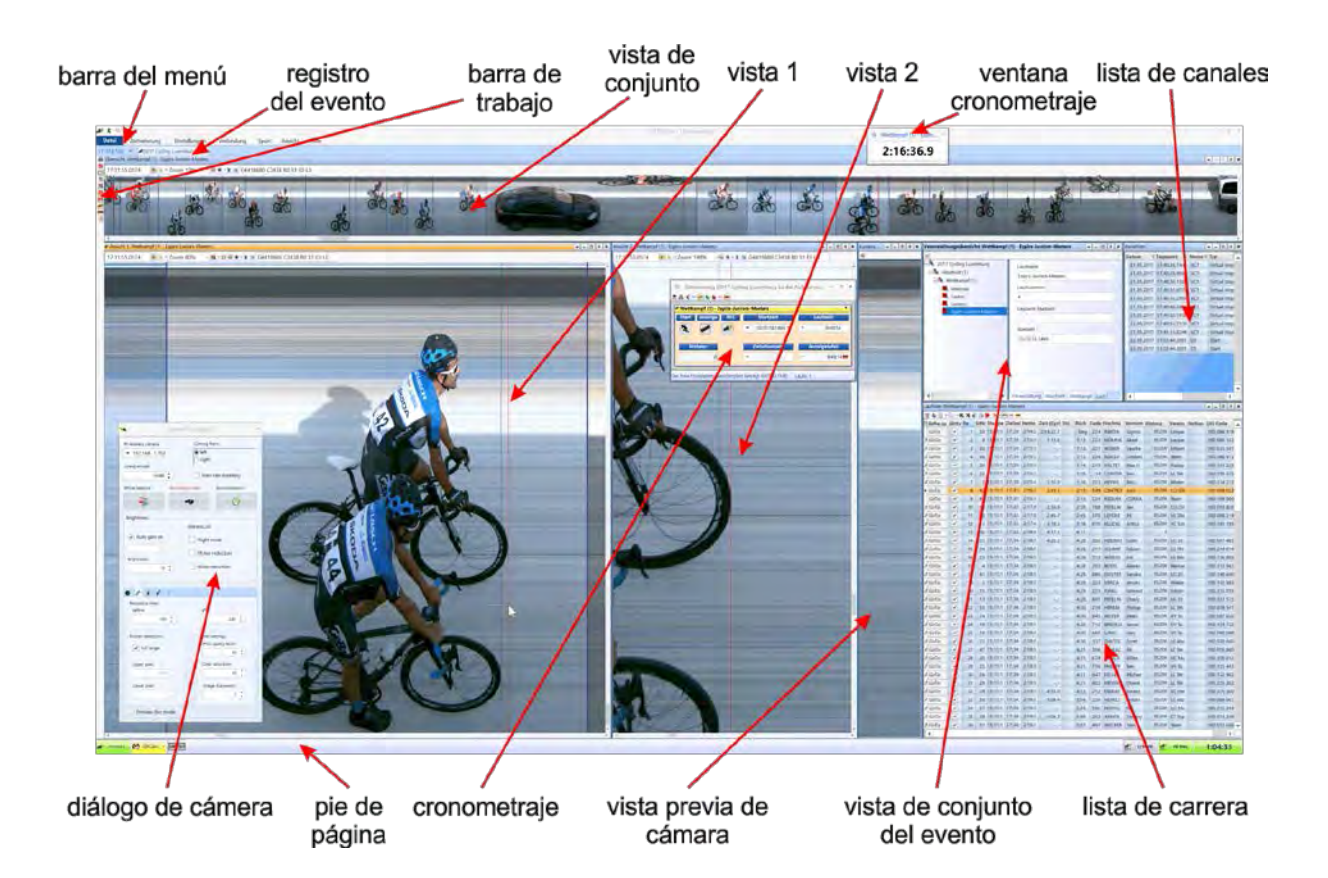

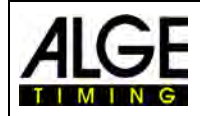

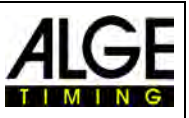

## <span id="page-11-0"></span>**3 Selección de idioma para el software OPTIc3.NET**

Es posible seleccionar el idioma del software OPTIc3.NET. El idioma se puede cambiar mientras el software se está ejecutando (no es necesario un reinicio).

- En el menú, hacer clic en <Setup> (o <Configuración>).
- Hacer clic en el campo con el idioma ajustado junto a <Language>.
- Hacer doble clic en el idioma que se debe fijar.

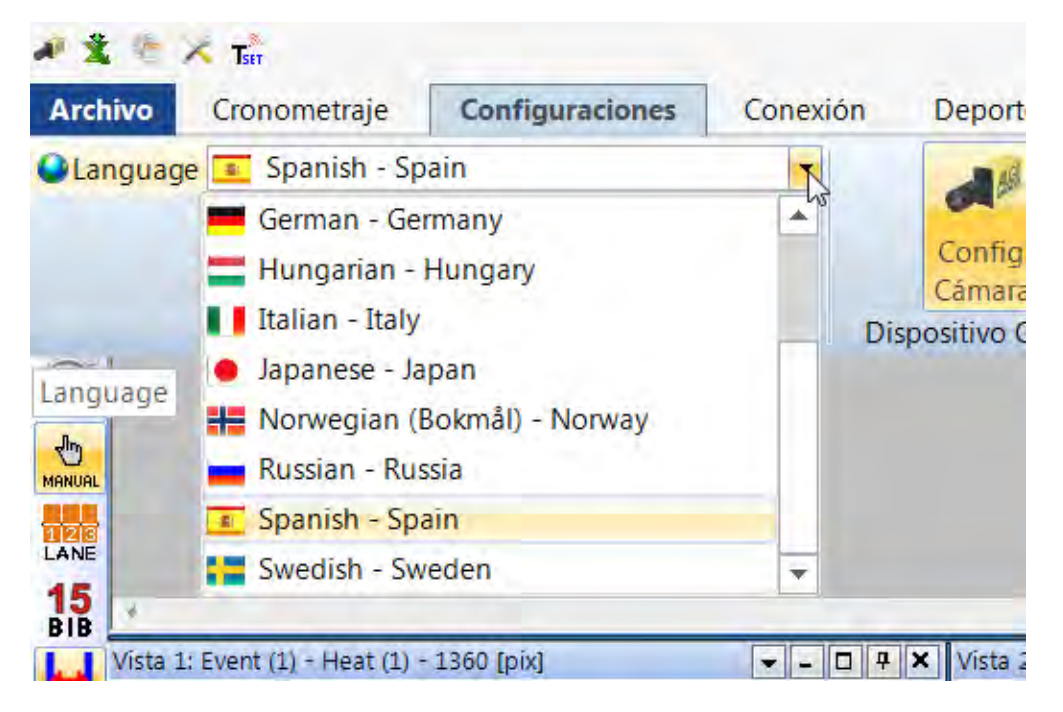

Actualmente pueden elegirse los siguientes idiomas:

- Holandés
- Inglés
- Finlandés
- Francés
- Alemán
- Húngaro
- **Italiano**
- Japonés
- Noruego
- Ruso
- **Español**
- **Sueco**

#### **Atención:**

La selección de idioma siempre se muestra en inglés para que todos puedan leerla si, por ejemplo, está seleccionado japonés.

Si su idioma no está integrado en el software, puede crear la traducción usted mismo. Haga

clic en **\*** (segundo icono en la esquina superior izquierda). Pase el ratón, por ejemplo, sobre el archivo "OPTIc3.NET\_English-United-States.xls" y haga clic con el botón derecho del ratón. Seleccione <Abrir con> y luego <Excel>. Ahora se abre un archivo Excel en el que todas las entradas están en inglés. Guarde este archivo con otro nombre. En la columna "text in translated language" puede introducir ahora la traducción en su idioma. Cuando estén traducidos todos los textos en todas las fichas, vuelva a guardar el archivo. Ahora puede

cargar el nuevo texto en OPTIc3.NET haciendo clic de nuevo en X y luego en el archivo creado por usted.

Si pone a disposición el archivo Excel traducido ALGE-TIMING [\(office@alge-timing.com\)](mailto:office@alge-timing.com), el el idioma se integrará en el programa y, por lo tanto, también estará disponible para una actualización o una instalación en otro PC.

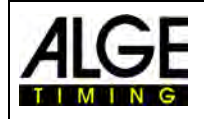

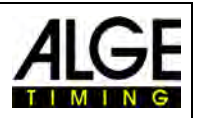

## <span id="page-12-0"></span>**4 Conexión de la cámara**

Para que la cámara se pueda conectar correctamente, se deben tener en cuenta tres puntos:

- El ajuste de la cámara (dirección IP) debe coincidir con la configuración de red.
- La conexión a través de Ethernet o WIFI debe estar en orden.
- La cámara debe tener una fuente de alimentación.

#### <span id="page-12-1"></span>*4.1 Conexión de red*

La cámara OPTIc3 se conecta con el PC mediante Ethernet o WLAN. La cámara tiene una configuración de red DHCP preestablecida. Hay que asegurarse de que la configuración de la cámara coincide con la red utilizada; de lo contrario, la cámara no se encontrará ni se mostrará en la red. Si necesita cambiar la configuración de red de la cámara, utilice el software "OPTIc3 IP Configurator" que se describe a continuación.

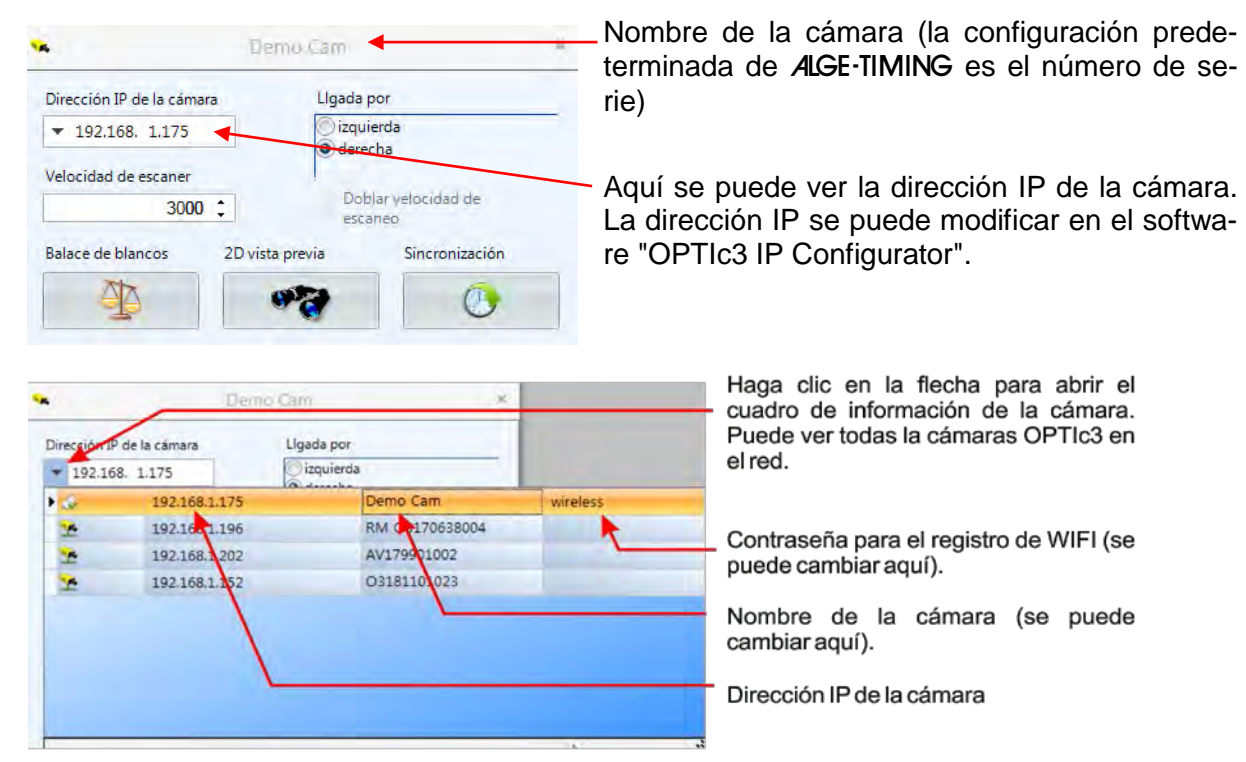

## <span id="page-12-2"></span>**4.1.1 Configurador OPTIc3 IP**

La cámara tiene una configuración de red DHCP preestablecida, pero puede configurarse según requiera para su propia red a través del "OPTIc3 IP Configurator". El "OPTIc3 IP Configurator" se instala automáticamente en el PC con el software OPTIc3.

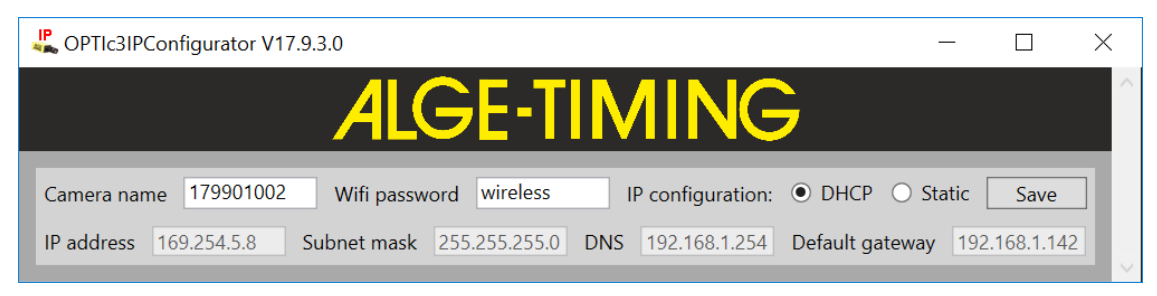

*Camera name:* El número de serie de la cámara OPTIc3 se establece de fábrica como nombre de la cámara. En la ventana "Camera settings" se puede cambiar el nombre de la cámara como se desee.

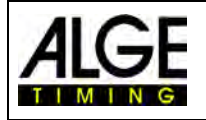

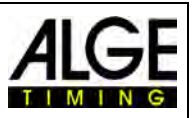

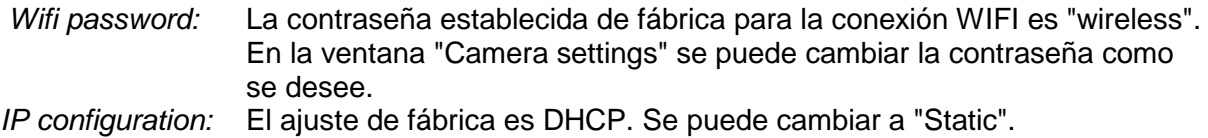

*IP adjustments:* Aquí se puede cambiar la dirección IP, la máscara de subred y la pasarela (gateway) predeterminada.

#### **4.1.1.1 ¿Cómo encuentro la dirección IP de la cámara?**

Si se establece una dirección IP fija (Static) para la cámara y esta se utiliza en una nueva red, el "OPTIc3 IP Configurator" no encontrará la cámara porque puede no coincidir con la red.

Para cambiar la dirección IP, conecte la cámara vía WLAN y desconecte el cable de red. El "Configurador de IP OPTIc3" encuentra ahora la cámara y puede cambiar la dirección IP.

#### <span id="page-13-0"></span>*4.2 Cámara conectada mediante Ethernet con alimentación POE+*

La OPTIc3 está conectada al PC con un cable Ethernet. La alimentación tiene lugar mediante un POE+ (Power Over Ethernet) conectado en bucle a la línea. El PC (con un cable Ethernet corto (p. ej. 3 m), el OPTIc3 (con un cable Ethernet más largo con "power out") y el enchufe de red (100 - 240 V CA) están conectados al POE+. La longitud de cable máxima para el cable Ethernet es 100 m.

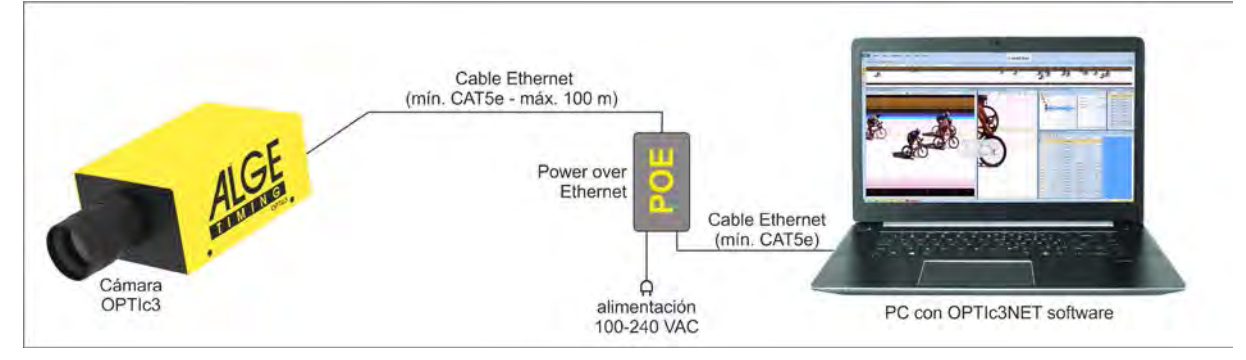

<span id="page-13-1"></span>**Atención:** Recomendamos conectar el POE+ a un SAI (sistema de alimentación ininterrumpida).

#### *4.3 Cámara conectada mediante Ethernet con alimentación externa*

La OPTIc3 se conecta al PC con un cable Ethernet. La alimentación para la cámara proviene de la fuente de alimentación PS12A. La longitud máxima del cable Ethernet es de 100 m. Son posibles distancias mayores si se conecta un switch entremedias.

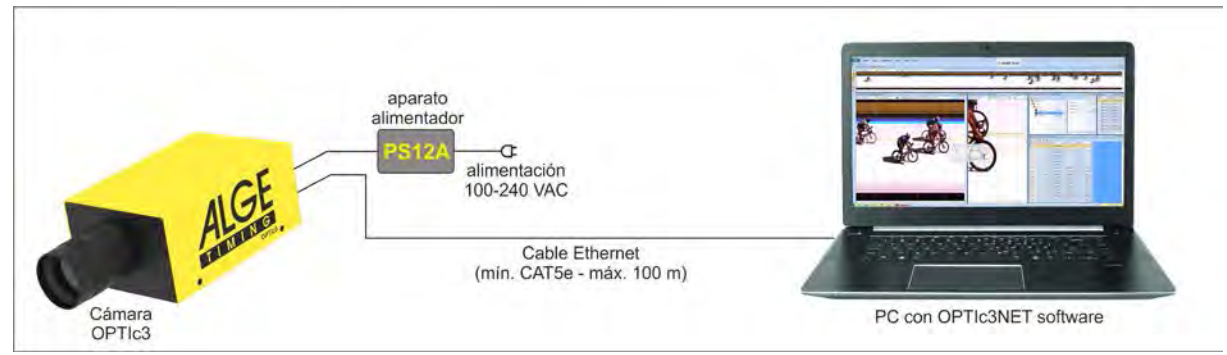

**Atención:** Recomendamos conectar el POE+ a un SAI (sistema de alimentación ininterrumpida).

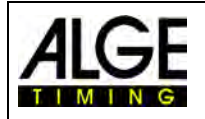

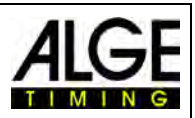

#### <span id="page-14-0"></span>*4.4 Comunicación de cámara vía WIFI*

La cámara OPTIc3 puede comunicarse por WIFI con el PC. Es decir, no es necesario un cable de la cámara al PC. Para poder funcionar con WIFI, debe haber una conexión WIFI buena y estable. La cámara tiene un lápiz WIFI USB (USB-WIFI). La cámara debe tener una suministro de corriente (p. ej. fuente de alimentación PS12A).

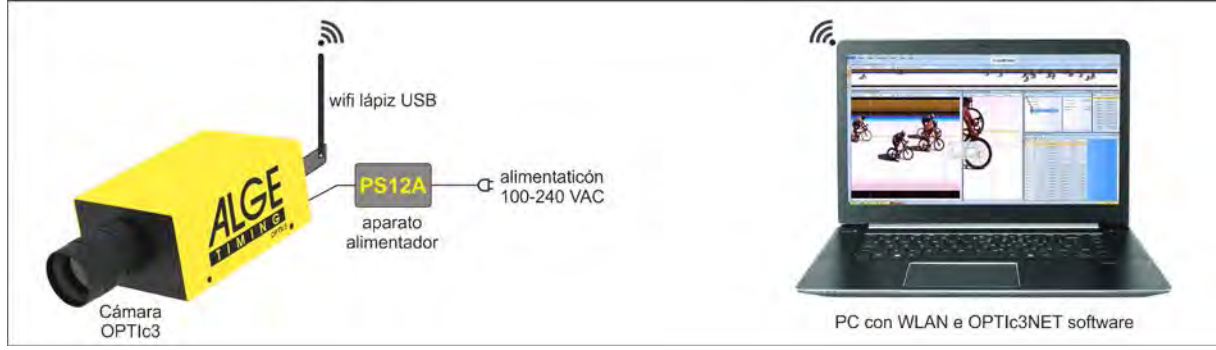

#### <span id="page-14-1"></span>*4.5 Conexión de dos o más cámaras:*

Es posible conectar en red varias cámaras a un PC. Esto es necesario para algunos deportes, ya que hay diferentes líneas de meta (por ejemplo, atletismo en el pabellón con pista de velocidad de 60 m y circuito de 200 m), carreras de caballos (con pista de arena y pista de hierba) y ciclismo en pista (meta para llegada masiva y meta para persecución).

En el software OPTIc3NET se selecciona la cámara necesaria para la captura. Se puede asignar un nombre a cada cámara (p. ej. Cam1-60m, Cam2-200m). El nombre de cámara se puede introducir o modificar en el cuadro de diálogo "Camera".

**Ejemplo:** Dos cámaras OPTIc3 se conectan al PC a través de Ethernet mediante un switch con POE+ integrado.

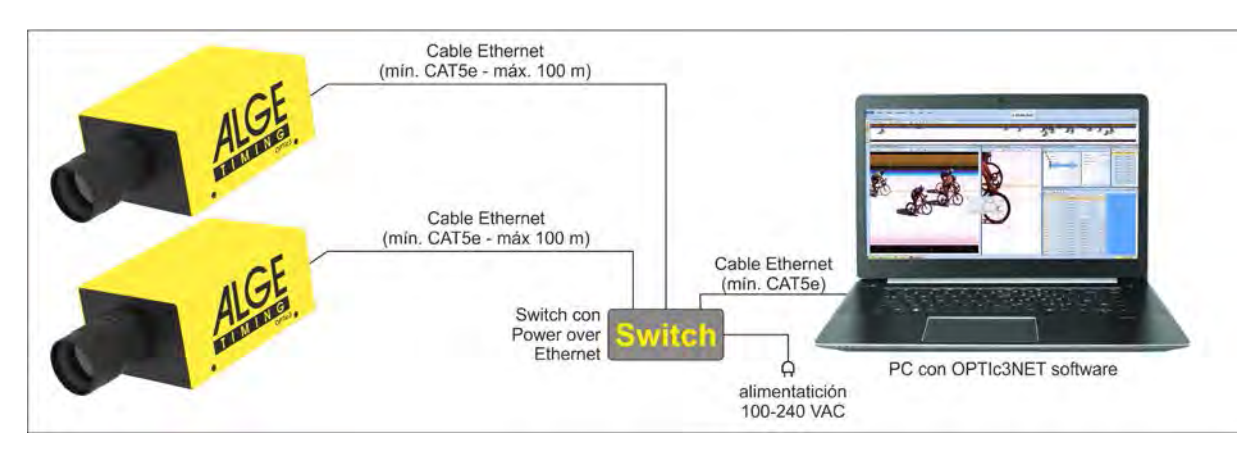

## <span id="page-14-2"></span>*4.6 Alimentación de corriente para la OPTIc3*

La cámara OPTIc3 necesita una alimentación de corriente. Son posibles dos modos de alimentación de corriente:

- Alimentación de corriente mediante POE+ (Power over Ethernet). Utilice siempre el POE+ incluido en el suministro de la OPTIc3. No todos los POE funcionan con la OPTIc3, necesita un POE+
- Alimentación de corriente con batería externa de 12 V (p. ej. batería o fuente de alimentación PS12A de 12 V).

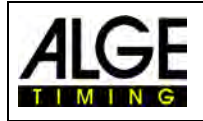

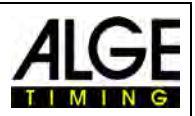

## <span id="page-15-0"></span>**5 Posicionamiento de la cámara**

La cámara de foto-finish debe colocarse exactamente en la prolongación de la recta de meta. Según el tipo de deporte, se necesitan diferentes ángulos en la línea de meta (véase el punto [5.1](#page-16-0) [Ángulo de cámara\)](#page-16-0).

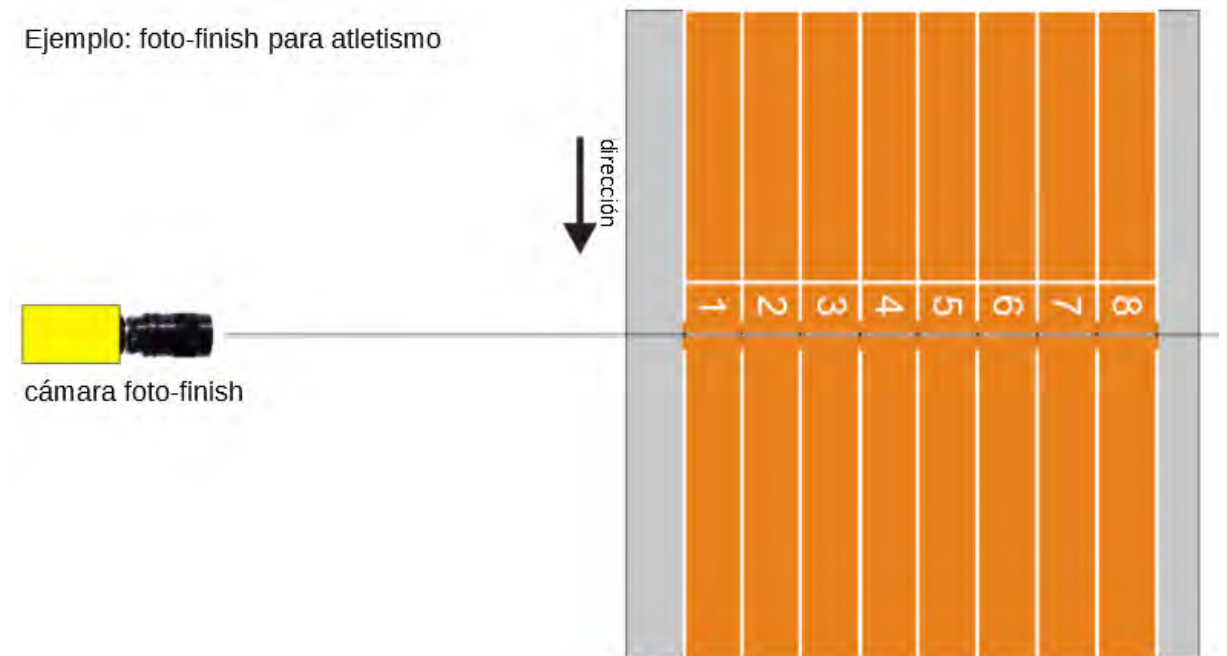

En la imagen de arriba, la cámara está orientada en línea recta respecto a la línea de meta. Esta colocación permite tomas exactas y correctas.

En la imagen de abajo la cámara no está instalada en la prolongación de la línea de meta. ¡Aquí no es posible realizar tomas correctas!

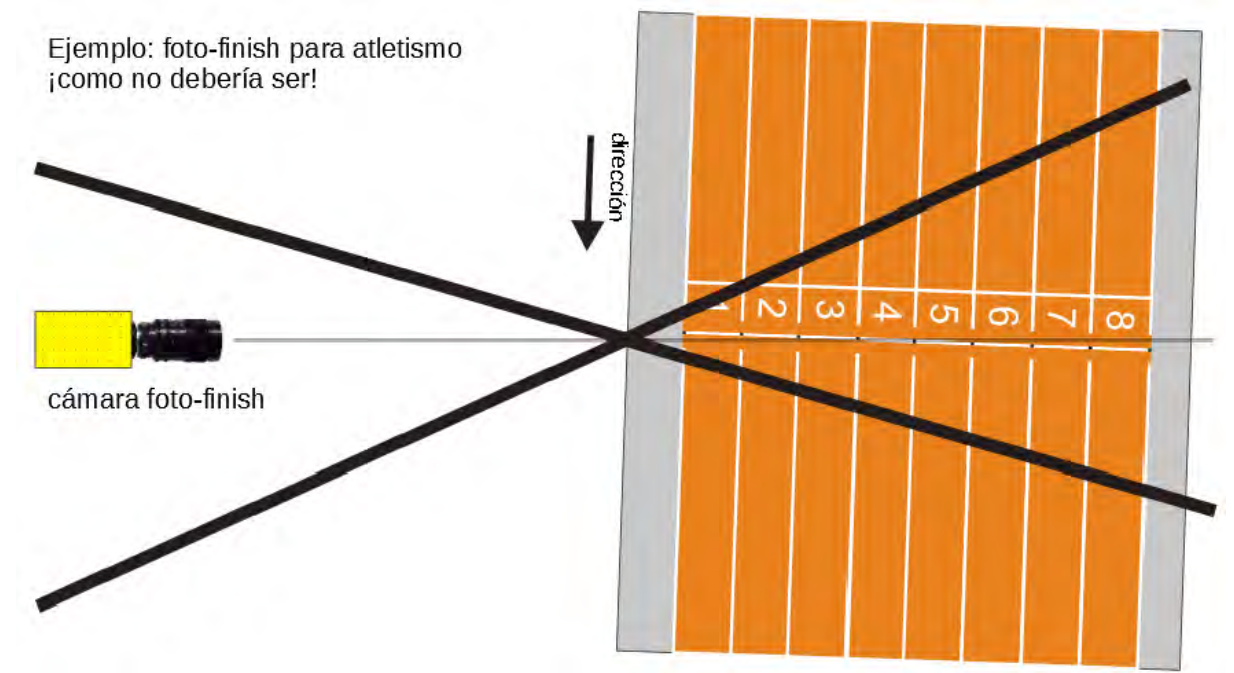

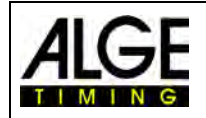

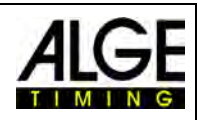

## <span id="page-16-0"></span>*5.1 Ángulo de cámara*

El ángulo de cámara es el ángulo que la cámara cubre en dirección vertical.

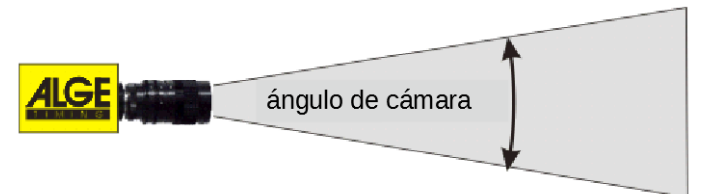

ángulo de cámara más pequeño

Lente de Zoom

El ángulo de cámara es decisivo para la selección del objetivo de la cámara Con un objetivo de zoom, el ángulo de la cámara es variable, pero con un objetivo fijo no lo es.

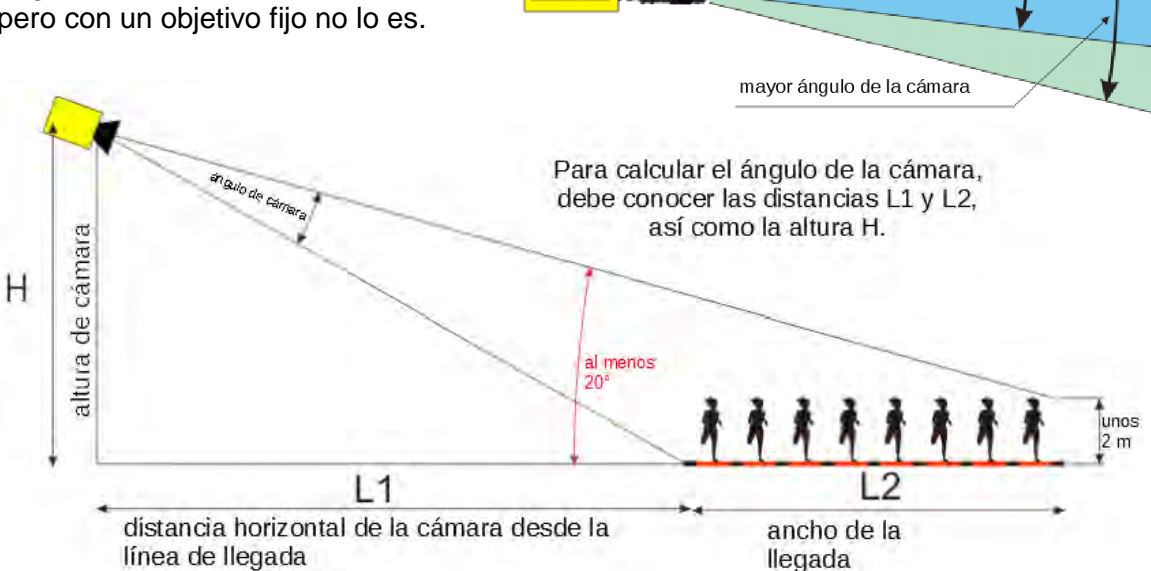

El ángulo de la cámara resulta de la distancia horizontal de la cámara respecto a la línea de meta (L1), de la anchura de la meta y de la altura de la cámara.

Nuestros objetivos de zoom más populares son el Z75 y el MZ75C.

Con la OPTIc3 con una resolución de 1360 píxeles se puede cubrir un ángulo de aprox. 5,5° (objetivo con montura C de 75 mm) a 30° (objetivo con montura C de 12,5 mm).

Con la OPTIc3-PRO con una resolución de 2016 píxeles se puede cubrir un ángulo de aprox. 6,5° (objetivo con montura C de 75 mm) a 43° (objetivo con montura C de 12,5 mm).

**Ángulo de cámara para OPTIc3 (1360 píxeles) con objetivos con montura C:**

- **8,5 mm 1360 píxeles de resolución aprox. 50°**
- **12,5 mm 1360 píxeles de resolución aprox. 30°**
- **16 mm 1360 píxeles de resolución aprox. 23°**
- **75 mm 1360 píxeles de resolución aprox. 5,5°**
- **160 mm 1360 píxeles de resolución aprox. 3,8°**

**Ángulo de cámara para OPTIc3-PRO (2016 píxeles) con objetivos con montura C:**

- **8,5 mm 2016 píxeles de resolución aprox. 70°**
- **12,5 mm 2016 píxeles de resolución aprox. 43°**
- **16 mm 2016 píxeles de resolución aprox. 33,5°**
- **75 mm 2016 píxeles de resolución aprox. 6,5°**
- **160 mm 2016 píxeles de resolución aprox. 4°**

Para ajustar la cámara, también es muy importante que esté nivelada en horizontal. Para ello, la cámara tiene un nivel de burbuja en la parte trasera.

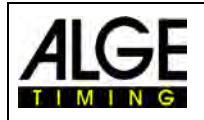

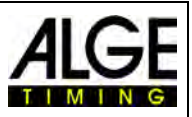

#### <span id="page-17-0"></span>*5.2 Enfoque de la cámara*

Un aspecto importante para obtener buenas fotos es el enfoque de la cámara. Solo un ajuste correcto de la apertura (enfoque) permite obtener imágenes nítidas. Además, la velocidad de muestreo (frecuencia de líneas) debe ser correcta para un sistema de foto-finish.

#### <span id="page-17-1"></span>**5.2.1 Ajuste del enfoque (apertura)**

La apertura se ajusta a través del anillo frontal del objetivo (objetivo manual). En el caso de un zoom motorizado, el ajuste se realiza mediante el software (véase el capítulo 6.7.3)

Ajuste el zoom de modo que vea el área de captura deseada en la imagen. Observe ahora la parte central de la línea de meta. Cuanto más precisas sean las líneas horizontales individuales, más nítida será la imagen.

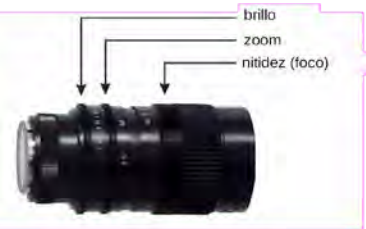

#### <span id="page-17-2"></span>**5.2.2 Frecuencia de líneas**

La línea de meta es escaneada por la cámara de foto-finish entre 100 y 15.000 (30.000 con duplicación de línea) veces por segundo. La velocidad de exploración (frecuencia de líneas o velocidad de muestreo) depende de la velocidad del objeto que se captura, la distancia respecto al objeto y el ajuste del zoom.

La frecuencia de líneas debe ajustarse de forma diferente para OPTIc3 (1360 píxeles) y OPTIc3-PRO (2016 píxeles) debido a la diferente resolución vertical.

#### **OPTIc3:**

El valor orientativo para diferentes deportes es de 1360 píxeles con una resolución de cámara vertical (pero estos valores pueden variar mucho si uno de los parámetros anteriores está muy próximo, los valores se indican en líneas por segundo):

- Atletismo: de 1200 a 1800
- Carreras de caballos galope: de 1200 a 3000
- Carreras de caballos trote: de 1000 a 2000
- Remo: de 100 a 300
- Ciclismo carretera: de 2000 a 3000
- Ciclismo pista: de 2500 a 3000 • Galgo: de 1000 a 2500 • Pista corta: de 1000 a 2500 • Esquí de fondo: de 1000 a 2500 • Biatlón: de 1000 a 2500 • Esquí de travesía: de 2000 a 3000 • Snowboard cross: de 2000 a 3000

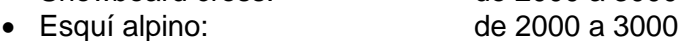

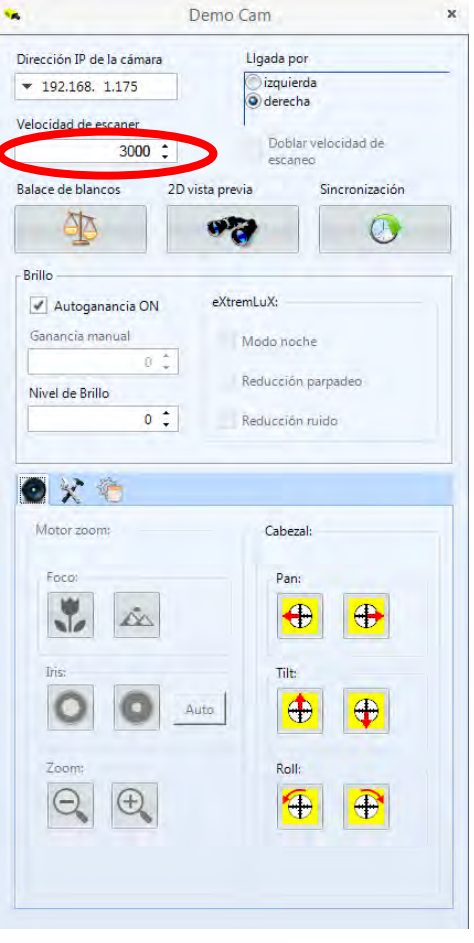

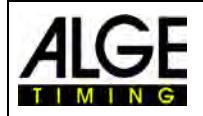

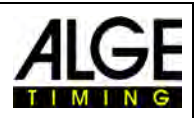

#### **OPTIc3-PRO:**

El valor orientativo para diferentes deportes es de 2016 píxeles con una resolución de cámara vertical (pero estos valores pueden variar mucho si uno de los parámetros anteriores está muy próximo, los valores se indican en líneas por segundo):

- Atletismo: de 2000 a 35800
- Carreras de caballos galope: de 2000 a 6000
- Carreras de caballos trote: de 2000 a 4000
- 
- Ciclismo carretera: de 4000 a 7000
- Ciclismo pista: de 5000 a 7000
- 
- 
- Esquí de fondo: de 2000 a 5000
- 
- Esquí de travesía: de 4000 a 7000
- Snowboard cross: de 4000 a 7000
- Esquí alpino: de 4000 a 7000

• Remo: de 200 a 500 • Galgo: de 2000 a 3000 • Pista corta: de 2000 a 5000 • Biatlón: de 2000 a 5000

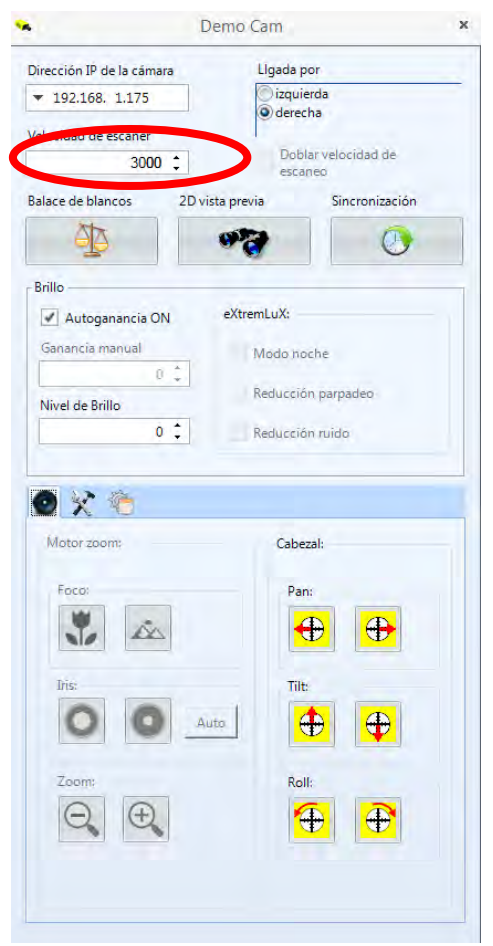

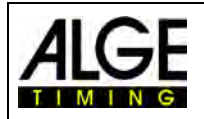

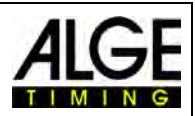

#### <span id="page-19-0"></span>*5.3 Ajuste de la cámara en la línea de llegada*

La cámara OPTIc3 se puede ajustar en un modo 2D. El modo 2D es un modo normal de cámara con imagen de vídeo, por lo que es fácil ajustar la nitidez, el zoom y la luminosidad de la imagen. Este modo también es ideal para ajustar fácilmente la cámara a la línea de llegada (para escanear la línea de llegada).

- Hacer clic en "2D vista previa"
- En una nueva ventana aparece la imagen 2D (véase debajo).
- Ajustar la luminosidad
- Ajustar el enfoque (si se tiene un zoom motorizado, se puede utilizar el botón "Autofoco"
- Ajustar la cámara con el mecanismo de inclinación con engranaje de tal modo que se encuentre en paralelo por encima de la línea de meta.
- Ajustar el zoom
- Ajustar la cámara con el mecanismo de inclinación con engranaje de tal modo que la línea roja en la imagen se encuentre en paralelo por encima de la línea de meta. La línea roja es la parte del sensor que se utiliza para el proceso de exploración de la foto-finish.

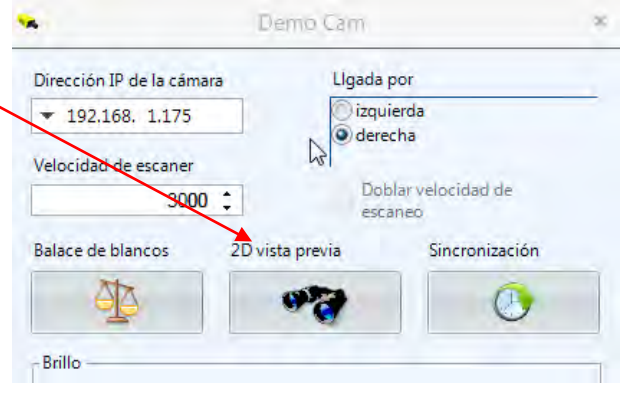

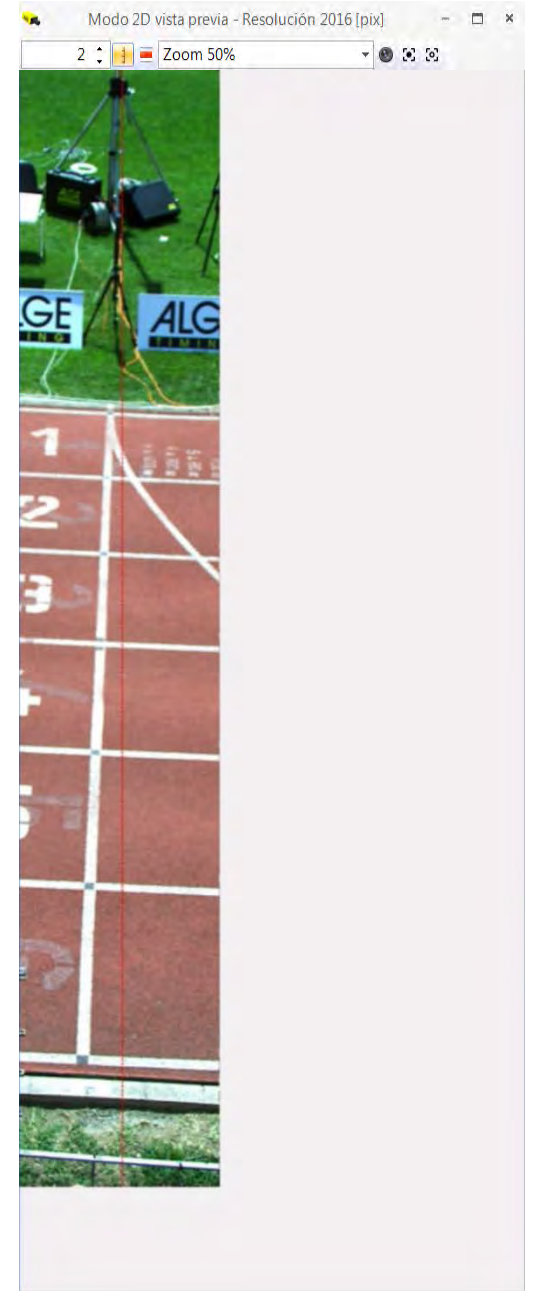

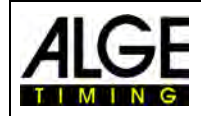

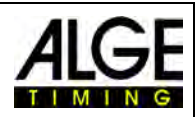

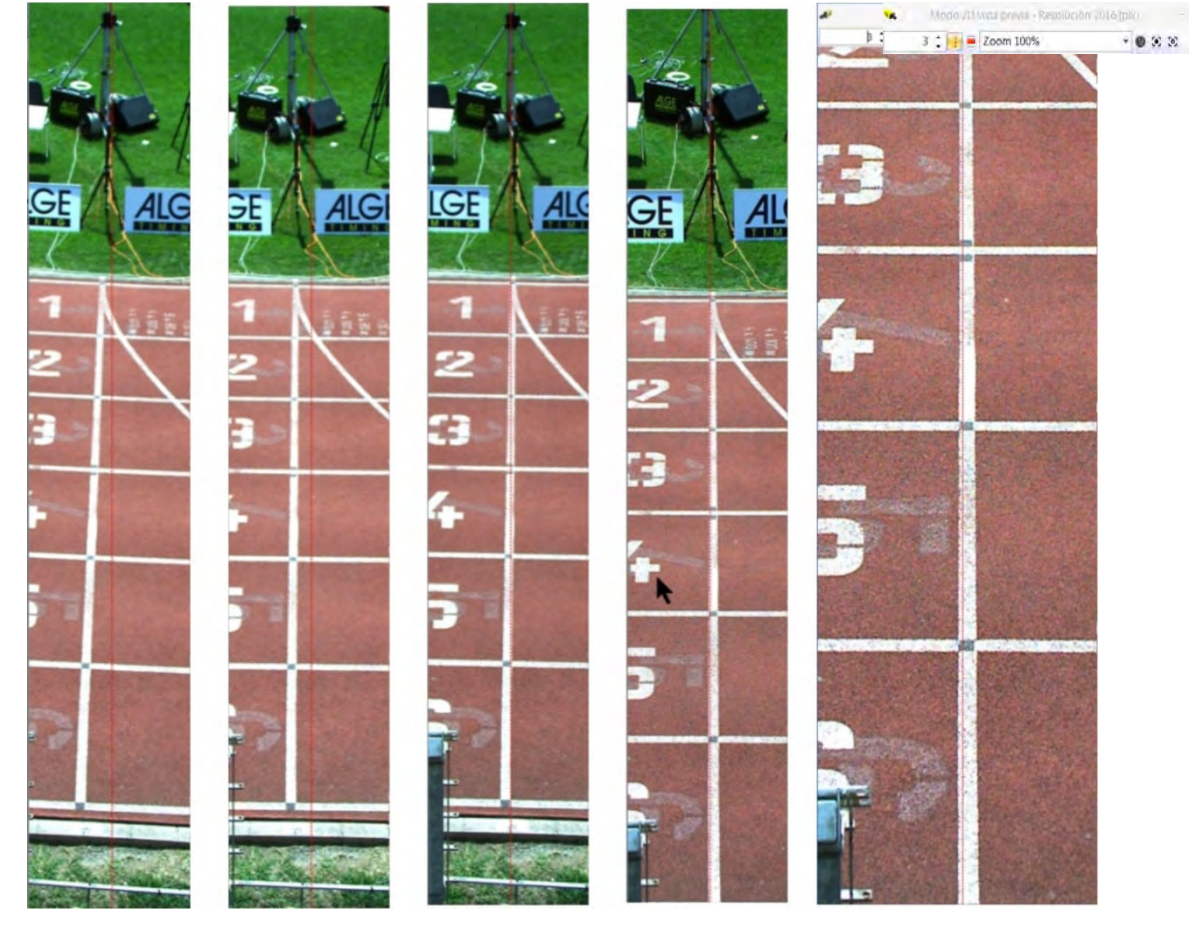

La línea roja muestra lo que se escanea en el modo de líneas. Por tanto, la línea roja se debe ajustar con precisión a la línea de meta.

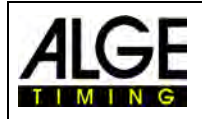

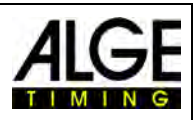

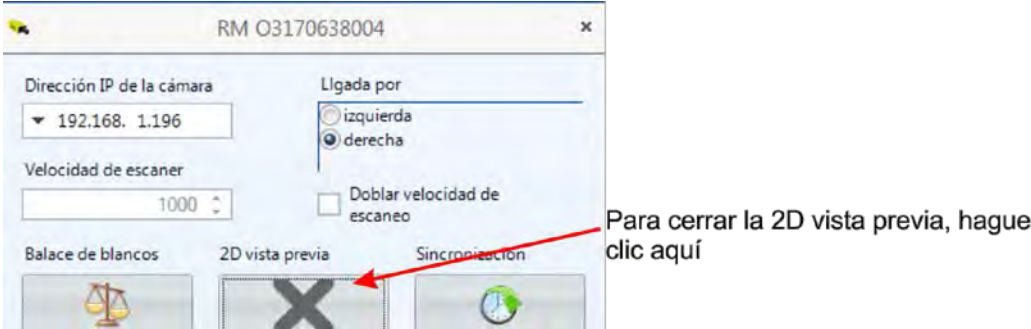

La < 2D vista previa> desaparece y en la <Vista previa de cámara> se muestra ahora la vista previa de foto-finish. Para ajustar los colores correctos, hay que pulsar <Balance de blancos>.

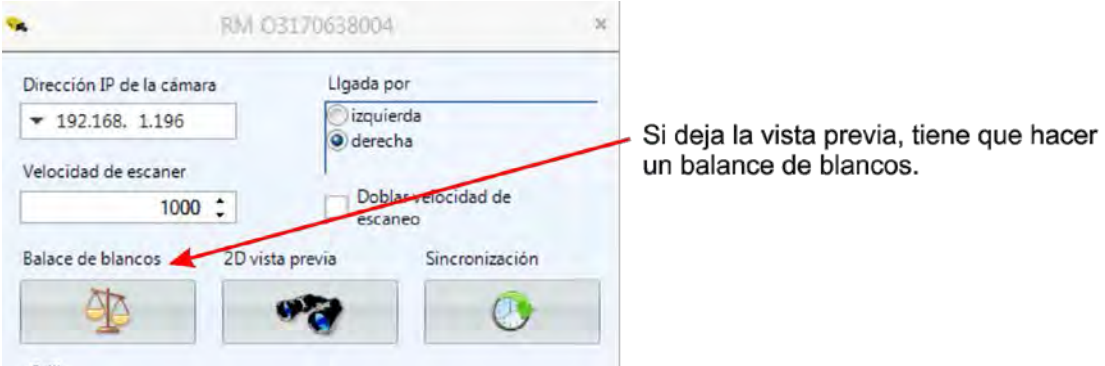

## <span id="page-21-0"></span>**6 Foto-finish para distintas clases de deportes**

El sistema de foto-finish OPTIc3 se puede emplear en casi todas las clases de deporte. Con el software OPTIc3.NET se puede registrar el tiempo de salida, llegada y el tiempo transcurrido.

## <span id="page-21-1"></span>*6.1 Selección de la clase de deporte*

En el software OPTIc3.NET están preestablecidos los ajustes básicos para la foto-finish de muchos deportes. Si selecciona un deporte, se pueden realizar ajustes específicos de ese deporte o hay preestablecidas reglas (por ejemplo, se redondean hacia arriba los tiempos para atletismo).

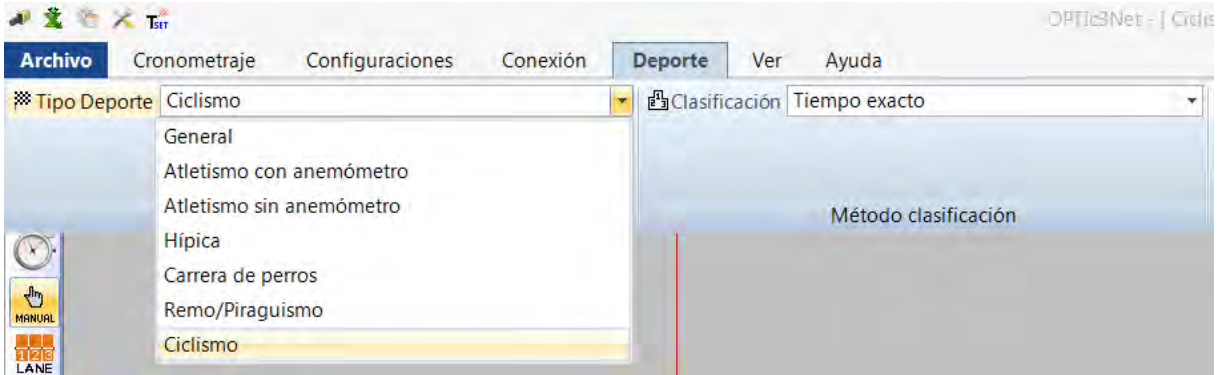

- En la barra del menú, haga clic en <Deporte>
- Haga clic en la flecha a la derecha de <Clase de deporte>
- Se abre un menú desplegable en el que se puede seleccionar la clase de deporte
- Haga clic en la clase de deporte que desea seleccionar. Si la clase de deporte deseada no está integrada, utilice <General>

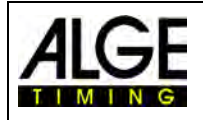

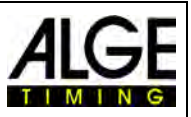

#### <span id="page-22-0"></span>**6.1.1 General**

Utilice General para clases de deporte no indicadas. Contiene ajustes generales para el uso común.

#### <span id="page-22-1"></span>**6.1.2 Atletismo con anemómetro**

Seleccione este modo para las pruebas de atletismo en las que también se conecta un anemómetro ALGE-TIMING Windspeed WS2 al OPTIc3. Si se ajusta la distancia de carrera correcta, el viento se mide automáticamente de acuerdo con las normas de la IAAF. El tiempo transcurrido también se redondea automáticamente al alza de acuerdo con las normas de la IAAF.

#### <span id="page-22-2"></span>**6.1.3 Atletismo sin anemómetro**

Seleccione este modo para pruebas de atletismo sin anemómetro ALGE-TIMING. El tiempo transcurrido se redondea automáticamente al alza de acuerdo con las normas de la IAAF.

#### <span id="page-22-3"></span>**6.1.4 Carreras de caballos**

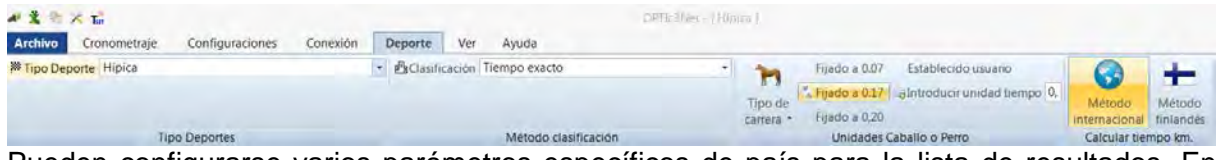

Pueden configurarse varios parámetros específicos de país para la lista de resultados. En muchos países se requieren diferentes entradas de valoración para la clasificación (por ejemplo, dependiendo del país, una longitud de caballo se calcula con 0,17 o 0,2 segundos).

#### <span id="page-22-4"></span>**6.1.5 Carreras de galgos**

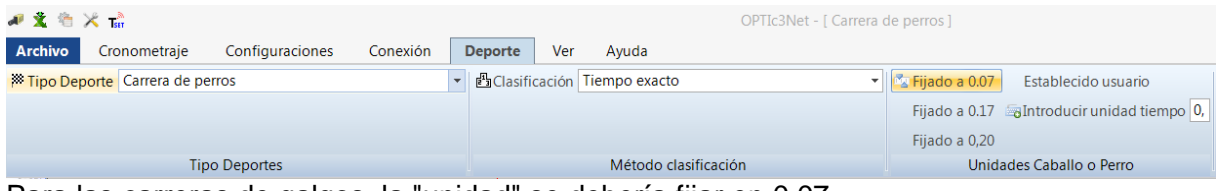

<span id="page-22-5"></span>Para las carreras de galgos, la "unidad" se debería fijar en 0,07.

#### **6.1.6 Remo / piragua**

<span id="page-22-6"></span>Hay varios parámetros que se pueden seleccionar para este deporte.

#### **6.1.7 Carreras ciclistas**

<span id="page-22-7"></span>Hay varios parámetros que se pueden seleccionar para este deporte.

#### *6.2 Clases de deporte con una sola salida*

<span id="page-22-8"></span>La cámara puede apuntar directamente a la línea de meta, ya que los atletas no se tapan unos a otros.

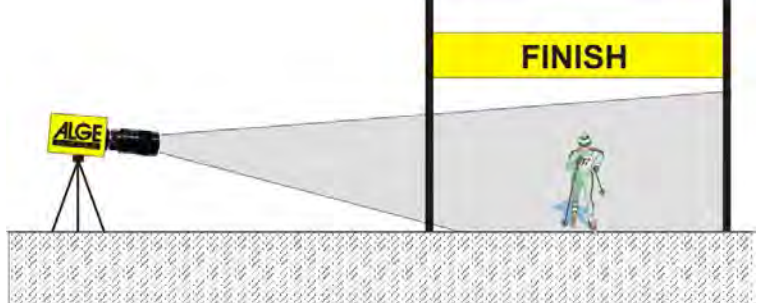

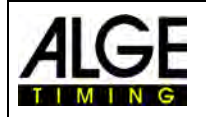

## Instrucciones de uso Foto-finish OPTIc3.NET

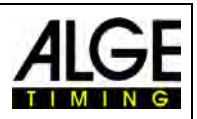

Para atletismo, el ángulo desde la cámara sobre la calle más externa debe ser de al menos 20°. Si el ángulo es menor que 20°, los corredores pueden taparse unos a otros. El ángulo no debería ser mayor que 50°. La cámara se debe ajustar en línea recta sobre la línea de meta.

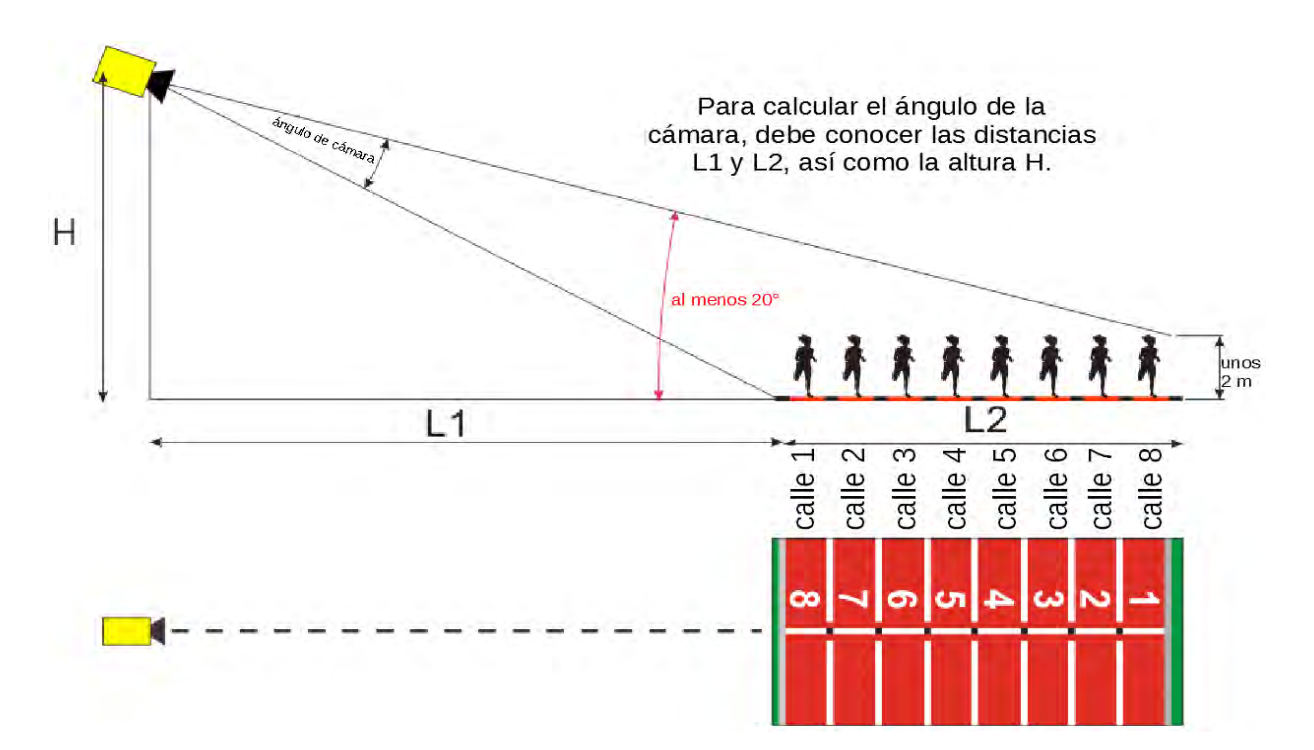

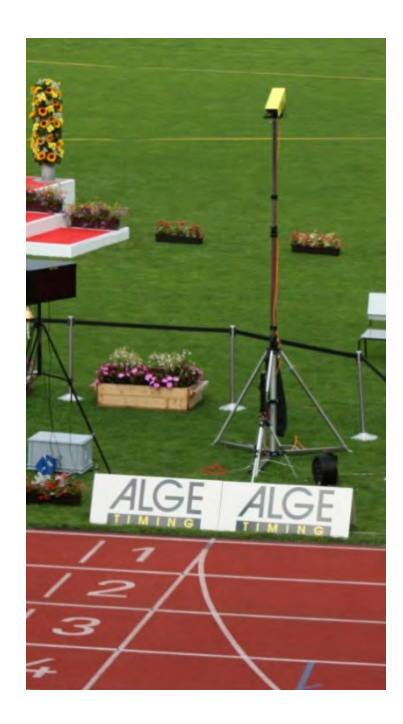

Si se utiliza el **trípode F-STATIV6** con una altura de 3,66 m para la cámara, se debería utilizar un objetivo gran angular para una pista con 8 calles. De este modo, la cámara puede estar cerca de la calle más próxima y tiene un ángulo suficientemente pronunciado para que los corredores no se tapen demasiado unos a otros..

#### **Objetivo gran angular L8.5 (8,5 mm)**

*Pista con 6 calles:*

Trípode de cámara a aprox. 1,5 m de la calle más próxima

*Pista con 8 calles:* 

Trípode de cámara a aprox. 1,7 m de la calle más próxima

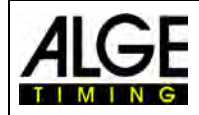

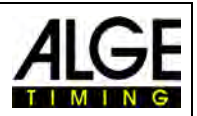

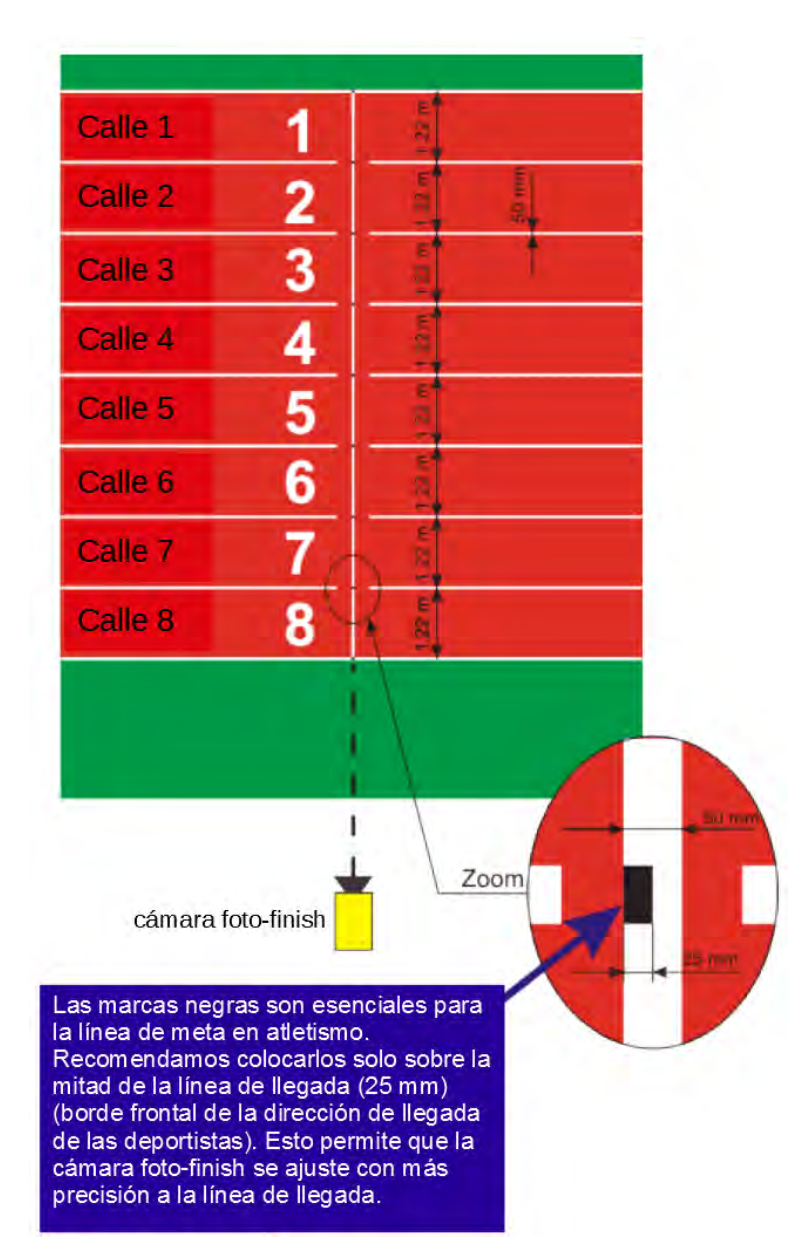

#### **Línea de meta de la pista de atletismo:**

La línea de meta debe ser blanca sobre la pista. Allí donde la línea de meta se cruza con las líneas de calles, se debe fijar una marca negra (véase el dibujo). Esta marca negra es indispensable para que las calles en el monitor aparezcan brillantes y las marcas de calles oscuras si la cámara está configurada en blanco/negro.

Si la línea de metal y las calles se muestran de forma inversa, la cámara no se ha ajustado exactamente a la línea de meta. La cámara tiene una ranura de meta para apuntar en la dirección aproximada.

El ajuste exacto debe comprobarse en la pantalla. Para este ajuste, se debería cambiar a blanco y negro la imagen de la cámara en el monitor.

#### <span id="page-24-0"></span>**6.3.1 Prueba de disparo nulo para atletismo (control de disparo de salida)**

Es posible grabar un disparo de salida (o flash de la e-Start) en la línea de meta. La prueba se utiliza para que el árbitro pueda determinar la sincronización entre el tiempo y la captura de imágenes. Este modo también graba la secuencia de salida.

- Hacer doble clic en la vista de conjunto del evento para cargar una "carrera" preparada en el contenedor "Control cronométrico".
- Hacer clic en el botón <lnicio de la prueba>  $\sqrt{\cdot}$ .
- Ahora se graba la próxima salida.
- En el menú, hacer clic en <Cronometraje> y ajustar la precisión en 1/1000 o 1/10000.
- Preparar la pistola de salida o e-Start para una carrera normal en la línea de meta.
- Colocar la pistola de salida o e-Start en la línea de meta y colocar algo oscuro (por ejemplo, papel negro) debajo de la pistola de salida o e-Start (donde sale el humo o se realiza el flash; esto proporciona un mejor contraste).
- Disparar la pistola de salida o e-Start.

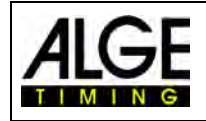

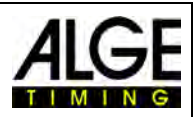

La salida se graba y se muestra en la imagen.

Al comienzo, la llama/el flash debe mostrar 0,000 en la imagen.

Si el cursor de tiempo se mueve dentro de la llama / flash, el tiempo aumenta (p. ej. 0,001 seg.).

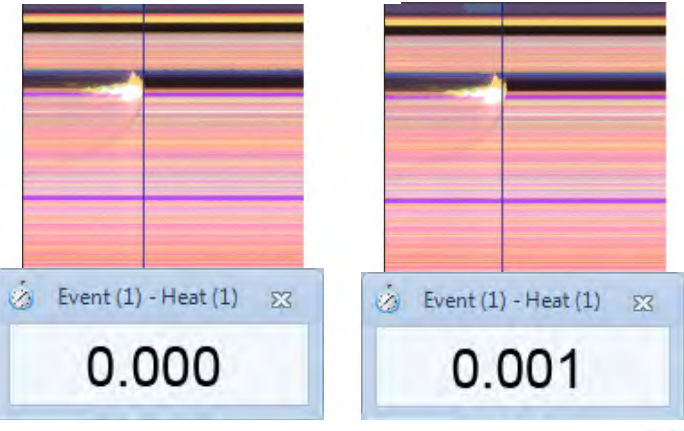

Cambiar entre blanco/negro o imagen a color con

#### <span id="page-25-0"></span>**6.3.2 Evaluación de atletismo**

En el atletismo la función de grupo no funciona. Si recibe resultados con evaluación de números de salida **!!**, puede introducir el número de salida o el número de calle.

Esta función es útil para carreras de larga distancia y cuando los atletas tienen un número de calle lateral. Normalmente el número de salida no es legible, pero el número de calle lateral sí lo es.

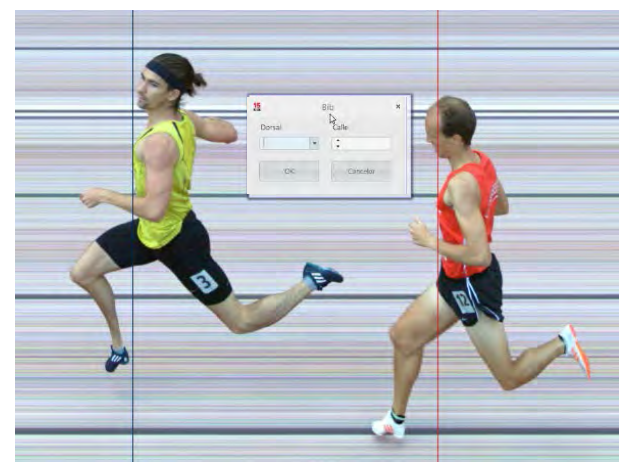

#### <span id="page-25-1"></span>*6.4 Carreras de caballos*

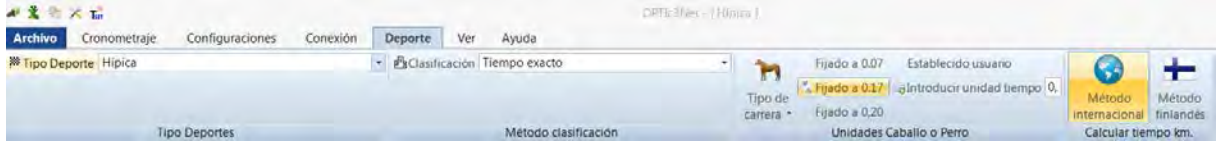

Para carreras de caballos, seleccione sin falta la clase de deporte <Carrera de caballos> en el menú <DEPORTE>. Lea la descripción para atletismo. En las carreras de caballos no hay línea de meta, pero en algunos hipódromos hay un espejo al que hay que apuntar.

Dado que la imagen de una cámara de barrido lineal siempre muestra los mismos píxeles, es difícil realizar el ajuste exacto sin una línea de meta. Por tanto, recomendamos el siguiente truco.

- Colocar la cámara con la ranura de meta frente a la línea de meta de modo que esté delante de la línea de meta
- Activar la carrera y comenzar la captura
- Atravesar la línea de meta con la cámara en el sentido de la carrera (por ejemplo, mecanismo de inclinación con engranaje a una velocidad uniforme en dirección horizontal)

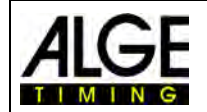

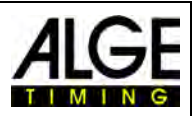

- El resultado es una foto normal (distorsionada) de la línea de meta
- Imprimir la parte de la imagen que contiene la línea de meta
- Finalizar la carrera y cambiar al modo de prueba
- Mover la cámara hasta que los píxeles muestren un patrón similar al de la línea de meta en la foto impresa
- Si hay un espejo, debe comprobar si el espejo es detectado por la cámara cuando alguien cruza o pasa por la línea de meta.

Para las carreras de caballos, también pueden configurarse varios ajustes específicos para la evaluación (por ejemplo, distancia en unidades de caballo o tiempo por kilómetro).

#### <span id="page-26-0"></span>*6.5 Carreras de galgos*

Recomendamos seleccionar el submenú <Carrera de galgos> en el menú <Clases de deporte>. Lea la descripción para atletismo. Para las careras de galgos no hay una línea de meta marcada. Para fijar la línea de meta, siga el procedimiento anterior para carreras de caballos.

#### <span id="page-26-1"></span>*6.6 Remo y piragua*

Recomendamos seleccionar el submenú <Remo/Piragua> en el menú <Clases de deporte>. Tenga en cuenta los puntos anteriores sobre atletismo y carreras de caballos. Para el remo, lo difícil es que no se tiene una línea de meta y que las boyas no están exactamente en la línea de meta. Asegúrese de que, si es posible, las boyas estén exactamente en la línea de meta. Esto simplifica enormemente el ajuste y la evaluación (identificación de las calles).

En la orilla opuesta suele haber una línea de meta en la que se coloca la cámara de fotofinish. Si la cámara se ajustó en esa línea, puede desplazar verticalmente hacia abajo la cámara con el mecanismo de inclinación con engranaje hasta que se muestren todas calles.

#### <span id="page-26-2"></span>*6.7 Carreras ciclistas*

Recomendamos seleccionar el submenú <Carrera ciclista> en el menú <Clases de deporte>. Tenga en cuenta los puntos anteriores sobre atletismo y carreras de caballos.

El tiempo debe especificarse de cierta manera en las listas de resultados para carreras en carretera. Los ciclistas se enumeran a modo de lista en grupos con un tiempo de grupo, pero la clasificación es de acuerdo a la llegada a la meta. El software OPTIc3.NET puede hacer esto de forma automática. Si la evaluación se realiza para cada ciclista, los tiempos de carrera se indican a modo de lista en la columna "Tiempo de carrera". Si también activa la columna <Tiempo (ciclismo)>, aparecerá una columna con los tiempos importantes para ciclismo (incluidos tiempos de grupo). Puede rellenar la diferencia para el tiempo de grupo haciendo clic en <Ajuste>, <Configuración lista de carrera> e introduciendo la distancia para el <Tiempo (ciclismo)>. Un ciclista que tiene una diferencia hasta la última entrada en meta mayor que la diferencia en este campo recibe un nuevo tiempo. Si se encuentra dentro de la diferencia, aparece en el mismo grupo de ciclistas.

El ajuste de fábrica para el tiempo (ciclismo) es de un segundo.

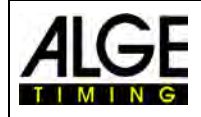

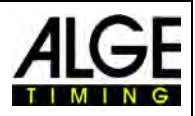

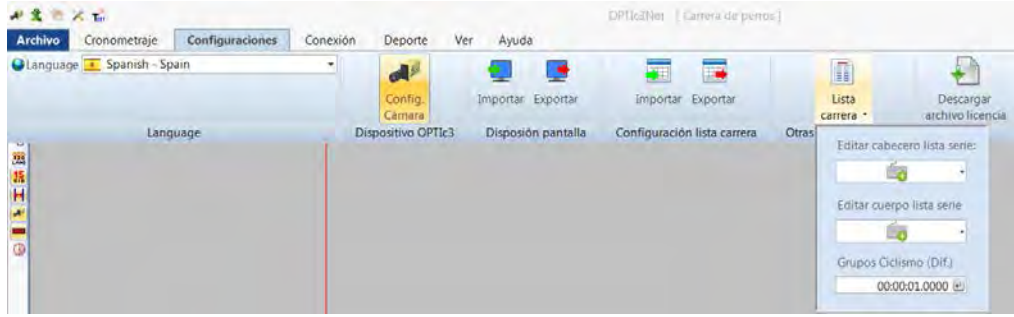

Ejemplo de una impresión de la lista de resultados para ciclismo:

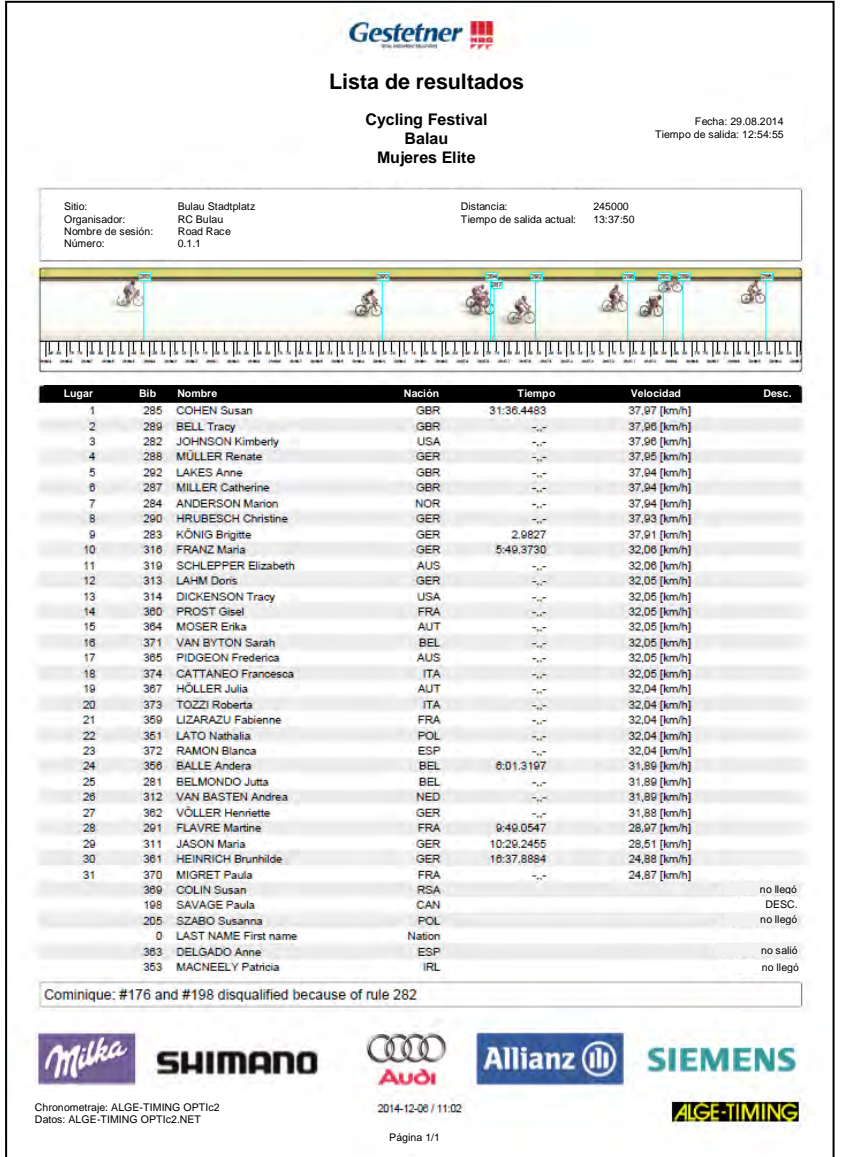

Por lo demás, siga las instrucciones para atletismo y carreras de caballos.

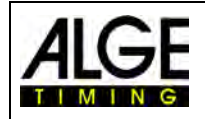

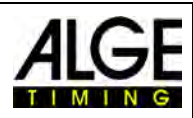

## <span id="page-28-0"></span>**7 Ajuste de la cámara**

#### <span id="page-28-1"></span>*7.1 Ajuste de la cámara*

#### **A Nombre de la cámara:**

Aquí se puede asignar un nombre a la cámara. El nombre de la cámara se puede modificar. Como ajuste de fábrica, el nombre de la cámara es el número de serie de la cámara.

#### **B Dirección IP de la cámara:**

La cámara tiene una dirección IP. Si la cámara tiene la configuración de fábrica, la dirección IP se asigna automáticamente.

**C Paso por meta desde (sentido de paso):**

Para que la dirección horizontal de la imagen sea la correcta, debe ajustarse el sentido de entrada de los competidores (visto desde la cámara).

#### **D Frecuencia de líneas:**

La cámara explora la línea de meta. Establezca cuántas veces se debe explorar la línea de meta por segundo (ajuste entre 100 y 30.000 líneas por segundo, dependiendo del modelo).

#### **E Duplicación de líneas (OPTIc3-PRO):**

Si se activa esta función, la frecuencia de líneas se duplica interpolando una línea entre cada línea realmente escaneada. Esta función es muy útil para utilizar la cámara en condiciones de poca luz.

**F Balance de blancos:** 

Para que la cámara reproduzca correctamente los colores se debe realizar un balance de blancos. La forma más eficaz de realizarlo es sobre un fondo blanco.

#### **G Vista previa 2D:**

Si se activa la vista previa 2D se muestra una imagen bidimensional. Este modo se utiliza para ajustar la cámara.

#### **H Sincronización:**

Esta función le permite ajustar la hora exacta de la cámara. Es posible sincronizar la cámara con otros cronómetros.

#### **I Control automático de luminosidad:**

Cuando se activa esta función, la cámara ajusta automáticamente la luminosidad. Si se utiliza un zoom motorizado, la luminosidad se ajusta a través de la apertura; si se utiliza un objetivo manual, la luminosidad se ajusta digitalmente.

#### **J Luminosidad:**

Si no se utiliza el <Control de luminosidad automático>, la luminosidad se puede ajustar digitalmente.

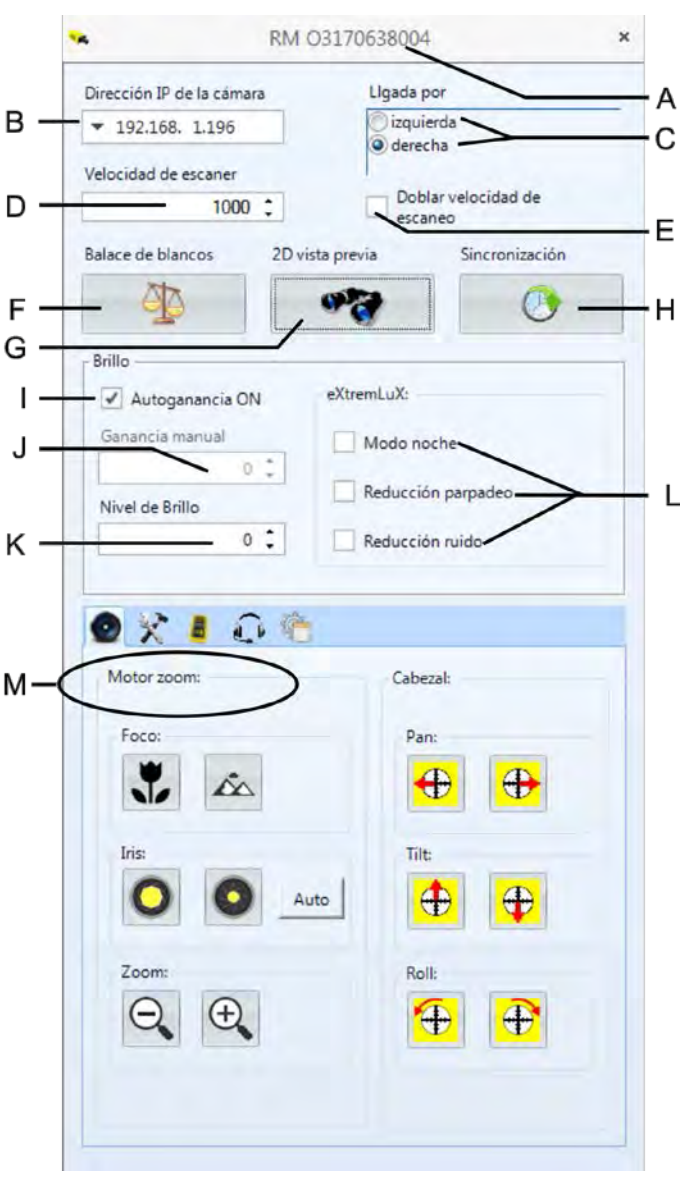

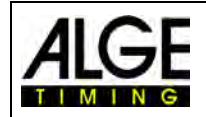

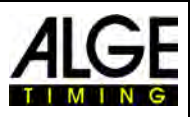

#### **K Valor de luminosidad:**

Ajustar la luminosidad de modo que el contraste sea lo mejor posible (-10 a +10).

**L eXtremLuX (OPTIc3-PRO):**

Esta función se utiliza en condiciones de poca luz para mejorar la calidad de la imagen. *Modo noche:* Mejora la luminosidad mediante la optimización de la imagen en la cámara (la calidad de la imagen empeora ligeramente).

*Luz fluctuante:* Filtra las franjas verticales brillantes y oscuras de la luz artificial (el voltaje alterno produce 100 fases brillantes y oscuras).

- *Supresión de ruido:* Filtra parte del ruido de la imagen en condiciones de poca luz.
- **M Menú de la cámara (algunas funciones solo están disponibles para la OPTIc3-PRO):** En este menú pueden realizarse varios ajustes de la cámara (véase más abajo).

#### <span id="page-29-0"></span>*7.2 Configuración de la cámara por control remoto*

Si se tiene un objetivo de zoom motorizado y/o un mecanismo de inclinación eléctrico con engranaje de ALGE-TIMING, es posible configurar la cámara directamente desde el PC con el software OPTIc3NET.

Tenga en cuenta que los servomotores funcionan con lentitud para garantizar un ajuste preciso. Si se pulsa un botón de forma prolongada, el servomotor empieza a funcionar más rápido.

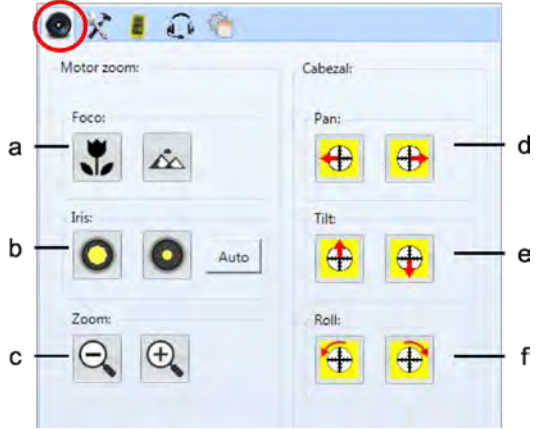

#### **Zoom motorizado MZ75C o MZ160R:**

El ajuste mediante zoom motorizado solo funciona con un zoom motorizado de ALGE-TIMING. La función de zoom motorizado se debe activar. Los productos de terceros de construcción idéntica solo funcionarán con una actualización de software a la venta.

**a Enfoque:**

Ajuste para enfocar a corta distancia (más cerca) <lejos>: Ajuste para enfocar a gran distancia (lejos)

#### **b Apertura:**

<claro>: Abrir el diafragma (iris) (la imagen se vuelve más clara) <oscuro>: Cerrar el diafragma (iris) (la imagen se vuelve más oscura)

#### **c Zoom:**

<pequeño>: alejar (gran angular) <grande>: ampliar (agrandar la imagen)

#### **Mecanismo eléctrico de inclinación con engranaje 410-E3:**

El mecanismo eléctrico de inclinación con engranaje resulta útil si la cámara se encuentra lejos del PC o si se instala en un lugar inaccesible (p. ej. bajo el techo de una nave). Tenga en cuenta que los movimientos siempre se ejecutan con gran lentitud. Cuanto más tiempo se pulse el ratón en una posición de movimiento, más rápido cambiará el ajuste.

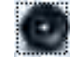

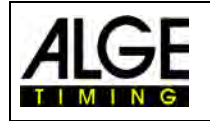

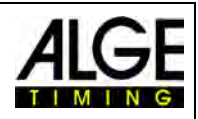

**d Oscilación:**

<izquierda>: La cámara oscila hacia la izquierda La cámara oscila a la derecha

## **e Inclinación:**

<arriba>: La cámara gira hacia arriba <abajo>: La cámara gira hacia abajo

**f Giro:**

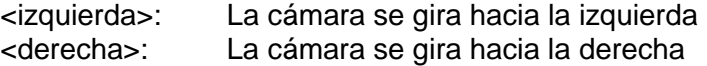

## <span id="page-30-0"></span>*7.3 Ajustes de captura e imagen*

Para obtener los mejores resultados de captura y de imagen, pueden realizarse los siguientes ajustes.

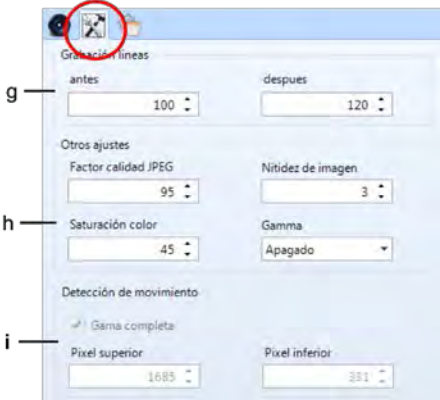

#### **g Grabación:**

Se puede establecer el número de líneas antes y después de un impulso cronométrico (por ejemplo, impulso de la barrera fotoeléctrica). Este ajuste es muy importante para muchos deportes, ya que evita que se corte el objeto que se va a grabar.

<Líneas de avance> Recomendación para la mayoría de clases de deporte: 140 píxeles <Líneas de seguimiento> Recomendación para la mayoría de clases de deporte: 100 píxeles

#### **h Otros ajustes:**

Pueden ajustarse parámetros que influyen en la calidad de imagen

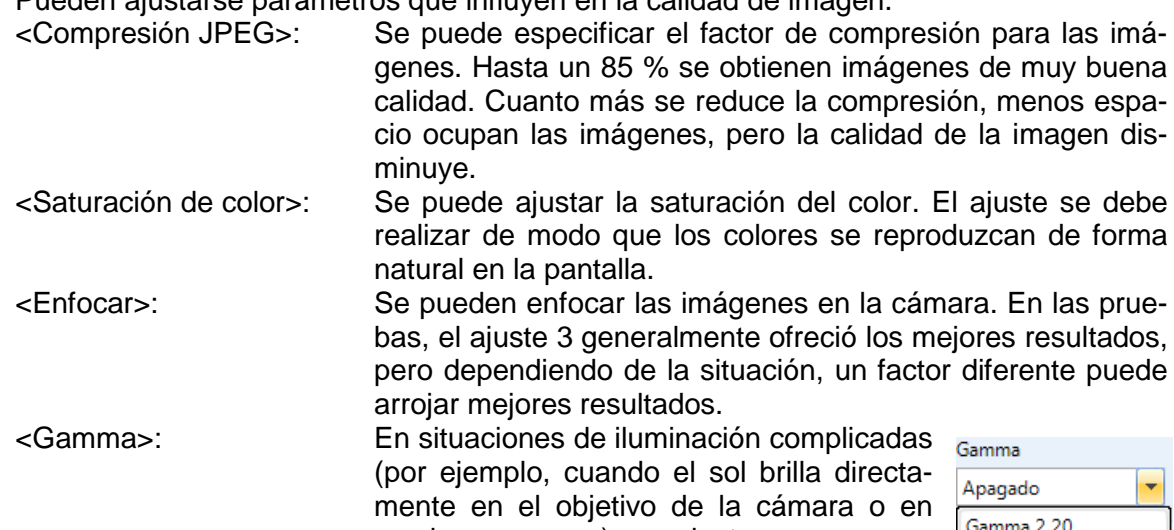

sombras oscuras), un ajuste gamma puede mejorar la calidad de la imagen. Pueden realizarse los ajustes de la imagen a la derecha:

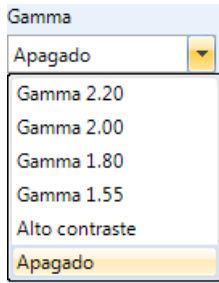

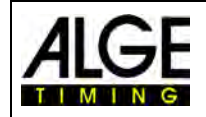

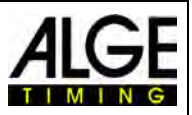

#### **i Detección de movimiento (OPTIc-PRO):**

Se puede hacer que la cámara tome fotografías automáticamente. La grabación se activa por cambios en los píxeles. Para obtener el mejor resultado de grabación posible, se puede ajustar el rango de píxeles y los cambios de píxeles de la cámara que se quiere comprobar.

Se debe ajustar el rango de píxeles que se va a comprobar para la grabación. Para ello, se debe establecer el rango de píxeles que se evaluará. Normalmente no se utiliza el rango de píxeles inferior y/o superior, porque hay movimientos que no tienen nada que ver con el paso por meta (por ejemplo, espectadores o banderas). El sensor de la cámara tiene 2016 (OPTIc3-PRO) o 1360 (OPTIc3) píxeles verticales. El recuento comienza abajo con 1 y termina arriba con 2060 (OPTIc3-PRO) o 1360 (OPTIc3).

#### **OPTIc3-PRO:**

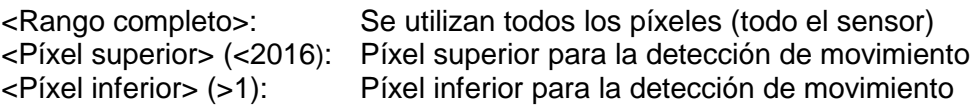

#### **OPTIc3 con detección de movimiento (opcional)**

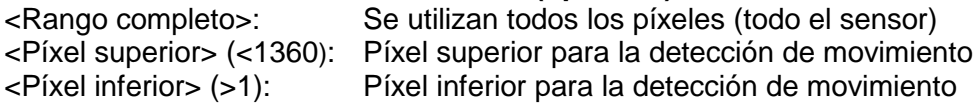

## <span id="page-31-0"></span>*7.4 Configuración de WTN (OPTIc3-PRO)*

La cámara OPTIc3-PRO tiene un sistema inalámbrico integrado WTN. WTN significa Wireless Timing Network (red inalámbrica) y es un sistema inalámbrico desarrollado por ALGE-TIMNG. Con la WTN se pueden recibir, por ejemplo, impulsos de salida e impulsos de llegada de forma inalámbrica o mediante marcadores inalámbricos.

En las instrucciones de uso separadas de la WTN puede consultarse más información sobre la WTN.

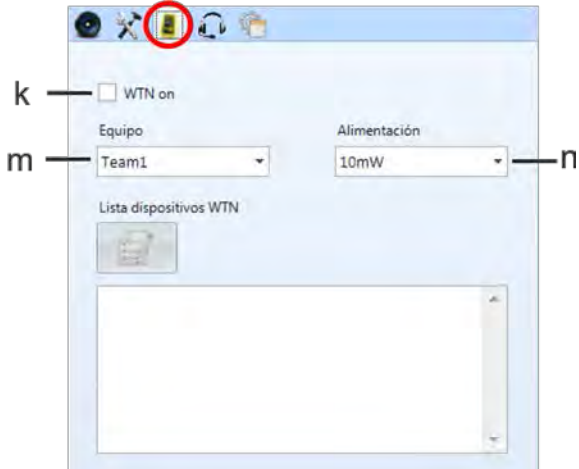

- **k WTN on:** Si la WTN está activada, puede crearla con otras redes inalámbricas.
- **m Equipo:** Todos los participantes de la red inalámbrica deben haber ajustado el mismo equipo.
- **n Alimentación:** La potencia de radiotransmisión se puede ajustar entre 10 y 100 mW. En la UE, por ejemplo, solo se permiten 10 mW. Si aumenta la potencia, debe preguntar si está permitida en su país.

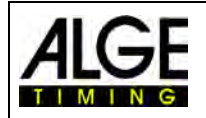

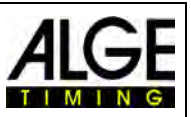

## <span id="page-32-0"></span>*7.5 Comunicación por voz - VoIP (OPTIc3-PRO)*

Para la comunicación por voz con el juez de salida u otros cronometradores se puede utilizar el PC. Si se conecta el amplificador de voz SV4-S o la Start Unit SU3 y los auriculares HS3- 2 a la línea de salida, se puede hablar con el operador del PC a través de una conexión VoIP. Para ello, el PC utiliza el altavoz o el micrófono, o un auricular que está conectado al PC.

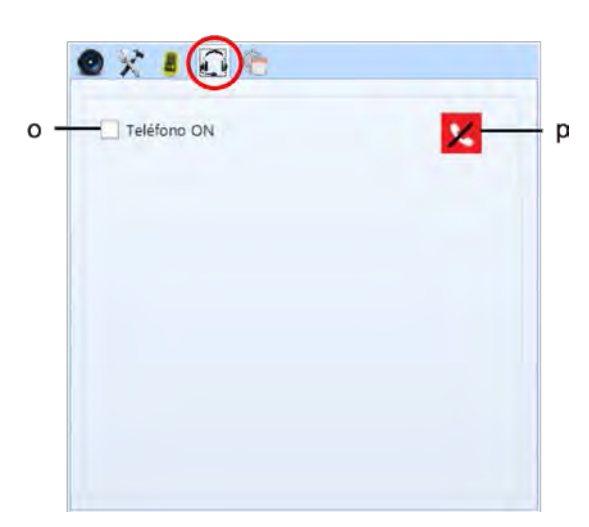

- **o Comunicación por voz activada:** Si se quiere utilizar VoIP, hay que fijar aquí una marca de verificación.
- 

**p Configuración:** Si se pulsa este botón se muestran opciones de ajuste adicionales. El botón se pone de color verde cuando hay establecida una conexión VoIP.

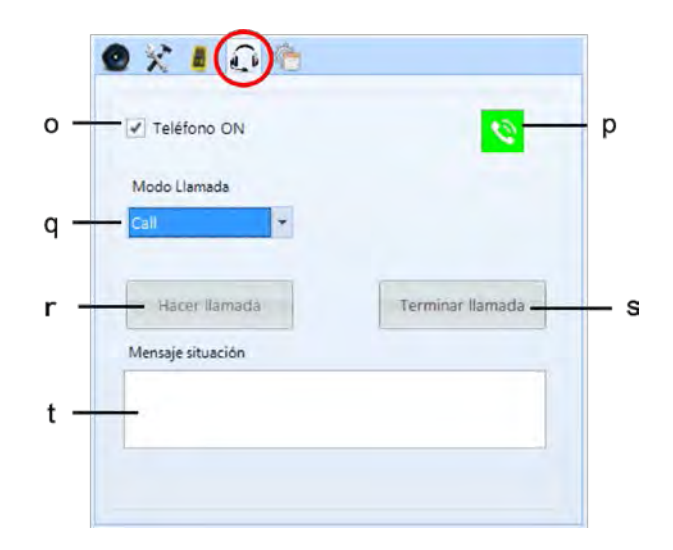

- **p Ajustes de llamada:** Conectar o realizar una prueba
- **q Llamar:** Pulsar para establecer la conexión
- 

**s Colgar:** Pulsar para interrumpir la conexión

**t Mensaje de estado:** Información sobre el estado de la conexión

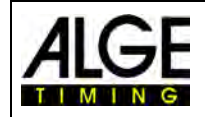

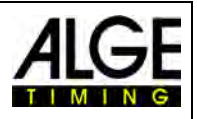

#### <span id="page-33-0"></span>*7.6 Ajuste de imagen*

Son funciones avanzadas para mejorar la calidad de imagen.

#### **u Modo WLAN:**

Si no se activa el modo <WLAN> (u), las imágenes en miniatura 2D se envían con una frecuencia de imagen rápida de aproximadamente 100 imágenes por segundo. Esto puede causar problemas de ancho de banda, especialmente con una conexión WLAN. Recomendamos activar el <Modo WLAN> cuando la cámara está conectada a través de WLAN. Esto mantiene la frecuencia de imagen mucho más baja.

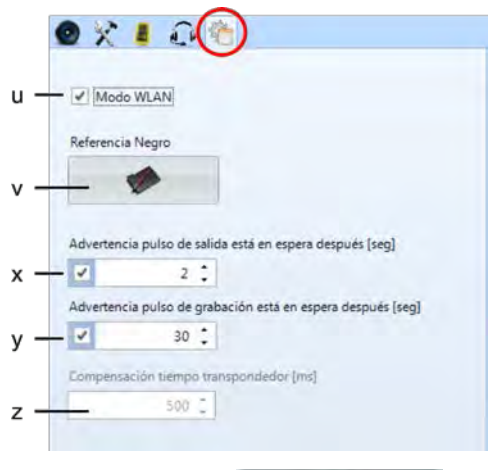

#### **v Nivel de negro:**

Por lo general, no hay que compensar el "nivel de negro". Si, no obstante, si en la imagen se ven rayas del fondo, se deberá compensar el "nivel negro".

Hacer clic en el botón <Nivel de negro>

Se abre la siguiente ventana:

Coloque la tapa del objetivo de forma que la cámara tenga una imagen 100 % negra y, a continuación, haga clic en <OK>. Ahora ya está reajustado el nivel de negro.

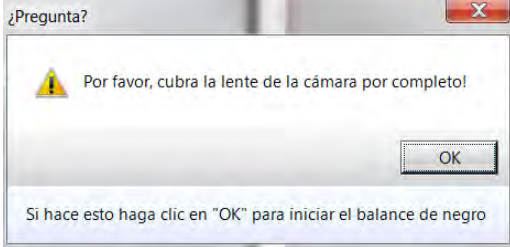

#### **x Advertencia impulso continuo de salida:**

Se puede establecer cuánto tiempo puede durar un impulso continuo en la línea de salida antes de que se emita una advertencia. Ajuste de fábrica: 2 segundos

#### **y Advertencia impulso continuo de grabación:**

Se puede establecer durante cuánto tiempo se puede grabar de forma continua antes de que se emita un advertencia.

Ajuste de fábrica: 30 segundos

#### **z Compensación de tiempo impulso externa:** Esta función sólo está activa si está activado el módulo adicional para el registro de transpondedor O3-TSP. Aquí se pueden corregir las diferencias entre el tiempo del transpondedor y el tiempo de OPTIc3. Ajuste de fábrica: 500 ms (0,5 segundos)

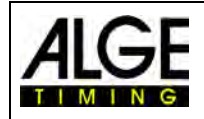

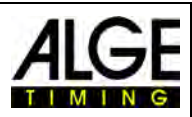

#### <span id="page-34-0"></span>*7.7 Ajustes de imagen*

La cámara de foto-finish es una cámara de barrido lineal. Esto significa que se escanea la línea de meta y no se captura ninguna imagen de superficie 2D normal. Sin embargo, la cámara también puede capturar una imagen de superficie 2D y esta se utiliza para facilitar el ajuste de la cámara.

#### <span id="page-34-1"></span> $\bullet$ **7.7.1 Vista previa 2D**

En la configuración de la cámara se puede cambiar a la vista previa 2D haciendo clic en el botón **. Fa** . La imagen 2D se abre en una ventana separada y permite ajustar fácilmente la imagen.

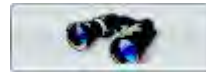

Inicio de la vista previa 2D

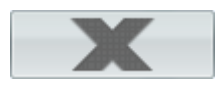

Cierre de la vista previa 2D

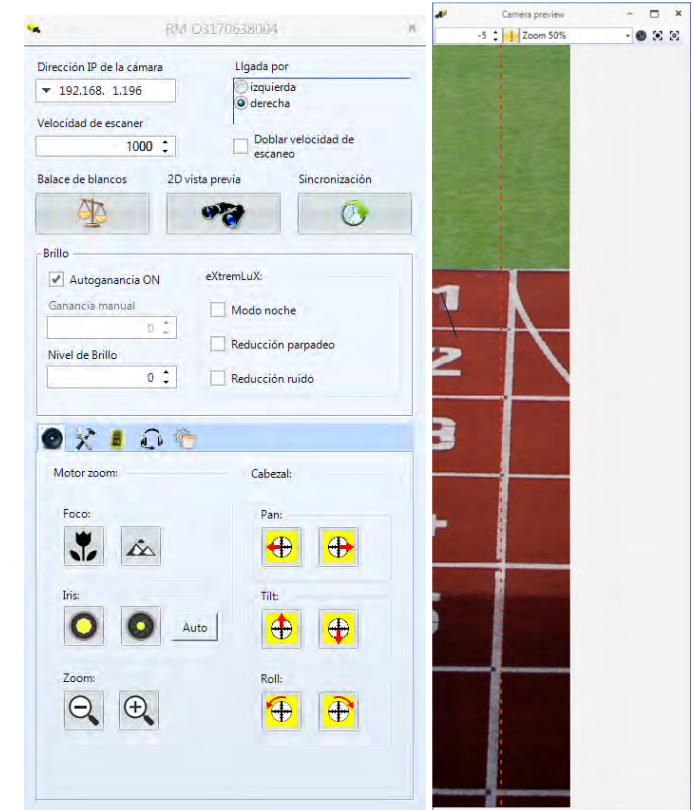

#### **Funciones en la vista previa 2D:**

El ajuste de la cámara con la OPTIc3 es muy cómodo. Lo más cómodo y sencillo es realizarlo con un zoom motorizado y un mecanismo de inclinación eléctrico con engranaje. Con ello, todos los ajustes pueden efectuarse directamente desde el PC. Algunas funciones mostradas a continuación solo son posibles con un zoom motorizado (p. ej. autofoco).

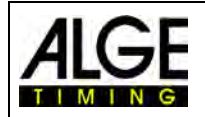

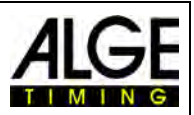

#### **7.7.1.1 Ajuste de la cámara de barrido lineal en la línea de meta**

 $1 - - - - -$ 

La matriz de píxeles que se utiliza para la función de cámara de barrido lineal debe ajustarse a la línea de meta. Este ajuste también se realiza en la vista previa 2D.

• Alinear la cámara recta con la línea de meta.

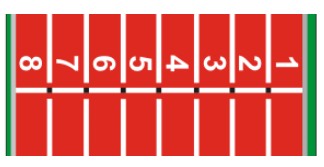

• Ajustar la cámara con el mecanismo de inclinación con engranaje utilizando el nivel de burbuja integrado en la cámara.

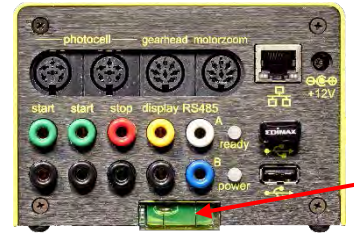

La burbuja del nivel de burbuja debe encontrarse en el centro según se muestra en la imagen inferior.

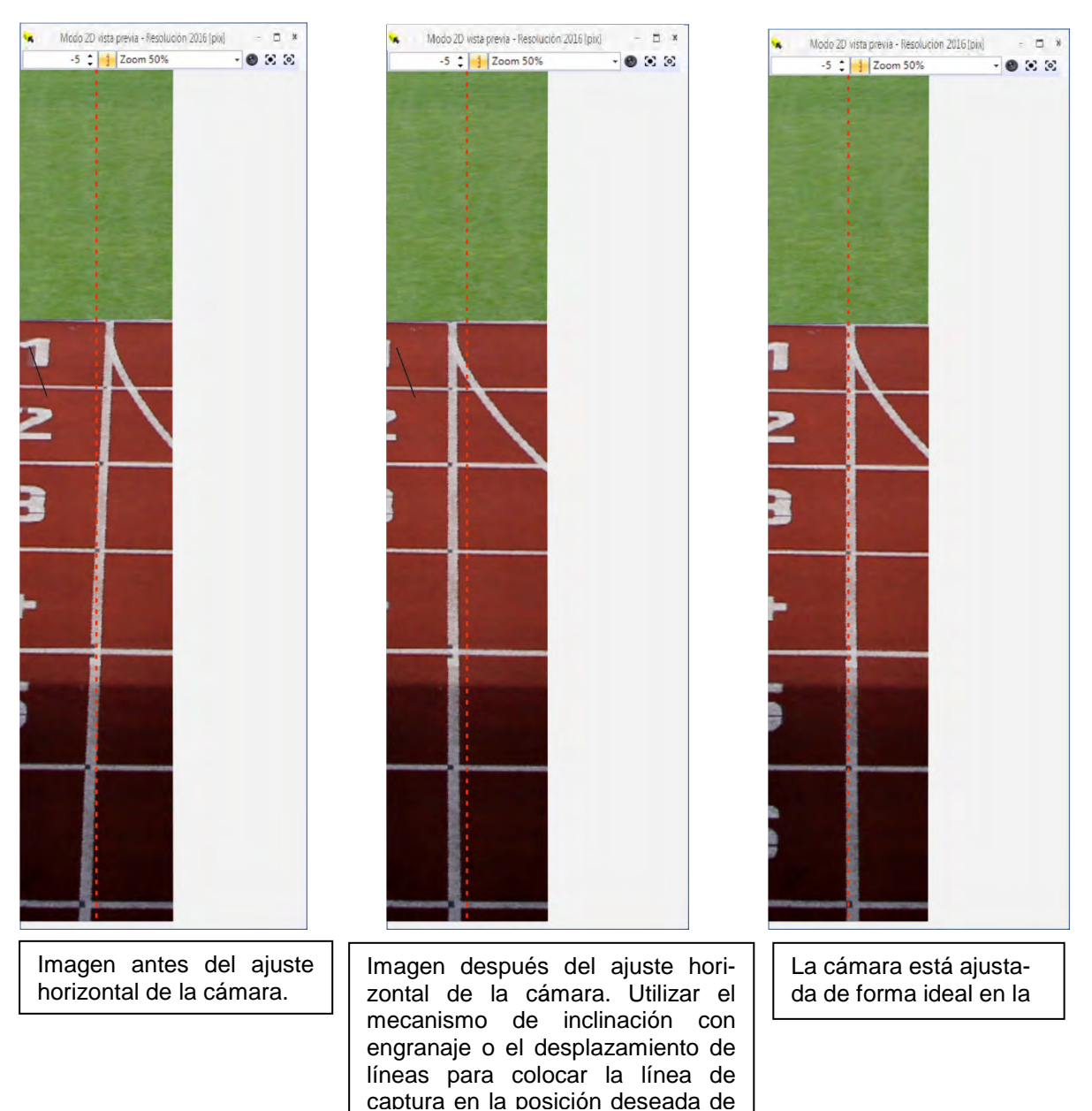

I
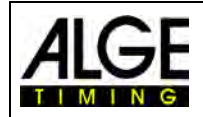

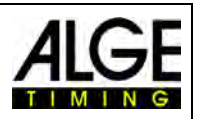

### **7.7.2 Ajustes de imagen con un objetivo manual**

- 1. Conectar la cámara OPTIc3 al PC.
- 2. Conectar los dispositivos externos para salida y meta.
- 3. Alimentar con corriente la cámara OPTIc3 (el LED "ready" debe parpadear en color verde).
- 4. Iniciar el software OPTIc3NET en el PC.
- 5. Comprobar si el icono de cámara abajo a la derecha está verde (**de Camera** ). Si está verde, la cámara se ha conectado.
- 6. En la ventana <Vista previa de cámara> se debe mostrar la imagen en vivo actual.
- 7. Abrir la configuración de la cámara haciendo clic en el icono de Camera ...
- 8. Ajustar la <Frecuencia de líneas> (D). Este es un ajuste que depende de la velocidad, la distancia y el factor de zoom.
- 9. Hacer clic en el icono (vista previa 2D). Se abre una ventana en la que se ve una imagen 2D de la cámara. Este es el modo más sencillo de ajustar la imagen de forma óptima. brillo
- 10. Dependiendo de la luminosidad de la imagen que ahora aparece en el monitor, ajustar la "luminosidad" del objetivo (girar el anillo "Luminosidad").
- 11. Ajustar el zoom (girar el anillo "Zoom").
- 12. Ajustar la nitidez (girar el anillo "Nitidez").
- 13. Ajustar la cámara a la línea de meta según lo descrito en la página anterior.
- 14. Ajustar la cámara que escanea la línea de meta, incluidos todos los \_\_\_\_\_\_ competidores que la cruzan.

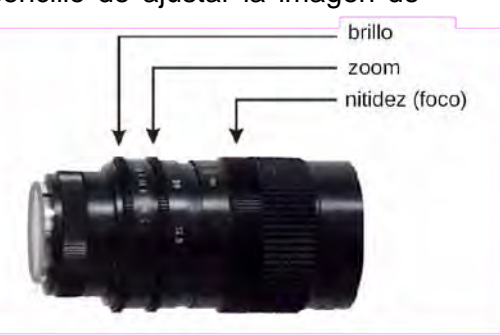

- 15. Hacer clic en el icono para finalizar la vista previa 2D.
- 16. Comprobar la luminosidad de la imagen y reajustarla si fuera necesario.
- 17. El balance de blancos  $\Box$  se realiza automáticamente cuando se sale de la vista previa 2D.

### **7.7.3 Ajustes de imagen con un zoom motorizado**

- 1. Conectar la cámara OPTIc3 al PC.
- 2. Conectar los dispositivos externos para salida y meta.
- 3. Alimentar con corriente la cámara OPTIc3 (LED "ready" debe parpadear en color verde).
- 4. Iniciar el software OPTIc3NET en el PC.
- 5. Comprobar si el icono de cámara abajo a la derecha está verde ( somera ). Si está verde, la cámara se ha conectado.
- 6. En la ventana <Vista previa de cámara> se debe mostrar la imagen en vivo actual.
- 7. Abrir la configuración de la cámara haciendo clic en el icono de Camera ...
- 8. Ajustar la <Frecuencia de líneas> (D). Este es un ajuste que depende de la velocidad, la distancia y el factor de zoom.
- 9. Hacer clic en el icono  $\overrightarrow{v}$  (vista previa 2D). Se abre una ventana en la que se ve una imagen 2D de la cámara. Este es el modo más sencillo de ajustar la imagen de forma óptima.
- 10. Hacer clic en (Configuración de la cámara por control remoto) para el zoom motorizado. Con el PC se puede ajustar el enfoque, la apertura y el zoom.

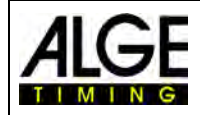

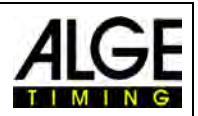

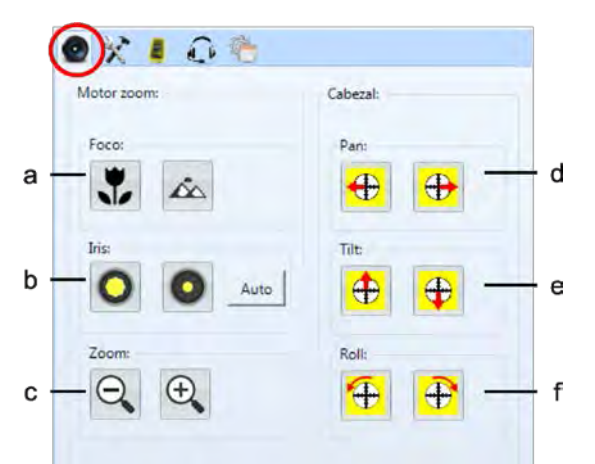

- 11. Asegurarse de que la <Amplificación automática> (I) está activada.
- 12. En los ajustes de apertura (b), hacer clic en el icono <Auto>.
- 13. Ajustar el zoom (c)
- 14. El enfoque (a) se puede ajustar manualmente o, según lo descrito anteriormente, con la función de autofoco.
- 15. Ajustar la cámara a la línea de meta según lo descrito en la página anterior.
- 16. Hacer clic en el icono para finalizar la vista previa 2D.
- 17. Comprobar la luminosidad de la imagen y reajustarla si fuera necesario.
- 18. El balance de blancos  $\Box$  se realiza automáticamente cuando se sale de la vista previa 2D.

### **7.7.4 Ajustes de luminosidad**

Hay varias posibilidades para ajustar la luminosidad. Es importante leer este apartado detenidamente para entender cómo utilizar mejor la función de luminosidad. La forma más fácil de ajustar el la luminosidad de la cámara es directamente con la apertura del objetivo. Tenga en cuenta que la mejor calidad de imagen es siempre cuando el iris está lo más cerrado posible (máxima profundidad de campo).

Todos los demás ajustes para la luminosidad se hacen en la configuración de la cámara.

### **7.7.4.1 Ajustes de luminosidad para la cámara OPTIc3**

- Ajuste manual con apertura de objetivo
- Ajuste automático con <Amplificación automática> (I)
- Si tiene un zoom motorizado, también puede controlar la apertura automáticamente si las funciones <Amplificación automática> (I) y <Auto> (b) de la apertura están activadas.

### **7.7.4.2 Ajustes de luminosidad para la cámara OPTIc3**

- Ajuste manual con apertura de objetivo
- Ajuste automático con <Amplificación automática> (I)
- Si tiene un zoom motorizado, también puede controlar la apertura automáticamente si las funciones <Amplificación automática> (I) y <Auto> (b) de la apertura están activadas.
- <eXtremLuX> ofrece opciones adicionales para mejorar la luminosidad.
- Duplicación de líneas (véase más abajo)

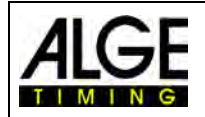

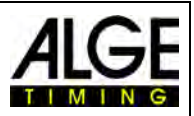

### **7.7.5 eXtremLuX (L)** (OPTIc3-PRO)

eXtremLuX le ayuda a mejorar la calidad de la imagen en condiciones de poca luz. Esta función también está disponible como mejora para la OPTIc3.

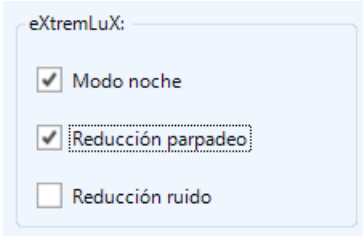

### **7.7.5.1 Modo noche** (OPTIc3-PRO)

El <Modo noche> hace que la imagen sea un 50 % más luminosa con una tecnología especial. La calidad de la imagen disminuirá ligeramente cuando se activa el <Modo noche>.

### **7.7.5.2 Luz artificial** (OPTIc3-PRO)

Si tiene luz artificial con corriente alterna, la luz tiene fases oscuras y brillantes. El ojo humano es demasiado lento para percibir cómo sucede esto 100 veces por segundo, pero la cámara de foto-finish escanea la línea de meta mucho más rápido y se ven las fases oscuras y brillantes. Para lograr una luminosidad constante y una mejor calidad de imagen, tenemos una función para reducir este centelleo.

### **7.7.5.3 Supresión de ruido** (OPTIc3-PRO)

En condiciones de poca luz hay mucho ruido en la imagen. Con la <Supresión de ruido> se reduce ese ruido.

### **7.7.6 Duplicación de líneas (OPTIc3-PRO)**

Si activa esta función, la velocidad de muestreo de línea (frecuencia de líneas) se duplica interpolando una línea entre dos líneas reales. Esta función le ayuda a utilizar la cámara en condiciones de oscuridad o a duplicar velocidades de exploración extremadamente altas.

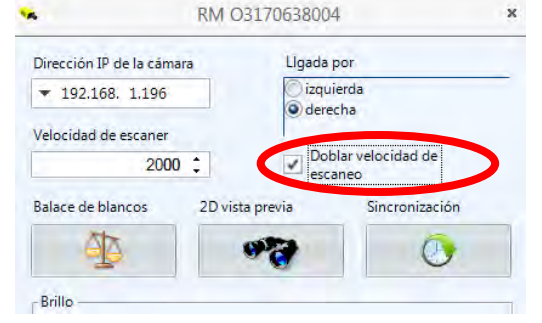

En condiciones de poca luz, esta función se puede utilizar y la imagen se vuelve mucho más luminosa,

puesto que la frecuencia de líneas real se reduce a la mitad, duplicando el tiempo de exposición para cada barrido de una línea.

Si se activa la <Duplicación de líneas>, la frecuencia de líneas se duplica.

**Ejemplo:** La línea de meta debe explorarse con 3000 líneas por segundo. Si activa <Duplicación de líneas>, la frecuencia de líneas aumenta automáticamente a 6000 líneas por segundo sin que disminuya la luminosidad. Ahora puede volver a una frecuencia de líneas de 3000 líneas por segundo y obtener una imagen mucho más luminosa.

### *7.8 Sincronización*

La cámara OPTIc3 siempre debería utilizarse con la hora exacta del día. Con la hora del día, cada señal de inicio y parada se almacena para calcular el tiempo transcurrido real. Esto permite copiar posteriormente una hora de inicio perdida del archivo de registro y asignarla al inicio.

Cuando se inicia OPTIc3, este adopta automáticamente la hora del PC (tiempo del PC). No pasa nada si solo trabaja con un cronómetro. En cuanto utilice más de un cronómetro, que-

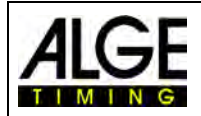

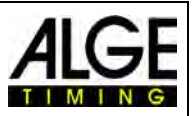

rrá sincronizar esos cronómetros entre sí con una hora exacta (por ejemplo, si utiliza dos OPTIc3 y un Timy3).

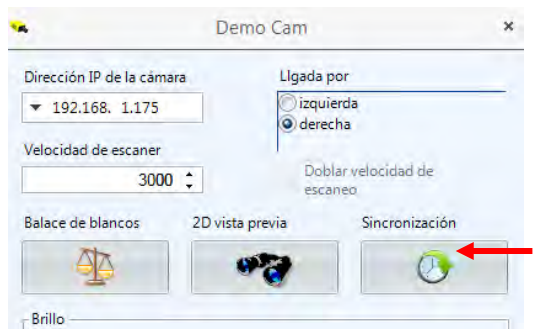

La sincronización se realiza en la configuración de la cámara.

Hacer clic aquí para realizar la sincronización del OPTIc3 con otros cronómetros.

Para la sincronización de varios aparatos ALGE-TIMING se debe conectar en paralelo el canal de salida C0 de todos los aparatos.

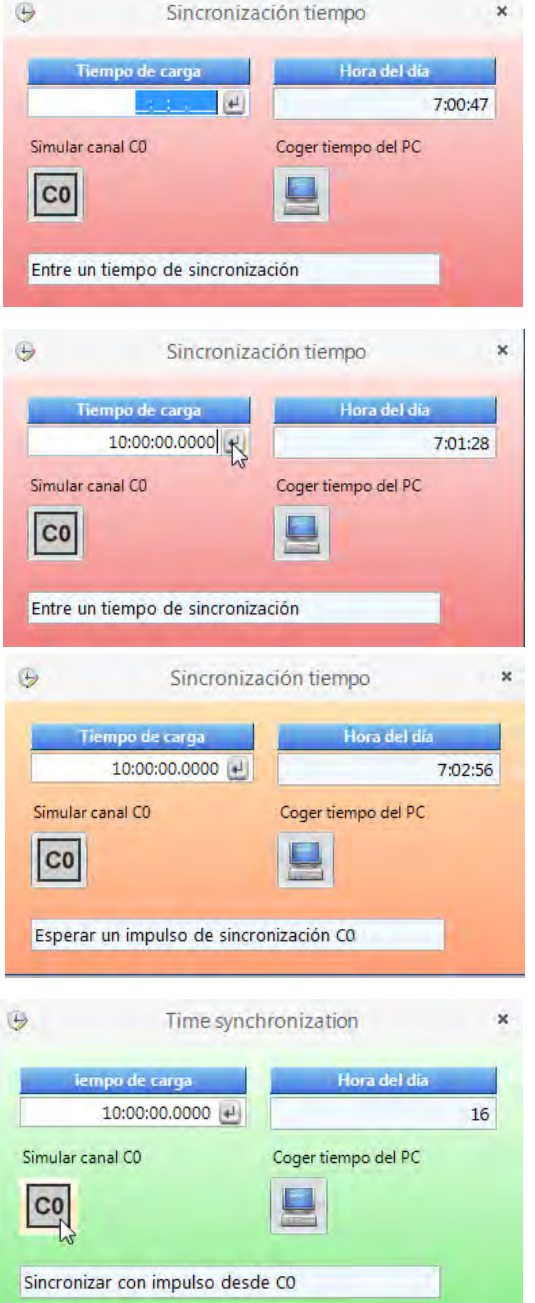

Introduzca la hora. La hora que se introduce es la hora a la que se inicia(n) el (los) aparato(s). Por lo tanto, deben transcurrir uno o dos minutos para que puedan completarse todos los preparativos.

Confirmar la hora con la tecla <ENTER> o hacer clic en  $\mathbb{H}$ 

Se debe introducir la misma hora para los demás aparatos que se van a sincronizar.

En cuanto se confirma la hora introducida, el color cambia de rojo a naranja. Esto significa que OP-TIc3 está ahora listo para recibir el impulso de sincronización.

El pulso de sincronización se puede realizar internamente haciendo clic en el icono <sup>col</sup>l o externamente mediante un impulso en el canal C0.

Si la sincronización se realiza correctamente, el color de fondo de la ventana cambia a verde. Después de unos segundos también mostrará la nueva hora.

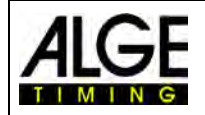

 $8:00:0$ 

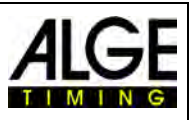

Si se hace clic en el icono (adoptar del PC), el OPTIc3 asume la hora del PC como hora del día.

En la línea inferior del software OPTI3NET se muestra el estado de la sincronización:

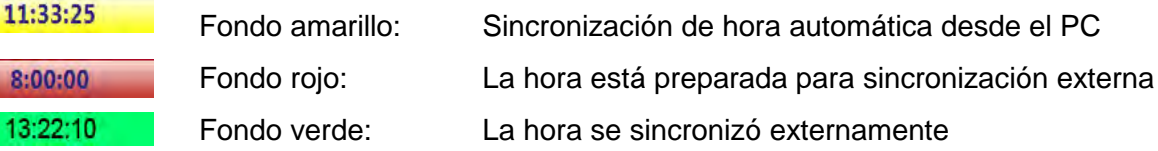

### **8 Software OPTIc3.NET**

El software OPTIc3.NET funciona con Windows XP, Windows Vista, Windows 7, Windows 8 y Windows 8.1.

Si se utiliza el software OPTIc3.NET, deben cerrarse todos los demás programas en el PC, ya que podrían bloquear tareas o ocupar la memoria necesaria del procesador. Ello también podría reducir la estabilidad o el tiempo de captura de la OPTIc3.

Si el PC OPTIc3 no se utiliza en una red, recomendamos cerrar también el software antivirus. Como mínimo, hay que asegurarse de que el software antivirus no inicie un análisis automático del disco duro.

El software OPTIc3.NET se ha programado con un estilo moderno de Windows y trata de seguir las reglas de programación de Windows. Esto simplifica enormemente el manejo para usuarios experimentados de Windows.

Las funciones más importantes de OPTIc3.NET están integradas en la barra de menú.

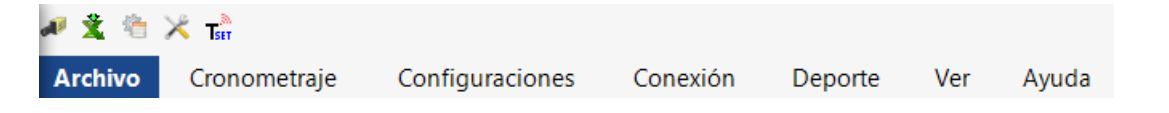

### *8.1 Barra de símbolos*

 $\sqrt{2}$ 

**Imprimir:** para imprimir las listas e imágenes

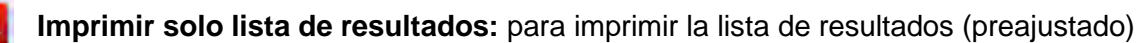

- **Diálogo de cronometraje:** abre la ventana de tiempo
- **Evaluación manual:** evaluación manual de la carrera
- $\frac{1}{123}$ **Evaluación por calle:** evaluación de la carrera por calles
- $\frac{15}{818}$ **Evaluación por número de salida:** evaluación de la carrera por números de salida
	- **Vista de imagen:** muestra la imagen de la carrera en curso o de todo el evento
	- **Diálogo de cámara:** abre la ventana para los ajustes de la cámara

**Marcador:** se muestra el tiempo de carrera (control como ventana de tiempo)

**Marcador:** se muestra siempre la hora del día (no tiempos de carrera)

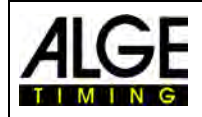

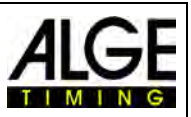

### *8.2 Línea inferior*

La línea inferior es una línea de estado que muestra el estado de los aparatos conectados y algunas informaciones básicas.

### Ejemplo 1: Atletismo: Cámara, Windspeed WS2

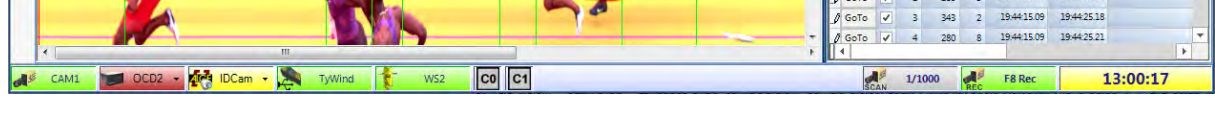

#### Ejemplo 2: Carreras ciclistas: Cámara, IDCam

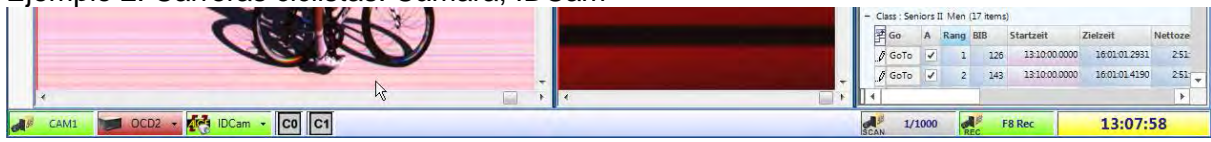

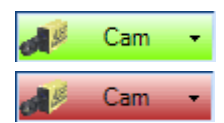

### **Cámara OPTIc3**

Este botón está verde si una cámara está conectada y activa (la comunicación con el PC funciona). Si el botón está en color rojo, no hay comunicación entre la cámara y el PC. Puede que la red tenga que configurarse correctamente.

Al hacer clic con el botón derecho del ratón en el icono de la cámara se abre un menú desplegable para configurar la cámara (cuadro de diálogo Cámara).

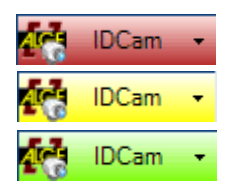

### **IDCam**

Este botón está en rojo si no hay conectada una IDCam. La tecla es amarilla si se ha activado la conexión IDCam pero no se ha establecido ninguna conexión con el software IDCam (por ejemplo, si no se ha iniciado el software IDCam o si la dirección IP es incorrecta). La tecla es verde si la comunicación con el software IDCam funciona.

Al hacer clic con el botón derecho del ratón en el botón IDCam se abre un menú desplegable para realizar los ajustes de IDCam.

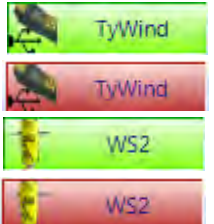

### **WS2 y TyWind**

Estos iconos sólo se muestran cuando está ajustado atletismo con anemómetro. Si el anemómetro WS2 se utiliza con el controlador Timy, ambos iconos (TyWind y WS2) deben estar en verde. Si ambos están en rojo, entonces el Timy no tiene conexión con el PC OPTIc3NET (puede que primero se haya iniciado otro programa que se haya conectado al Timy, por ejemplo, el IDCam). El Timy debe estar conectado al PC a través de un cable USB. Si no hay comunicación entre Timy y WS2, el icono WS2 aparece en rojo.

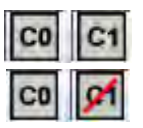

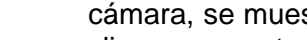

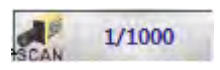

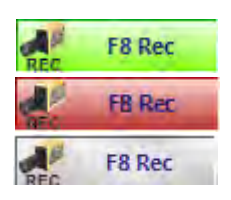

#### **Canales de cronometraje:**

Se muestran todos los canales de cronometraje posibles. Si se utiliza una cámara, se muestran C0 (canal de salida) y C1 (canal de meta). Al hacer clic nuevamente, se vuelve a activar.

### **Frecuencia de líneas:**

Se muestra la frecuencia de líneas ajustada. La frecuencia de líneas se puede ajustar con el diálogo de la cámara.

#### **F8 Rec**

Si se hace clic en este botón con el botón izquierdo del ratón, se captará una imagen (no importa si está preparada o no una carrera, la captura se realiza en cualquier caso en la imagen general del evento). La grabación se lleva a cabo mientras se mantenga pulsado este botón con el botón izquierdo del ratón. Durante la grabación, el fondo del botón cambia de

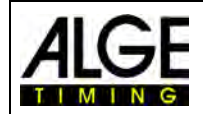

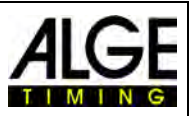

verde a rojo. El botón está gris cuando no hay ninguna cámara conectada (no es posible grabar).

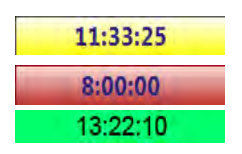

#### **Hora del día:**

La cámara OPTIc3 puede sincronizarse externamente con la hora exacta del día o con otro dispositivo cronómetro. Si no se realiza una sincronización, se adopta automáticamente la hora del día del PC (hora del día con fondo amarillo). La sincronización se describe en el capítulo [8.3.2](#page-43-0) [Menú](#page-43-0)  [<Cronometraje>.](#page-43-0)

Fondo amarillo: Hora sincronizada automáticamente desde el sistema de PC Fondo rojo: Hora ajustada para impulso externo

Fondo negro: La hora se sincronizó externamente

### *8.3 Menús del software*

El software OPTIc3.NET tiene submenús como los habituales en el software Windows.

### **8.3.1 Menú <Archivo>**

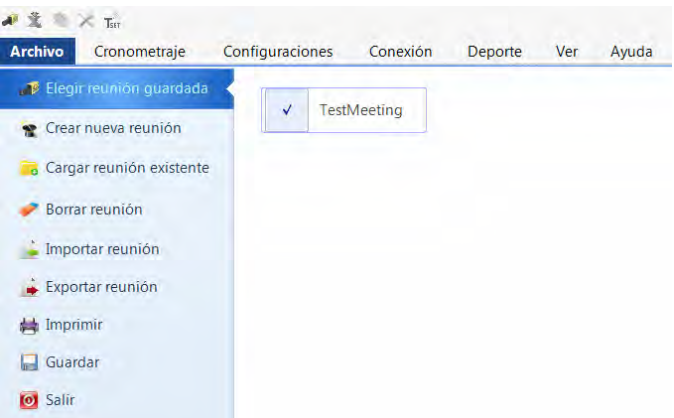

Al igual que en Windows, en el menú <Archivo> hay herramientas para cargar, guardar, imprimir, etc.

### **Seleccionar reunión de grabación**

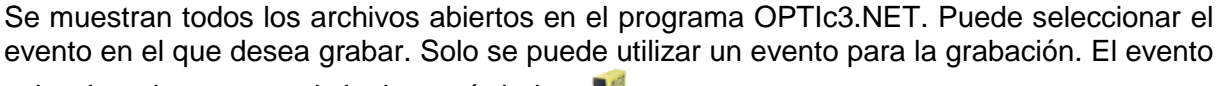

seleccionado muestra el siguiente símbolo:

#### **Crear nueva reunión**

Antes de comenzar a trabajar con el OPTIc3.NET, se debe crear una nueva reunión. Puede ser una carrera individual o una serie de competiciones (por ejemplo, reunión de varios días). Aquí se guardan todos los datos. La reunión se divide en cuatro secciones (evento, fase, competiciones y carreras).

Fase: Día 1 Carrera: Carrera1

Ejemplo: Evento: Encuentro de Primavera Competición: Calificación 100 m

**TO** 

#### **Cargar reunión existente**

Si desea continuar trabajando en una reunión existente (por ejemplo, la fase del día siguiente), debe abrir esta reunión. También debe hacerlo si quiere ver los resultados de esa reunión (por ejemplo, después de una protesta si ya está en otra reunión).

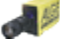

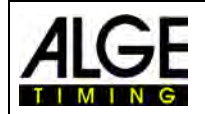

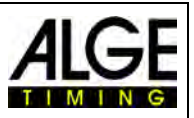

#### **Borrar reunión**

Las reuniones pueden borrarse. Si borra una reunión, se perderá toda la información, incluidas las imágenes grabadas.

#### **Importar reunión**

Con el software OPTIC3.NET puede importarse una reunión que se grabó en otro PC.

#### **Exportar reunión**

Una reunión (incluidas todas las imágenes) se puede exportar a otro PC para la importación.

#### **Imprimir**

Puede imprimir listas de la carrera. La lista puede ser, por ejemplo, una lista de salida, de dorsales o de resultados. En cada lista pueden integrarse imágenes.

#### **Guardar**

Guardar el evento abierto actualmente.

#### **Cerrar**

<span id="page-43-0"></span>Cerrar el software OPTIc3.NET.

### **8.3.2 Menú <Cronometraje>**

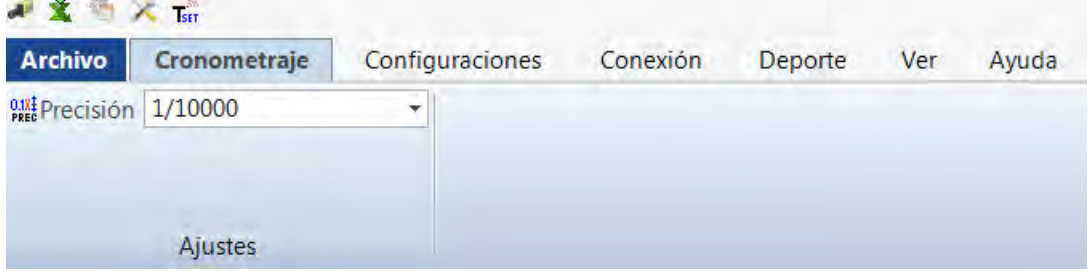

En el menú <Cronometraje> se selecciona la precisión para el tiempo de carrera calculado.

### **Cálculo de la presión del tiempo de carrera:**

Se puede seleccionar la precisión para el tiempo de carrera calculado. Seleccione entre:

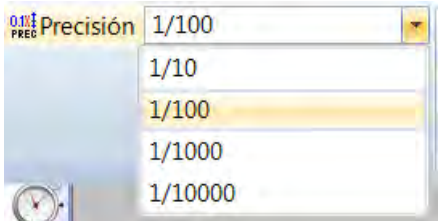

El tiempo de carrera se calcula con el tiempo de salida y de llegada. Para calcular el tiempo de carrera siempre se utiliza el tiempo de salida y llegada con la máxima precisión de 1/10000 segundos. Después del cálculo, el tiempo de carrera se convierte a la precisión seleccionada.

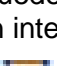

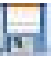

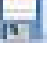

ω

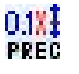

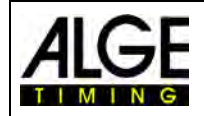

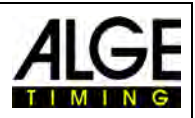

### **8.3.3 Menú <Configuración>**

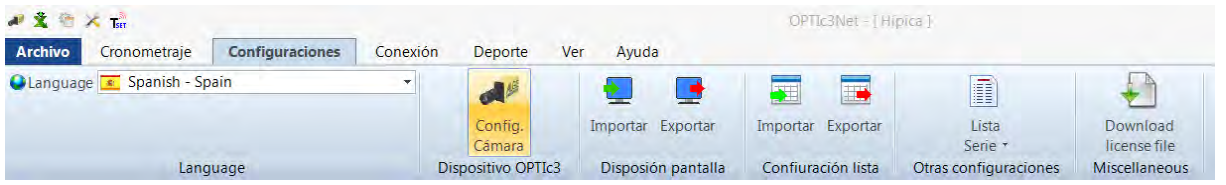

En el menú <Configuración> puede realizar distintos ajustes de hardware y software.

### **8.3.3.1 Idioma**

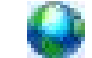

Seleccione el idioma para el software y las listas impresas.

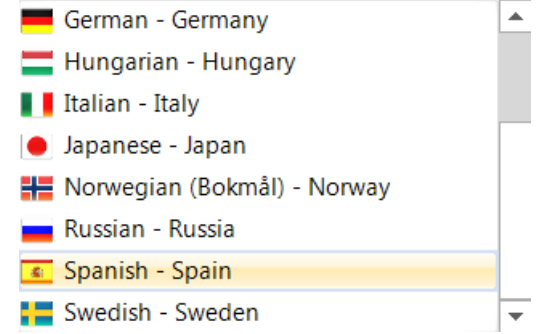

Actualmente están disponibles los siguientes idiomas:

- Nederlandés Italiano
- Inglés Japonés • Finlandés
- - Noruego
	- Ruso
- Francés
- Alemán Español
- Húngaro Sueco
- 

El menú de selección de idioma está siempre en inglés, para que todos puedan leerlo, incluso si el software está en japonés, por ejemplo.

Si su idioma aún no se ha traducido, puede hacerlo usted mismo. Abra el archivo de Excel "*OP-TIc3Net\_English-United-States.xls*" haciendo clic en el símbolo de Excel (véase a la derecha). A continuación, guarde el archivo con un nuevo nombre, por ejemplo, si traduce al serbio, entonces "*OP-TIc3Net\_Serbien-Serbia.xls*". Ahora tiene que traducir el texto en el campo gris a su idioma.

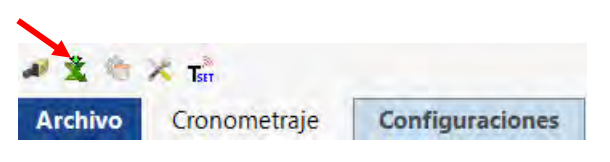

Tenga en cuenta que el archivo de Excel tiene muchas hojas (selección a continuación). Deben traducirse todas las hojas. Si nos envía el archivo de Excel traducido a [office@alge](mailto:office@alge-timing.com)[timing.com,](mailto:office@alge-timing.com) el nuevo idioma se incluirá en la próxima actualización.

### **8.3.3.2 Aparatos OPTIc3**

La cámara OPTIc3 se puede ajustar.

### **Cámara**

Véase el punto [7 "Ajuste de la cámara"](#page-28-0).

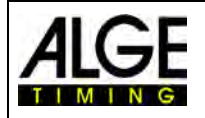

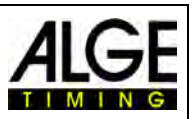

### **8.3.3.3 Diseño de pantalla**

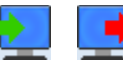

El diseño de la pantalla se puede adaptar completamente. Puede anclar y desanclar ventanas. Puede guardar su diseño preferido para poder recuperarlo con un solo clic.

#### **Importar diseño de pantalla**

Se puede cargar el diseño prestablecido o un diseño creado personalmente.

### **Exportar diseño de pantalla**

El diseño de pantalla actual se puede guardar.

### **8.3.3.4 Diseño de listas de carrera**

El diseño de listas de carrera se puede adaptar completamente (véase también el capítulo [12](#page-64-0) Listas de carreras).

#### **Importar diseño de listas de carrera**

Se puede cargar el diseño prestablecido o un diseño creado personalmente.

### **Exportar diseño de listas de carrera**

El diseño de listas de carrera actual se puede guardar.

### **8.3.3.5 Otros ajustes**

### **Ajustes de lista de carrera**

Los ajustes para la lista de carrera pueden realizarse en este menú.<br>A **x h x h** 

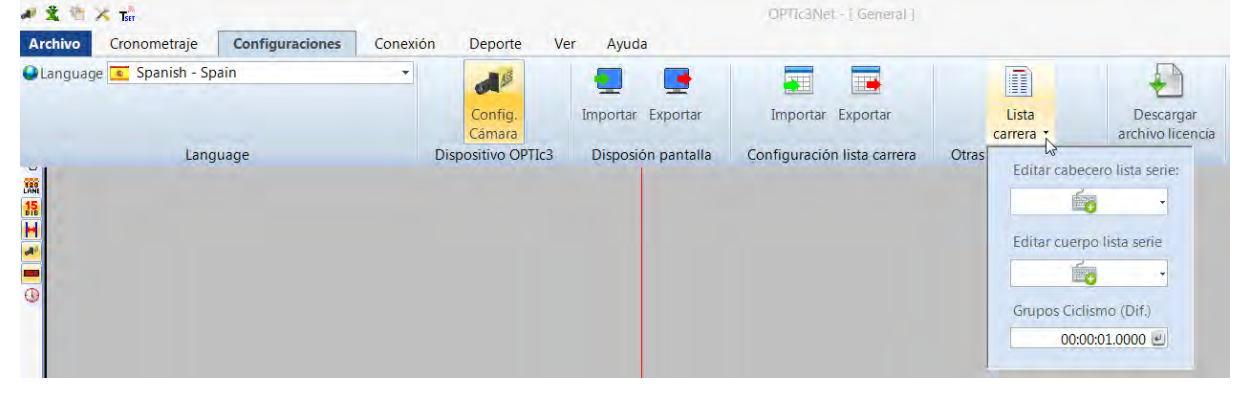

### **Editar cabeceras de lista**

Se puede establecer si las cabeceras de lista de la lista de carrera y las listas impresas se imprimen con el texto predefinido del idioma respectivo ( $\angle$  = Factory Setup = Ajuste de fábrica) o con una cabecera de lista creada por el usuario. Pueden ajustarse dos cabeceras de lista creadas personalmente ( $\mathbb{I} \vee \mathbb{I}$ ). Si se selecciona una cabecera de lista creada personalmente, los campos rellenados se toman de esta y los campos no rellenados del ajuste de fábrica del idioma establecido.

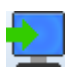

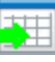

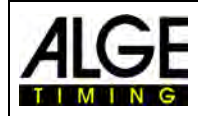

## Instrucciones de uso Foto-finish OPTIc3.NET

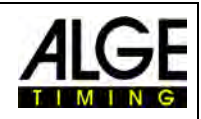

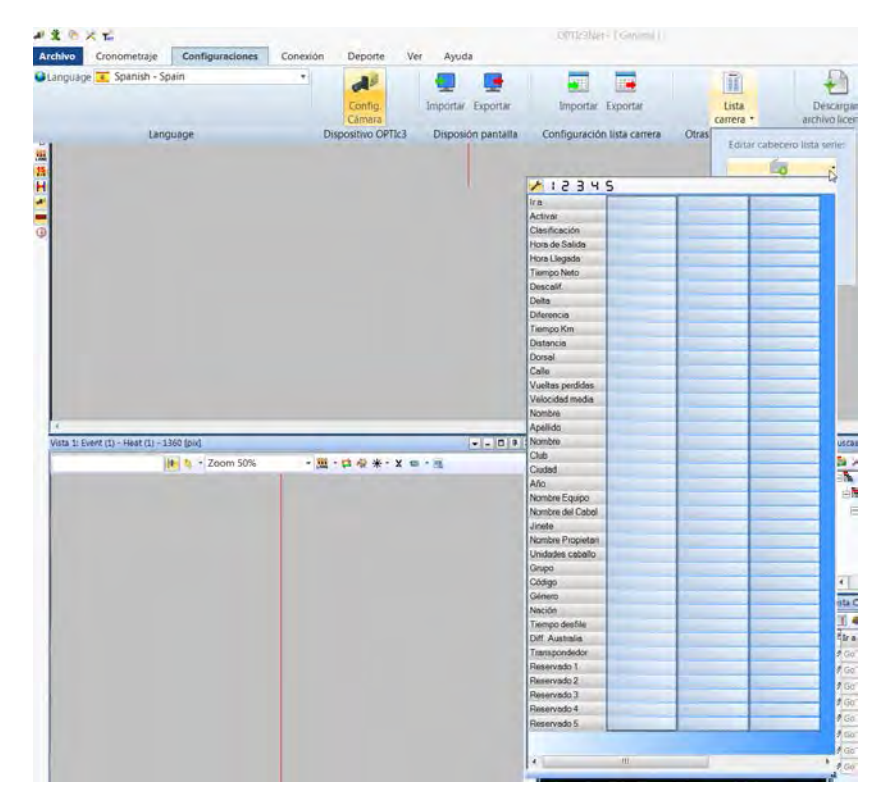

- $\tilde{I}$ Ajuste de fábrica: Ajuste prestablecido de forma fija según el idioma.
	- Cabeceras de lista I: Aquí puede introducir cualquier texto para las cabeceras de la lista. Se utilizan campos con texto, los campos sin texto se toman de los ajustes de fábrica del idioma respectivo.
- $\mathbf \pi$ Cabeceras de lista II: Aquí puede introducir cualquier texto para las cabeceras de la lista. Se utilizan campos con texto, los campos sin texto se toman de los ajustes de fábrica del idioma respectivo.

### **Edición de textos de listas (descalificaciones)**

En la lista de carrera hay un campo llamado <Desc.> (descalificación). Aquí se puede abrir una lista con diferentes motivos de descalificación. En la configuración de fábrica ( $\ell$  = Factory Setup) hay predefinidos motivos de descalificación. Sin embargo, dado que estos son diferentes para las distintas clases de deportes, existe la posibilidad registrar personalmente motivos de descalificación en dos listas propias. ( $\mathbb{I}$  = Nombres 1 o  $\mathbb{I}$  = Nombres 2). Seleccionando  $\mathbb I$  o  $\mathbb I$ , pueden elegirse los textos correspondientes. Los campos no rellenados toman el texto del ajuste de fábrica del idioma establecido.

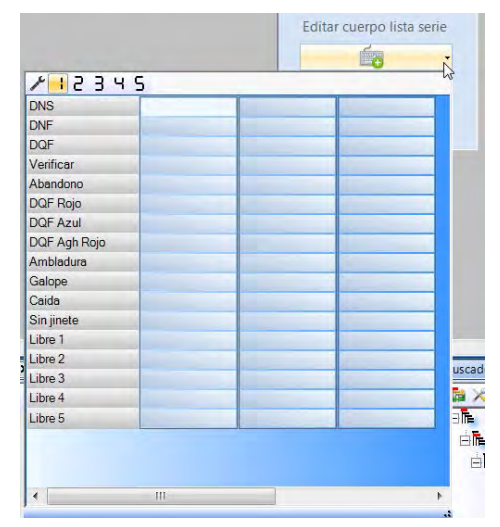

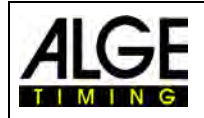

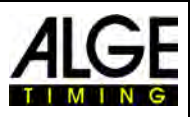

### **Cycle Time**

El tiempo debe especificarse de cierta manera en las listas de resultados para carreras en carretera. Los ciclistas se enumeran a modo de lista en grupos con un tiempo de grupo, pero la clasificación es de acuerdo a la llegada a la meta. El software OPTIc3.NET puede hacer esto de forma automática.

Si la evaluación se realiza para cada ciclista, los tiempos de carrera se indican a modo de lista en la columna "Tiempo de carrera". Si también activa la columna <Tiempo (ciclismo)>, aparecerá una columna con los tiempos importantes para ciclismo (incluidos tiempos de grupo). Puede rellenar la diferencia para el tiempo de grupo haciendo clic en <Ajustes>, <Lista de carrera> e introduciendo la distancia para el <Tiempo (ciclismo)>. Un ciclista que tiene una diferencia hasta la última entrada en meta mayor que la distancia en este campo recibe un nuevo tiempo. Si se encuentra dentro de la dife-

rencia, aparece en el mismo grupo de ciclistas.

Cada tiempo puede cambiar entre la diferencia y el símbolo para el mismo tiempo haciendo clic en la flecha detrás del tiempo en la columna.

El ajuste de fábrica para la diferencia es de un segundo.

### **8.3.3.6 Exportar imagen**

Esta función solo está disponible bajo petición. Pueden realizarse ajustes para la exportación de imágenes.

### **8.3.3.7 Descargar archivo de licencia**

Si se utiliza una OPTIc3 y se adquiere una actualización de software (p. ej. eXtremLuX), los archivos de licencia se deben actualizar para poder emplear la nueva función.

### **8.3.4 Menú <Conexión>**

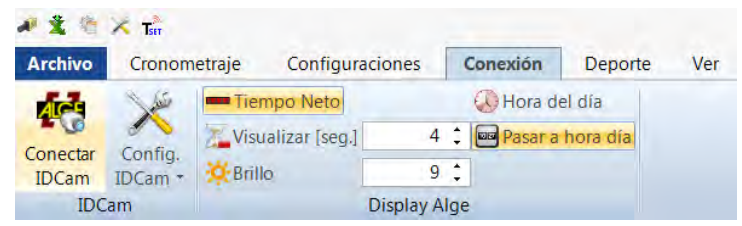

### **8.3.4.1 IDCam**

Véase el punto 14 "Integración de la IDCam".

### **8.3.4.2 Marcador ALGE**

Para ajustar los diferentes modos del marcador ALGE-TIMING (D-LINE o GAZ).

### **Tiempo transcurrido**

El tiempo transcurrido de la carrera activa se muestra en el marcador. En la ventana <Cronometraje> pueden seleccionarse más opciones.

### **Hora del día**

El marcador muestra la hora del día (horas y segundos).

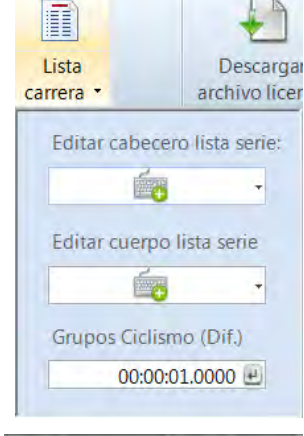

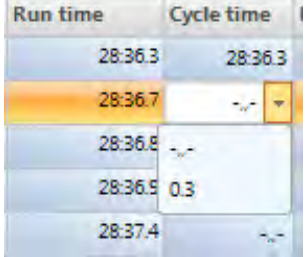

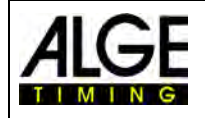

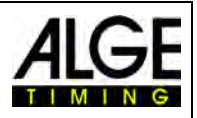

**Tiempo de espera**

 $2:$ Visualizar [seq.]

Se puede ajustar (en segundos) durante cuánto tiempo después un impulso de llegada se mostrará un tiempo de espera en el marcador (si se ajusta el modo "automático" para el marcador en el cuadro de diálogo de inicio).<br>Cambiar hora del día

**Cambiar hora del día**

 $E$ -Brillo

Ajustar el formato de hora del día en el marcador. Esta función se debe activar para visualizar las horas y los minutos en un marcador de 6 dígitos.

### **Brillo**

 $9<sup>+</sup>$ 

Se puede controlar el brillo de los marcadores D-LINE entre 0 y 9, donde 0 es oscuro y 9 es brillo máximo.

### **8.3.5 Menú <Deporte>**

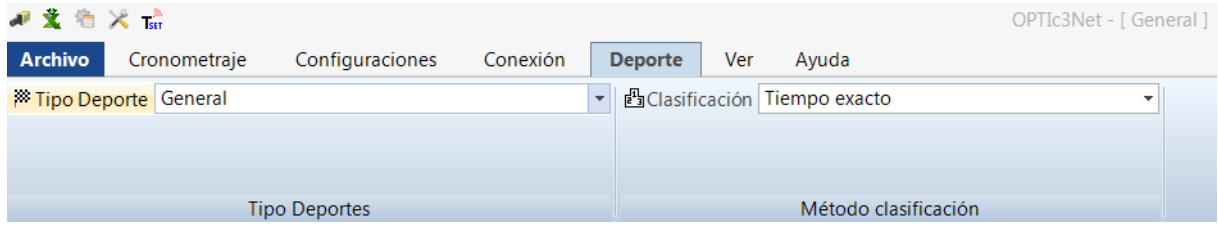

Véase el punto [6.1](#page-21-0) [Selección de la clase de deporte.](#page-21-0)

### **8.3.6 Menú <Visualización>**

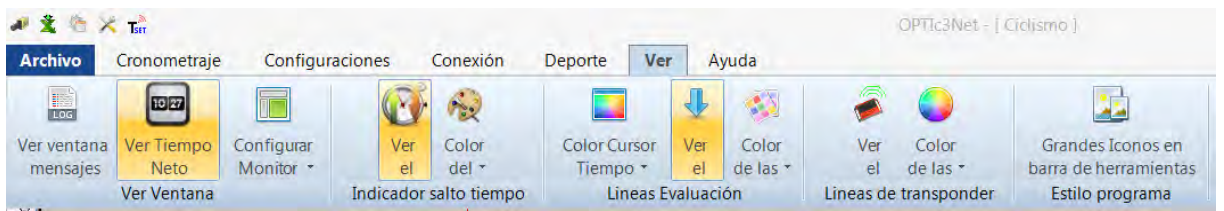

#### **Mostrar ventana**

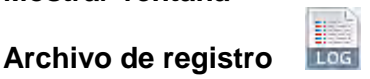

Si activa <Ver ventana mensajes>, se muestra un archivo de registro que registra todos los eventos del sistema. Este archivo es importante para ALGE-TIMING si se producen problemas.

### **Ventana de tiempo**

田田

Se abre una ventana que muestra el tiempo neto de una carrera (marcado con la línea de evaluación).

### **Anclaje**

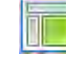

Si desaparece una ventana del software OPTIc3.NET, puede restaurarla haciendo clic en <Configurar Monitor>. Si aparece o junto a la ventana de configurar, la ventana se muestra. Si el símbolo no se muestra, la ventana no está visible. Para hacerla visible, haga clic en la ventana de configurar monitor.

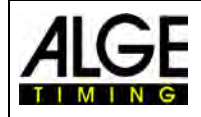

**Mostrar**

## Instrucciones de uso Fotofinish OPTIc3.NET

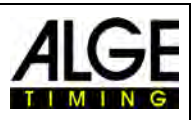

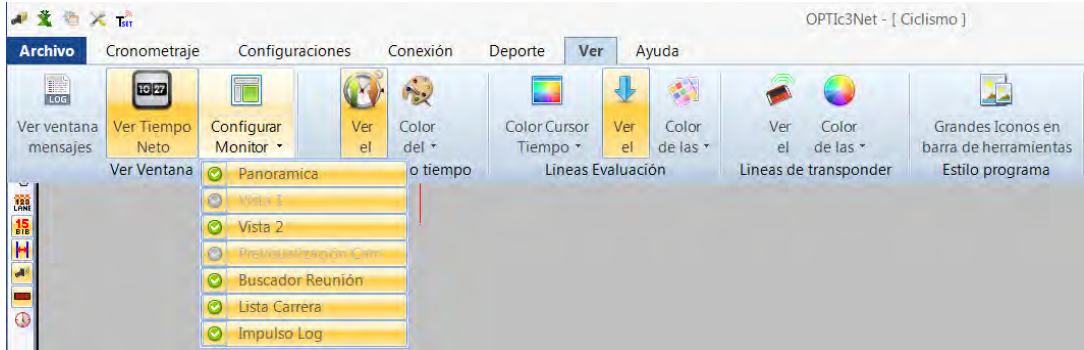

### **Marcas de salto de tiempo**

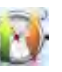

Si una imagen no se capturó de manera ininterrumpida y faltan partes (porque ningún competidor ha pasado por la cámara), esto puede se puede indicar por una <marca de salto de tiempo>.

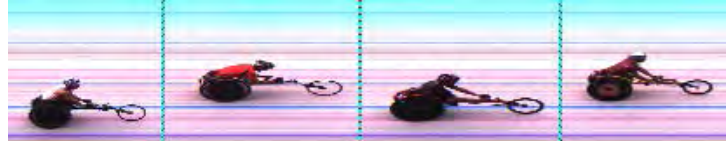

Imagen con <marca de salto de tiempo>

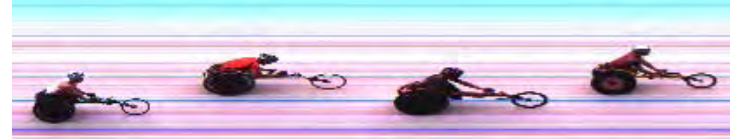

Imagen sin <marca de salto de tiempo>

### **Ajustar color**

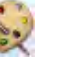

Se puede establecer el color de la <marca de salto de tiempo>.

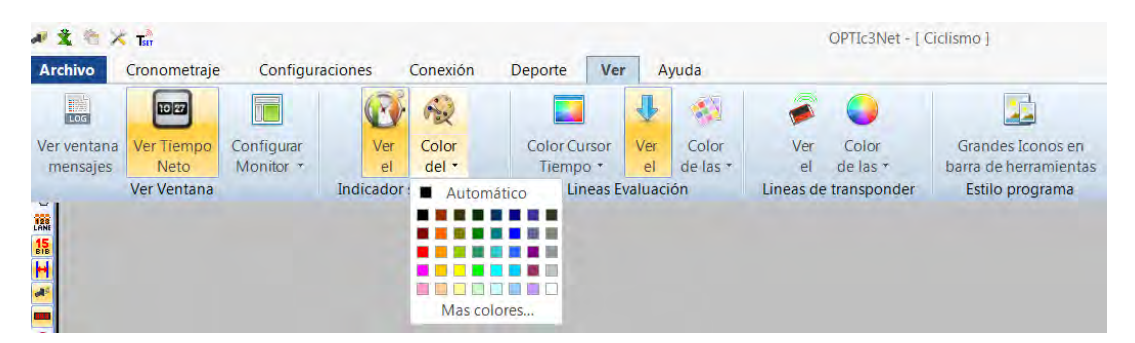

#### **Líneas de evaluación y ajuste de color**

#### *Color de la línea de tiempo:*

Se puede seleccionar el color de la <línea de tiempo>. La <línea de tiempo> es la que muestra el tiempo en la imagen para la evaluación.

#### *Mostrar u ocultar línea de resultado:*

Pueden activarse y desactivar las <líneas de resultado> (línea en la imagen para cada tiempo que se asignó a un competidor).

#### *Color de la línea de resultado:*

Se puede seleccionar el color de la <línea de resultado>.

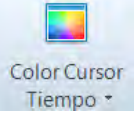

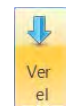

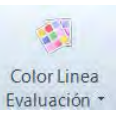

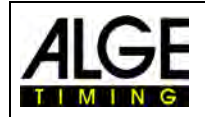

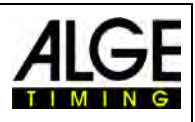

#### **Líneas de transpondedor:**

En la foto-finish pueden mostrarse tiempos de transpondedor. No obstante, para ello se necesita un software adicional que puede adquirirse de ALGE-TIMING. Los tiempos que son leídos por los transpondedores se pueden mostrar como líneas en la imagen. Se puede ajustar el color de la línea.

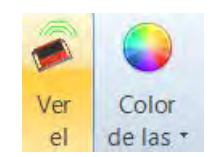

#### **Iconos grandes en barras de botones:**

Se puede modificar el tamaño de los iconos. Con una resolución de pantalla muy alta (por ejemplo, UHD), los iconos grandes pueden ser más visibles.

### **8.3.7 Menú <Ayuda>**

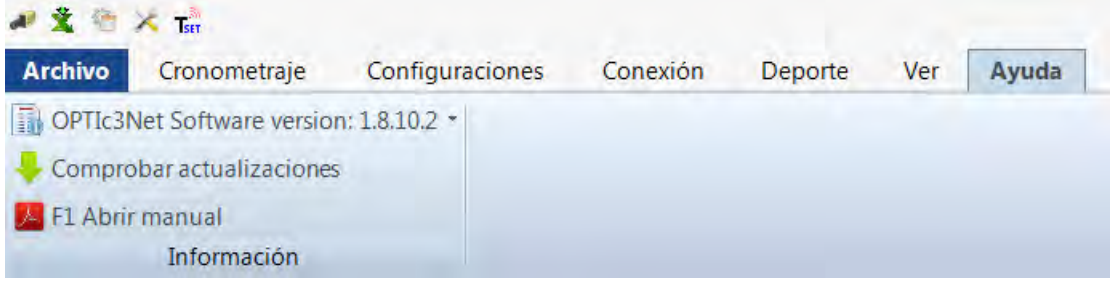

En el menú <Ayuda> se ve el número de versión actual del software y se accede a las instrucciones de uso para la OPTIc3. Las instrucciones de uso se muestran como archivo PDF. Las instrucciones de uso también pueden abrirse pulsando la tecla <F1>.

Si se pulsa la flecha detrás de la versión de software, se abre una tabla que muestra toda la información sobre el software y el hardware de la OTPIc3.

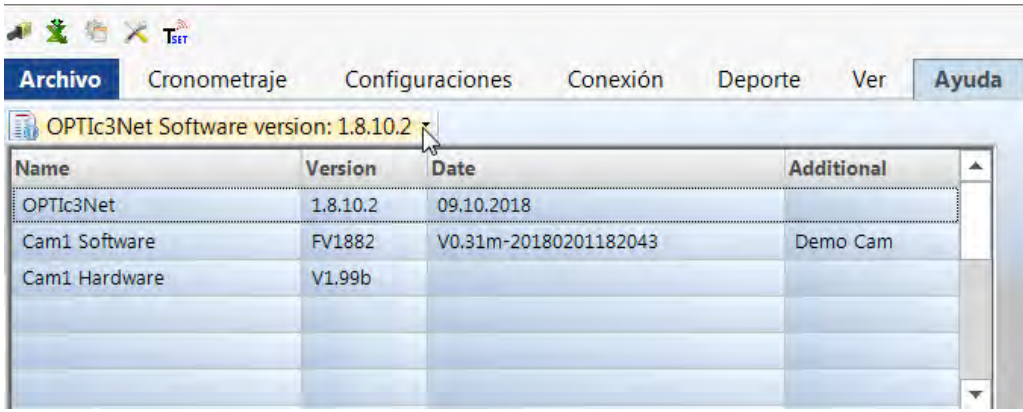

Si tiene problemas con el sistema, compruebe siempre la versión del software. Si no se muestran las versiones "Cam1 Software" y "Cam1 Hardware", es posible que haya un problema con la conexión de red.

#### **Actualización de OPTIc3NET:**

Utilice siempre el software más actual de la OPTIc3. ALGE-TIMING trabaja constantemente en el software y mejora el software para PC OPTIc3NET o el firmware de la cámara.

Si hay una conexión a Internet disponible, puede comprobar si hay una versión disponible y descargarla e instalarla inmediatamente.

Se actualiza tanto el software para PC como el firmware de la cámara.

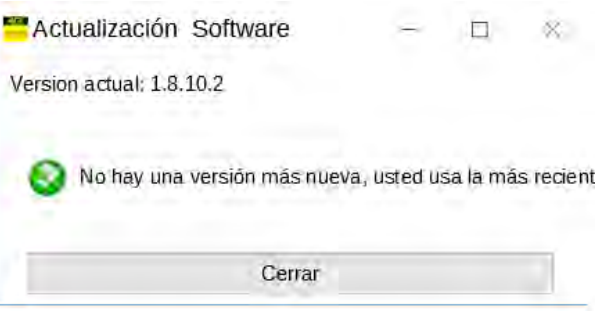

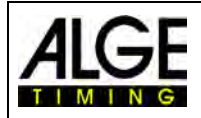

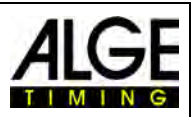

### **9 Ventana de evaluación**

Con el software OPTIc3.NET puede ver la imagen de foto-finish en tres ventanas diferentes. La ventana <Vista 1> es la imagen principal en la que se realiza la evaluación. La ventana <Vista 2> puede utilizarse, por ejemplo, como ventana de zoom, donde la sección de evaluación se puede ver a mayor escala. La ventana <Vista de conjunto> se utiliza para obtener una buena visión general de toda la imagen en tomas largas.

Las tres imágenes están unidas entre sí. Si hace doble clic en una de ellas, las otras mostrarán la misma imagen a la misma escala.

### *9.1 Vista 1*

Esta es la imagen principal que debe utilizar para la evaluación. Puede adaptar la escala del zoom. Tenga en cuenta que con un zoom inferior al 100 %, la línea de tiempo no se puede ajustar con la máxima precisión. Por lo tanto, sería bueno tener un zoom del 100 % o más en la vista 2 y también comprobar la línea de tiempo en la vista 2.

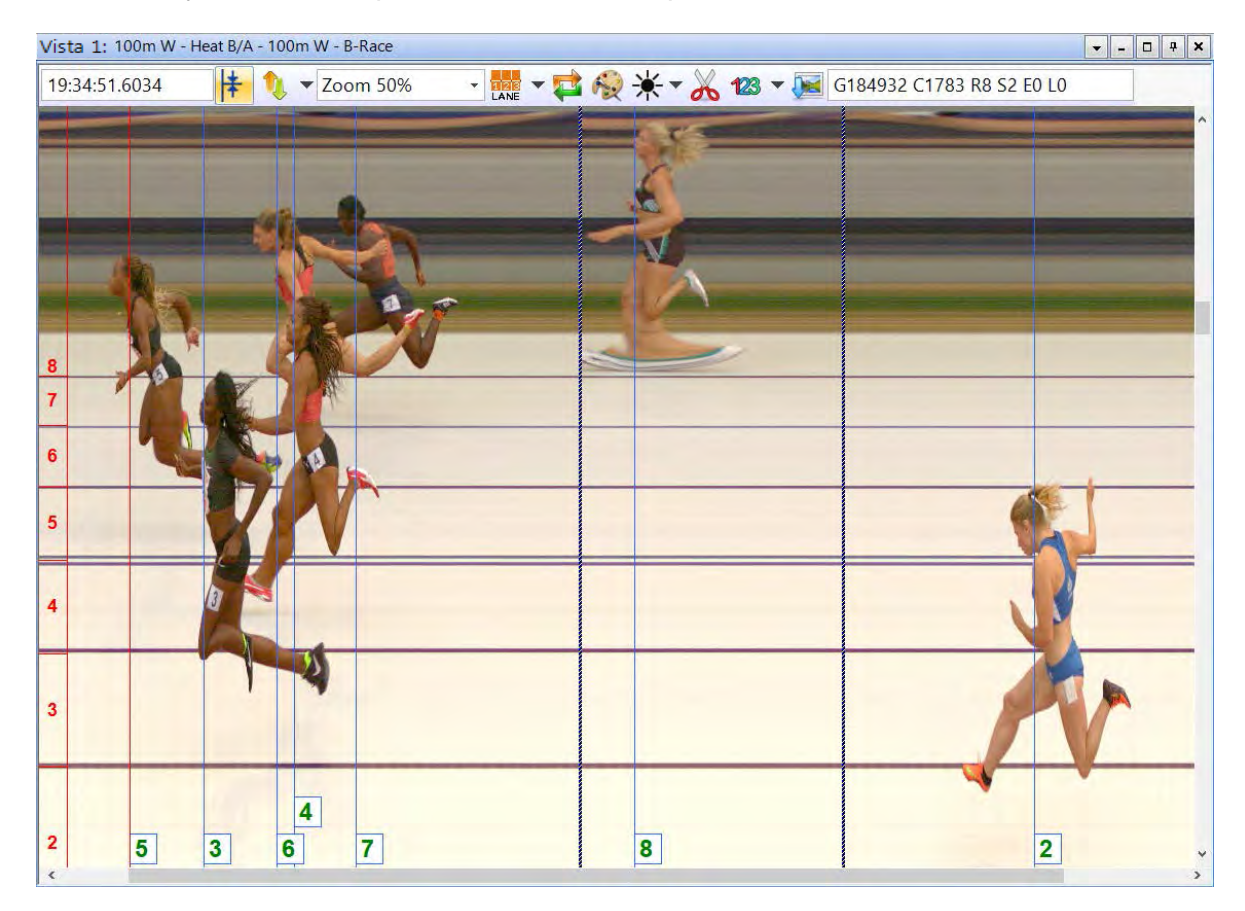

El encabezado de <Vista 1> contiene <Nombre de evento> y <Nombre de carrera>.

### **En la línea de estado superior se puede ver lo siguiente:**

17:56:54.5971

Hora del día de la posición de la <Línea de tiempo>

 $\frac{1}{\sqrt{1+\frac{1}{\sqrt{1+\frac{1$ ción", la posición del ratón se utiliza como punto central de la imagen mostrada en <Vista 1>.

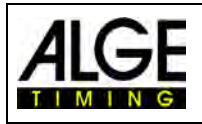

Zoom 60%

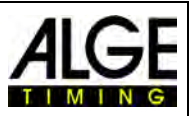

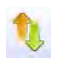

Aquí puede ajustar el desplazamiento de la posición Y (vertical) (por ejemplo, si hace clic en la calle que muestra el pecho en la imagen ampliada).

Menú desplegable para ajustar el factor de zoom de <Vista 1>. También se puede hacer zoom con la rueda del ratón.

Menú para ajustar las calles (véase [6.3](#page-22-0) [Atletismo\)](#page-22-0)

 Cuando se activa este botón, siempre se muestra de inmediato la última captura. Esta función se utiliza cuando el sistema de foto-finish sirve como copia de seguridad sin que alguien evalúe esta imagen por un motivo específica (p. ej., protesta).

Al hacer clic en  $\ddot{\ddot{\bm{z}}}$ , la imagen se convierte en blanco/negro. Para cambiar de nuevo a la visualización en color hay que hacer clic otra vez en  $\mathbb{E}$ 

Si hace clic en  $*$ , puede ajustar la luminosidad, el contraste y gamma de la imagen capturada. Los ajustes aquí realizados se aplican para todas las ventanas de evaluación.

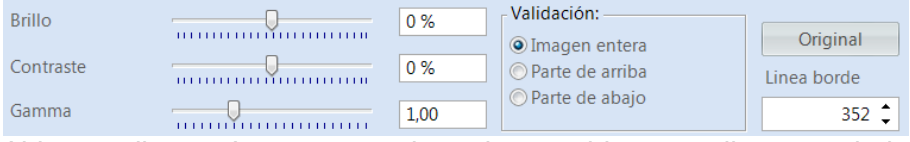

Al hacer clic en <Imagen completa> los cambios se aplican a toda la imagen. También puede establecer solo la parte superior o inferior de la imagen. Esto es necesario si, por ejemplo, la mitad superior de la imagen está a la sombra y la otra mitad al sol. Para ajustarlo, debe indicar la <Línea de separación>. Este es el píxel de extremo de su imagen. El píxel más bajo es 1, el más alto 1360. Si se introduce 680 aquí, esto es exactamente el centro de la imagen. Ahora seleccione <Sección de imagen superior> o <Sección de imagen inferior> para procesar la parte correspondiente.

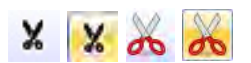

**X X do do** Cortar imagen: Con un clic en <sup>X</sup> pueden cortarse secciones de la imagen. Si se ha activado el corte, el icono cambia a  $\vert$ . Ahora se puede hacer clic en la imagen, mantener pulsado el botón y arrastrar. La parte marcada se cortará al pulsar el botón derecho del ratón y

> hacer clic en **the community of the second clic** El corte siempre se realiza solo en la carrera actual. ¡En la imagen de vista de conjunto del evento la imagen todavía no está presente!

> Si esta función está activada, el número de salida (para la evaluación de números de salida) o el número de calle (para la evaluación de calles) se muestra en la imagen. En el menú desplegable, también se puede establecer si esto se muestra en la parte superior o inferior de la imagen, así como el tamaño de la fuente.

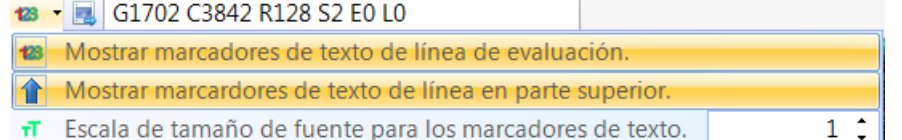

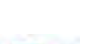

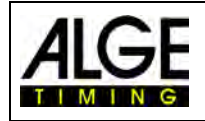

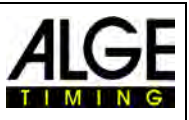

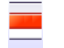

Para la captura mediante detección de movimiento se puede establecer la zona activa. Esta función solo está visible si está activada la detección de movimiento O3-MD. Véase también el capítulo 10.2.5.

Se exporta la imagen actual en <Vista 1>.

### *9.2 Vista 2*

En Vista 2 se muestra la misma imagen de la captura que en Vista 1. Aquí puede ajustar un factor de zoom diferente (por ejemplo, para ver una parte de la imagen en una resolución más alta). En Vista 2 no se puede realizar una evaluación.

### *9.3 Vista de conjunto*

En la vista de conjunto, puede ampliar hasta un 5 % de la imagen original. Esto se utiliza como vista de conjunto para carreras con una duración de captura larga. Para el ajuste a la línea de meta, recomendamos controlar el ajuste cambiando a blanco/negro

### **10 Cronometraje (ventana de cronometraje)**

Antes del inicio de una carrera debería abrir la ventana de cronometraje de la carrera que desea iniciar y en la que quiere realizar el cronometraje. En la ventana de cronometraje se pueden iniciar varias carreras (p. ej. para competiciones de remo).

- Antes de comenzar una carrera, debe crear una estructura de carrera en la vista de conjunto del evento (véase el capítulo 13).
- Haga doble clic en la carrera que quiere abrir en la vista de conjunto del evento.
- La ventana de cronometraje se abre y muestra la carrera seleccionada.
- Si la barra es amarilla (véase más abajo) significa que la imagen de esta carrera se muestra en las ventanas Ventana de vista de conjunto, Vista 1 y Vista 2. De lo contrario, la barra es azul.

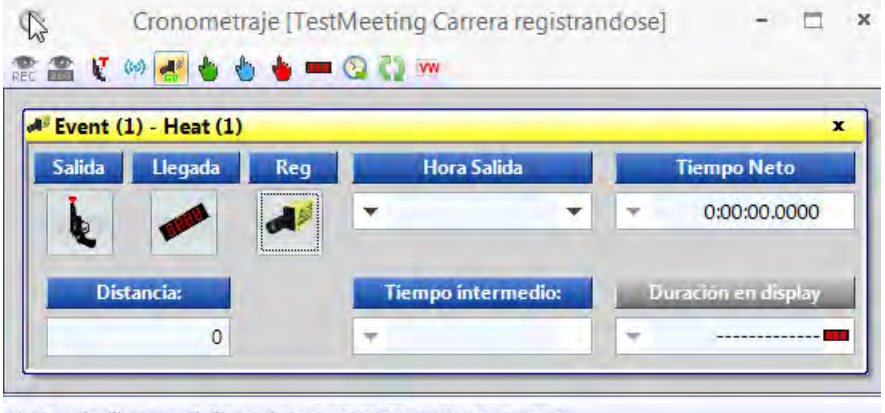

El espacio libre en el disco duro es 131005 [MB] Carreras: 1

**Inicio** 

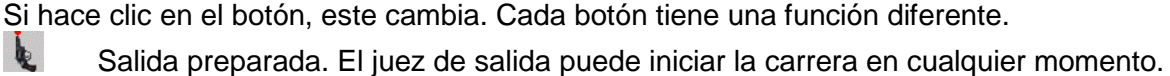

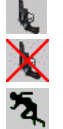

Salida bloqueada. Si se recibe un impulso de salida, el tiempo no se inicia.

La carrera iniciada

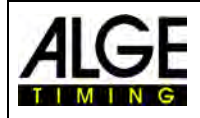

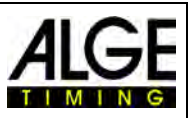

Disparo de salida en falso (la carrera se restaura para una nueva salida) Este botón solo se muestra al pasar el ratón por el botón  $\lambda$ .

### **Visualización**

Aquí puede seleccionar el marcador. Si hay más de una carrera iniciada activa en la ventana <Cronometraje>, debe seleccionar qué hora se debe mostrar en el marcador. Si sólo hay una carrera activa, puede borrar la visualización en el marcador pulsando este botón.

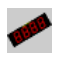

Para esta carrera está activado el marcador (GAZ o D-LINE). En el campo <Marcador > se indica el tiempo del marcador ALGE.

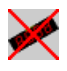

Para esta carrera está desactivado el marcador (GAZ o D-LINE). Si no hay otra carrera en marcha, la indicación está vacía.

### **REC (captura de foto-finish)**

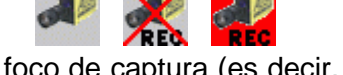

Puede asignar más de una carrera al foco de captura (es decir, pueden registrarse capturas foto-finish para varias carreras simultáneamente).

- Si se muestra , la cámara graba tan pronto como recibe un impulso de grabación (barrera fotoeléctrica, botón manual, tecla F8, detector de movimiento).
- Si se muestra **faz**, la cámara está grabando (este botón se visualiza mientras continúa la grabación).
- Si se muestra *kia*, la cámara no graba.

### **Tiempo de salida**

En este campo se muestra el tiempo de salida de la carrera.

Si hace clic en la flecha izquierda, se abre una lista de los impulsos de salida. Si ha perdido un impulso de salida o necesita corregirlo, puede seleccionar el impulso correcto en esta lista. Haga doble clic en el tiempo de salida y confirme con <SÍ> para importar un nuevo tiempo de salida.

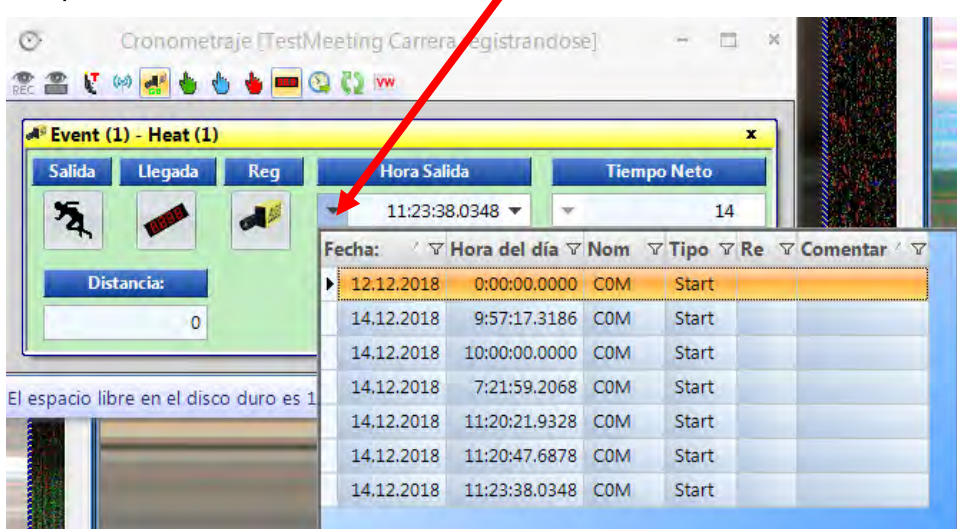

Si hace clic en la flecha derecha, puede introducir un tiempo de salida manual.

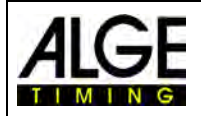

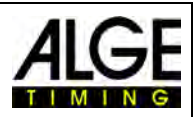

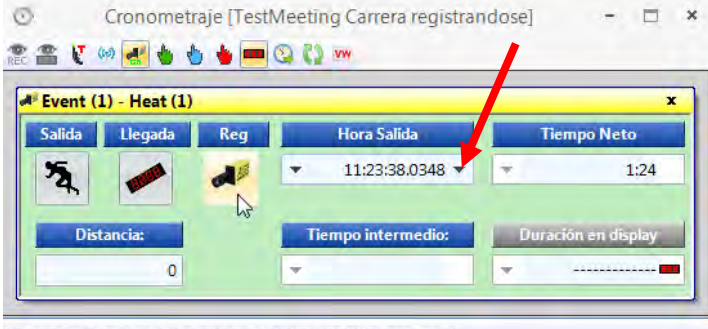

El espacio libre en el disco duro es 130926 [MB] Carreras: 1

#### **Tiempo transcurrido**

En este campo se muestra el tiempo transcurrido de la carrera. Si existe un impulso de salida, este tiempo nunca se detiene.

#### **Distancia**

Aquí puede introducir la distancia en metros. Es importante para algunos cálculos (p. ej. la velocidad media).

**Tiempo intermedio:** ¡Actualmente sin función!

#### **Marcador**

Se muestra el tiempo que se emite en el marcador (siempre que en la barra de herramientas lateral se haya seleccionado el tiempo de carrera, no la hora del día). Pueden ajustarse tres modos distintos:

 $\circ$ 

#### **Estándar:**

El marcador se detiene con un pulso de parada y la barra azul <Marcador> cambia a rojo. Al hacer clic en esta barra roja, el tiempo se reanuda.

#### **Automático:**

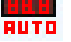

El tiempo se detiene en con impulso de parada durante el tiempo de espera (ajuste en el punto del menú <Conexión>). Mientras el tiempo está detenido, la barra azul <Marcador> cambia a rojo. Al hacer clic en esta

barra, el marcador se reanuda inmediatamente.

#### **Continuar:**

El marcador no se detiene con un impulso de parada, sino que sigue funcionando (por ejemplo, para ciclismo o carreras de larga distancia, esta función es muy útil).

### *10.1 Lista de herramientas para la ventana Cronometraje*

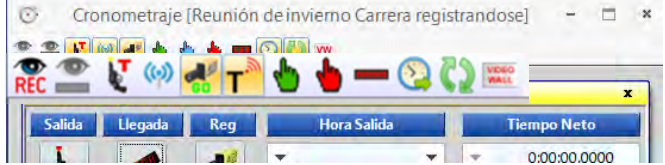

#### **Detección de movimiento**

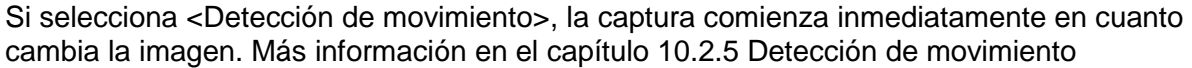

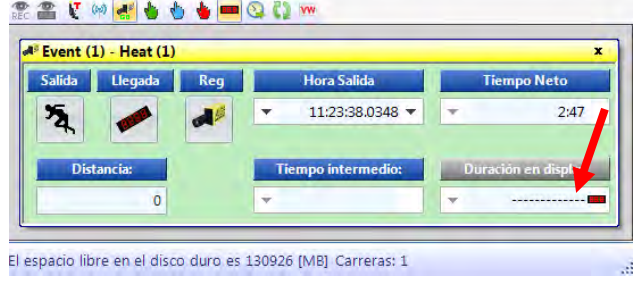

Cronometraje (TestMeeting Canera registrandose)

### Instrucciones de uso Foto-finish OPTIc3.NET

### **Detección de movimiento en marcador**

Si activa <Detección de movimiento en marcador>, el tiempo del marcador se detiene con impulsos del detector de movimiento. Si está función está desactivada, el marcador no se detiene. Esta función solo está disponible si la <Detección de movimiento  $\mathbb{R}$  > está activa.

### **Salida de prueba (C0)**

Si en una carrera está activado <Salida de prueba>, la salida se graba. Para pruebas de atletismo de acuerdo con las reglas de la IAAF, es obligatorio realizar una prueba de salida antes de la prueba para asegurarse de que el cronómetro comienza exactamente en cero. Más información en el punto [6.3.1](#page-24-0) [Prueba de disparo nulo para atletismo \(control de disparo](#page-24-0)  [de salida\).](#page-24-0)

### **Impulso de salida de TED**

Si el impulso de salida proviene de un sistema de radio externo (p. ej. Teledata TED), se debe activar . De este modo, se realiza internamente una corrección de errores de la radiotransmisión de 0,1 s.

*Atención:* Si se utiliza la "WTN" inalámbrica interna en la OPTIc3, no es necesario realizar la corrección de errores (no activar ), ya que el sistema la realiza automáticamente.

### **Activar la grabación al cargar la carrera**

Cuando se muestra el icono de la grabación se activa cuando se carga una nueva carrera en la ventana cronometraje vacía. Si se muestra , la grabación se desactiva en la carga.

### **Transpondedor**

Si se activan los transpondedores (se necesita un programa adicional de ALGE-TIMING), la captura también se realiza mediante los transpondedores. Esta función solo está activa si se posee la actualización O3-TSP.

### **Impulso de salida manual**

Con este botón se inicia un impulso de salida manual.

### **Impulso de parada manual**

Con este botón se inicia un impulso de parada manual.

### **Tiempo del ganador al D-LINE**

Si se pulsa este botón después de la carrera, la evaluación finaliza y el tiempo oficial del ganador se muestra en un marcador (D-LING o GAE). El tiempo mostrado es el tiempo del ganador evaluado de la foto-finish.

### **Impulso externo C0 a la lista de carrera**

Desde un cronómetro ALGE-TIMING (p. ej. Timy), los tiempos de salida con números de salida pueden transferirse a una carrera mediante la interfaz RS232. De este modo, pueden transferirse, por ejemplo, los tiempos de salida para una carrera de esquí alpino. El cronó-

metro debe estar correctamente ajustado en la configuración ATL (segundo icono arriba a la izquierda).

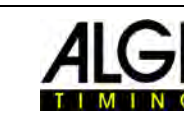

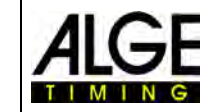

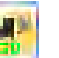

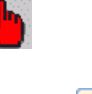

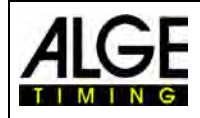

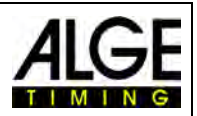

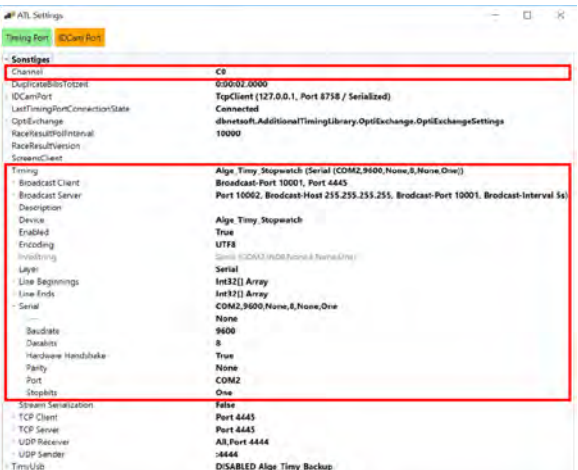

El "PORT" debe estar ajustado a la interfaz COM usada realmente (en este ejemplo COM2). Para activar la interfaz RS232, haga clic con el botón derecho del ratón en "Timing Port" y **Luego en "Connect".** 

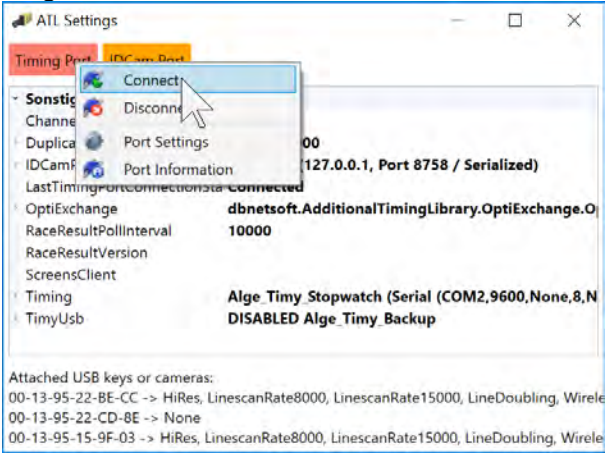

### **Recarga automática de la siguiente carrera**

Si el botón **en** está activo y se finaliza una carrera en la ventana de cronometraje, entonces se recarga automáticamente la siguiente carrera de la vista de conjunto del evento que todavía no tiene capturas.

#### **Datos en vivo a la pantalla mural de vídeo**

Esta función solo está activa si se ha activado la función de pantalla mural de vídeo "ScreensClient".

Pulse este botón para mostrar los datos en vivo (tiempo de carrera) en una pantalla mural de vídeo.

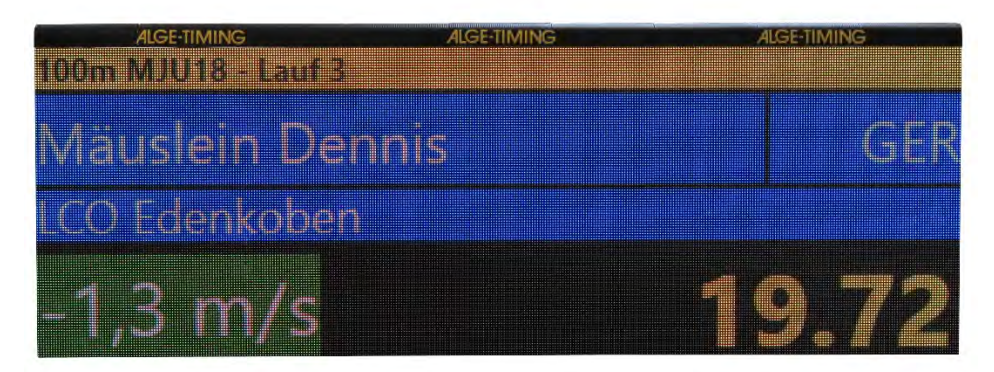

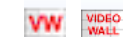

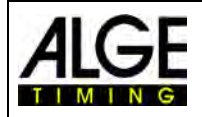

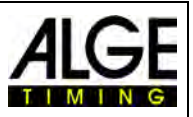

### *10.2 Grabación foto-finish*

Existen varias posibilidades de grabar la foto-finish: de forma manual mediante la tecla <F8>, con el ratón haciendo clic en **de FRAGE.**, mediante un pulsador manual, con un sensor (p. ej. barrera fotoeléctrica, o con la detección de movimiento  $\frac{1}{\sqrt{2}}$  en los datos de imagen.

#### **Líneas de grabación**

Puede ajustar las líneas de grabación antes y después de la activación del impulso. Este ajuste es muy importante para muchas clases de deporte para tener una imagen completa del competidor. El ajuste se realiza en el "diálogo de cámara".<br><Líneas de avance>

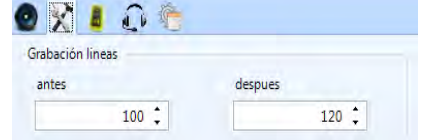

Recomendación para muchas clases de deporte: 140 píxeles <Líneas de seguimiento> Recomendación para muchas clases de deporte: 100 píxeles

#### 10.2.1 Grabación manual **6 de la 19.** F8 Rec

Esta grabación funciona siempre, incluso si no hay ninguna carrera abierta en la ventana de cronometraje.

**No hay abierta ninguna ventana de cronometraje:** Pulse <F8> en el teclado del PC para la captura de la imagen en la imagen general del evento. Para evaluar esta imagen, abra la carrera que necesita. Haga clic en  $\blacksquare$  (imágenes de esta carrera). Ahora el símbolo cambia a (imágenes de todo el evento). Ahora es posible evaluar esta carrera.

**La ventana de cronometraje está abierta:** Se graba la imagen de la carrera abierta en la ventana de cronometraje.

### **10.2.2 Grabación manual en la ventana de cronometraje**

En la ventana de cronometraje se puede realizar una grabación manual La grabación se

realiza haciendo clic en el icono  $\bullet$  con el ratón. Se graba mientras se mantiene pulsado este icono con el botón izquierdo del ratón.

### **10.2.3 Grabación mediante pulsador manual**

Para la grabación manual, puede conectar un pulsador manual a la cámara (hembrilla tipo banana roja/negra – Parada) o caja de distribución ODC2 (hembrilla tipo banana roja/negra  $- C1-A$ ).

### **10.2.4 Grabación mediante sensor de impulsos (barrera fotoeléctrica)**

Puede conectar una barrera fotoeléctrica a la cámara (hembrilla tipo banana roja/negra – Parada o conector DIN) o a la caja de distribución OCD2 (hembrilla tipo banana roja/negra – C1-A o conector DIN). La barrera fotoeléctrica se coloca en la línea de meta de modo que cada competidor que pase por la meta la active automáticamente. La ventaja de la barrera fotoeléctrica es que con ella se capturan automáticamente imágenes con un tiempo de grabación ideal. Con ella, tendrá un tiempo de meta exacto en el marcador.

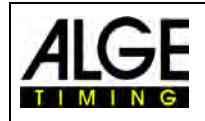

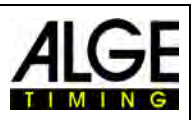

### **10.2.5 Detección de movimiento (OPTIc3-PRO)**

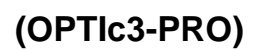

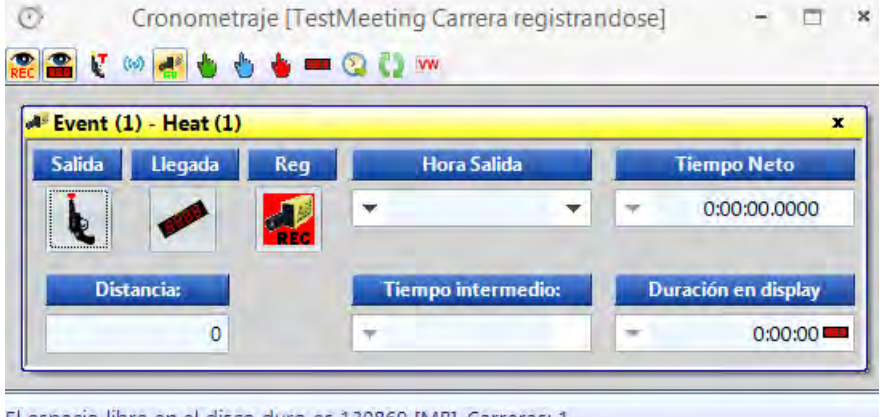

El espacio libre en el disco duro es 130869 [MB] Carreras: 1

Esta función solo es posible con la actualización para detección de movimiento O3-MD o con la OPTIc3-PRO.

La cámara compara los píxeles de línea de píxeles a línea de píxeles. En cuanto se detectan cambios en los píxeles, la cámara comienza la grabación.

En el diálogo de cámara, en Config, pueden ajustarse los píxeles de la cámara para la detección de movimiento. Esto es importante para un buen resultado, ya que a menudo hay movimientos en el fondo que no deberían utilizarse para la grabación (por ejemplo, banderas, espectadores en movimiento). La cámara tiene en vertical 1360 píxeles (OPTIc3) o 2060 píxeles (OPTIc3-PRO).

Si utiliza la detección de movimiento, puede elegir entre detener el tiempo en el marcador o continuar con la indicación del tiempo. Para la emisión en el marcador se pulsa **.** 

### **Activación de la detección de movimiento:**

La detección de movimiento se activa en la ventana de cronometraje.

 La detección de movimiento está activada, pero con ella no se detienen tiempos en el marcador.

Esta función se selecciona normalmente cuando se utiliza la detección de movimiento en combinación con la "captura de impulsos". En este caso, el marcador solo se detiene por el impulso (por ejemplo, barrera fotoeléctrica).

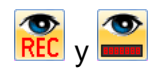

La "detección de movimiento" REC y el "impulso de detección de movimiento en el marcador" están activados. Cuando se inicia la detección de movimiento, se realiza una foto-finish y el tiempo se detiene en el marcador.

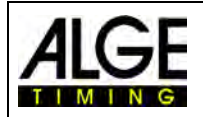

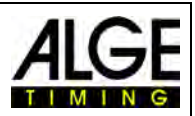

### **Ajustar el área de imagen para la detección de movimiento:**

Si se hace clic en el icono en la vista 1, aparecerá una línea azul al final de la sección de la imagen (rodeada por un óvalo rojo en la imagen de abajo). Además, se muestran dos líneas horizontales discontinuas (marcadas con flechas rojas). El área entre las dos líneas horizontales es la parte activa utilizada para la detección de movimiento. Las líneas horizontales se pueden mover con el ratón en el área a la derecha de la línea azul (véanse las flechas rojas).

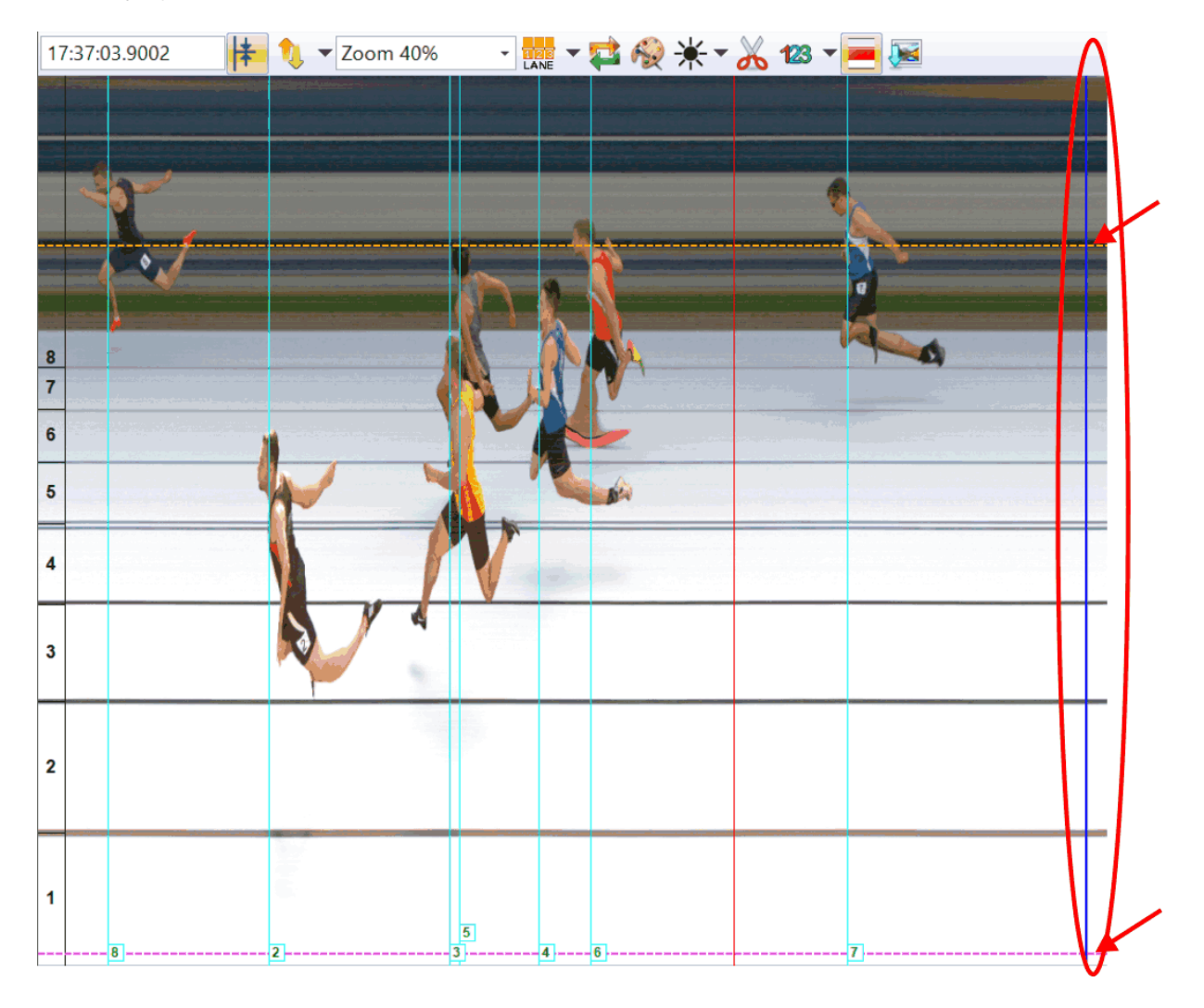

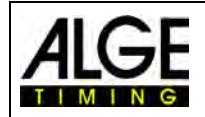

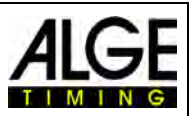

### **11 Evaluación de la carrera**

La imagen de la foto-finish no es una imagen normal. La cámara escanea la línea de meta. La velocidad de barrido se puede ajustar. Cada barrido (cada píxel real en dirección horizontal) tiene un tiempo distinto. Por ejemplo, si escanea a 1000 líneas por segundo, cada píxel difiere en 1/1000 segundos. Para una evaluación precisa, debería utilizar el factor de barrido 100 %. ¡Si escanea desde una imagen, no conseguirá la precisión total!

Si se muestra una foto de la meta en el monitor, pulse el botón izquierdo del ratón y mueva el ratón por la pantalla. La línea de la meta se mueve junto con el cursor del ratón. El tiempo se muestra en la ventana de tiempo.

Con el botón  $\Xi$  puede mover píxel a píxel la línea de meta a la izquierda, con  $\Xi$  a la derecha. El color de la línea de meta se puede modificar con la función "Sistema" y "Color de la línea de tiempo", de modo que en la imagen se forme un buen contraste.

### *11.1 Ventana de tiempo*

Se muestra automáticamente una ventana de tiempo que se puede mover libremente. Esta ventana solo indica el tiempo de la evaluación (no el tiempo transcurrido).

Event  $(1)$  - Heat  $(1)$ 18:41:53.4707

Para evaluar una imagen existen tres modos distintos:

Utilice la **evaluación manual** si quiere asignar el tiempo a un competidor individual en la lista de competidores (normalmente no se utiliza).

Utilice la **evaluación por calles LANE** si cada competidor tiene su propia calle (p. ej. pruebas de velocidad en atletismo, remo o canoa).

Utilice la **evaluación por números de salida inde** si quiere poder leer (o hacer que se registre) cada número de salida en la entrada en meta, p. ej. carrera de larga distancia, ciclismo, carrera de caballos)

### *11.2 Evaluación manual*

Seleccione la evaluación manual haciendo clic en en la barra de iconos. Marque el

competidor que desea evaluar, en la lista de carrera, haciendo clic en  $\mathbb{F}$ . El campo del competidor está marcado en naranja. Pulse el botón izquierdo del ratón y mueva la línea tiempo del competidor que quiere evaluar. En cuanto pulse el botón derecho del ratón, el tiempo se transfiere al competidor marcado.

### *11.3 Evaluación por calles*

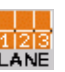

Si cada atleta corre por calles fijas (por ejemplo, pruebas de velocidad) es más fácil utilizar la identificación de calles para la evaluación.

- Ajuste la cámara para que pueda ver todas las calles necesarias para la carrera (deje suficiente espacio para la representación del atleta).
- En la barra de iconos en el lateral izquierdo, seleccione "Evaluación por calles" haciendo clic en **| 照**
- En la barra de iconos superior de "Vista 1", haga clic en <sup>????</sup>.

**篇 → 古 ● 米 → m → 画 G278 C370 R128 S2 E01** Importar config. de calle de Color de líneas j. Dirección de calles  $\equiv$  Mostrar calles  $8<sup>+</sup>$ **R** Número de calles

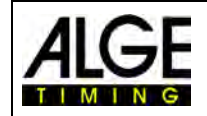

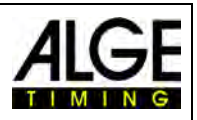

- Ajuste el <número de calles> a sus necesidades En <Vista 1> se muestran las calles en la parte izquierda de la imagen (imagen 1).
- Seleccione < Sentido de las calles > 1 (la calle 1 está arriba o abajo en la imagen).
- Seleccione un color bien visible haciendo clic en  $\mathbb{R}$ .
- Mueva el ratón por encima de una marca de calle hasta que se muestre  $\ddot{+}$  (imagen 2).
- Pulse el botón izquierdo del ratón y mueva la marca de línea a la posición requerida (imagen 3).

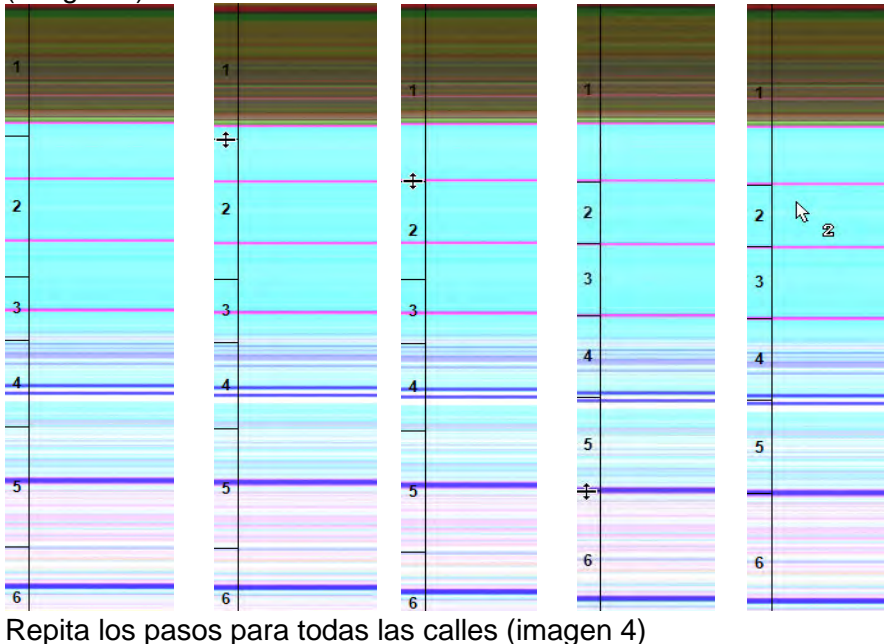

- 
- El número de calle  $\sqrt[k]{a}$  se muestra junto al cursor del ratón (p. ej. calle 2) cuando se evalúa el tiempo.

Una vez establecidas las calles, esta configuración se utiliza para todas las carreras sin grabación. Las carreras que ya tienen imágenes capturadas, conservan la configuración anterior.

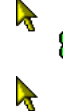

El número de calle es verde si la calle todavía no tiene un tiempo.

El número de calle es rojo si la calle ya tiene un tiempo.

### *11.4 Evaluación BIB*

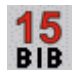

Realice la evaluación con números de salida (números de Id.) para llegadas a meta masivas. En esta evaluación, cada deportista necesita un número de salida que pueda reconocerse con claridad.

- Mueva el <Cursor de tiempo> sobre la posición correcta para el deportista que se va a evaluar
- Pulse el botón derecho del ratón
- Introduzca el número de salida
- Si puede utilizar el modo de grupo, introduzca también el grupo (no es posible para atletismo).
- Para atletismo, también puede indicar el número de calle en vez del número de salida.

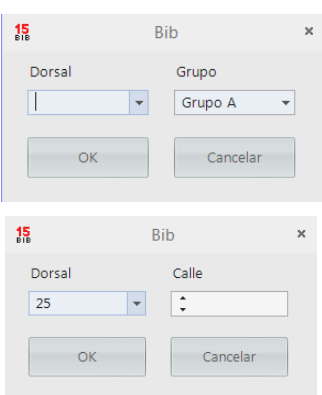

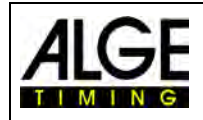

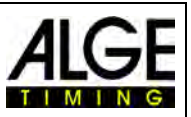

### *11.5 Existen tres líneas distintas en la imagen de la foto-finish*

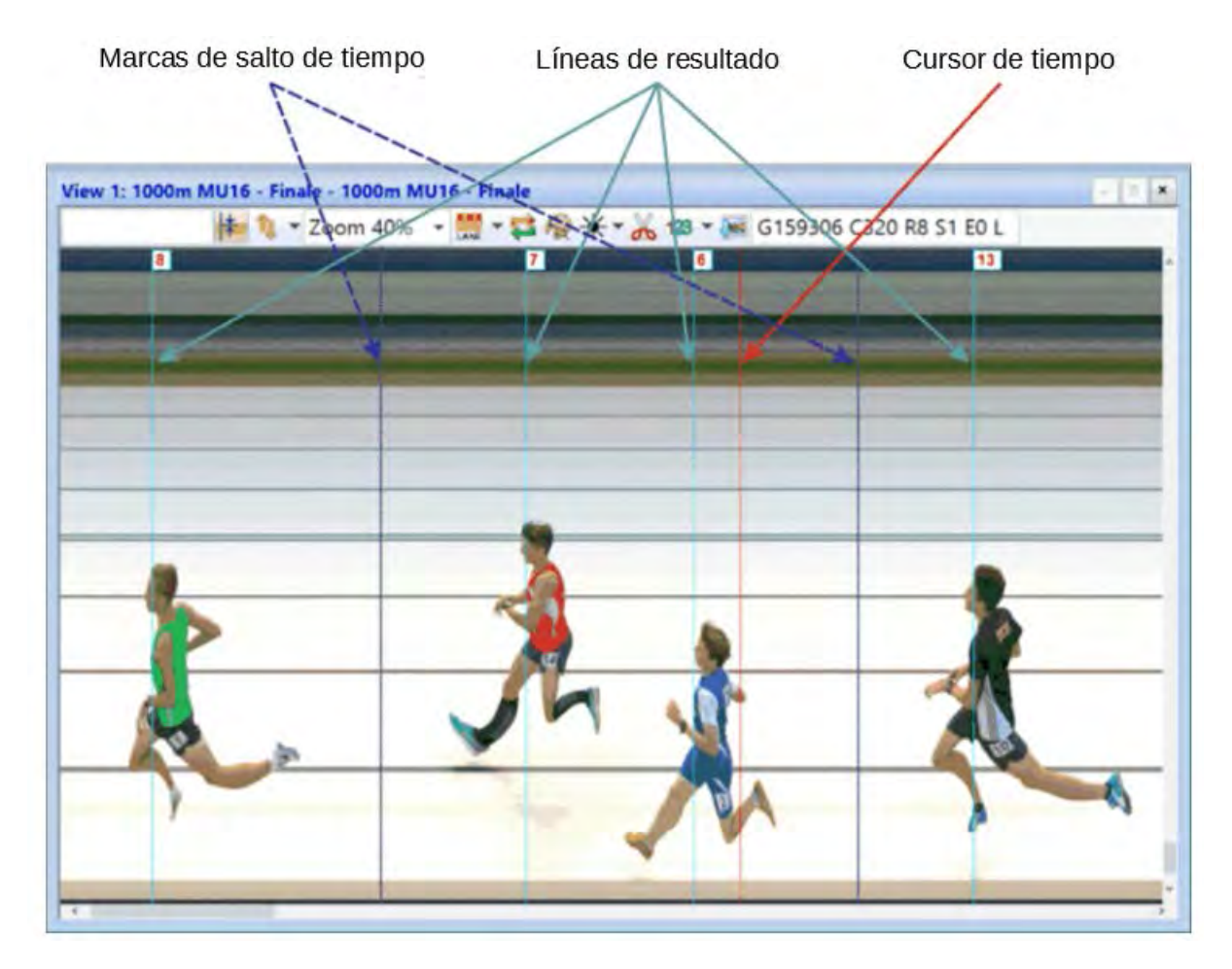

### **11.5.1 Cursor de tiempo**

Esta línea indica el tiempo (tiempo neto y hora del día). Si la mueve horizontalmente sobre la imagen, el tiempo cambia en la ventana de tiempo. El color del cursor de tiempo se puede ajustar en el menú <Visualización>.

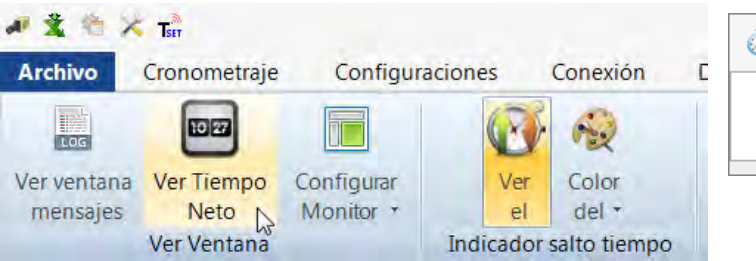

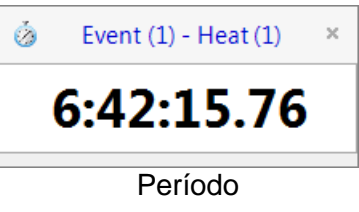

### **11.5.2 Líneas de resultado**

Las líneas de resultado son los tiempos evaluados para cada corredor que se muestran en la imagen. Las líneas resultantes se pueden activar y desactivar y pueden representarse a color.

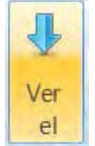

Si este icono es naranja, la representación de las líneas de resultado está activada.

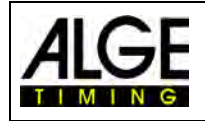

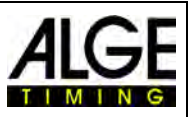

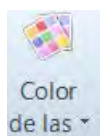

El color de las líneas de resultado se puede ajustar haciendo clic en este icono.

### **11.5.3 Marca de salto de tiempo**

Las marcas de salto de tiempo indican que en la imagen hay un salto de tiempo. Si graba con detección de movimiento o con una barrera fotoeléctrica, solo se registran las secuencias durante las cuales un atleta cruza la línea de meta. Entre estas secciones falta la imagen. Estos saltos de imagen (saltos de tiempo) se pueden mostrar con los marcadores de salto de tiempo.

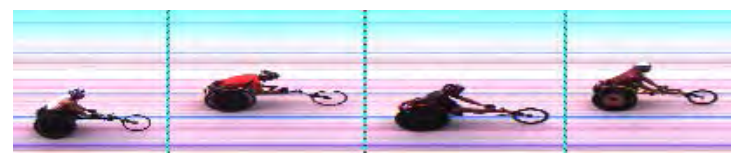

Imagen con <líneas de salto de tiempo>

<span id="page-64-0"></span>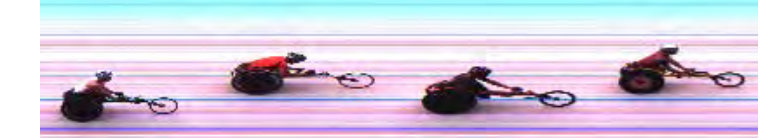

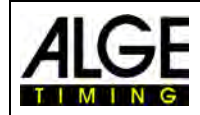

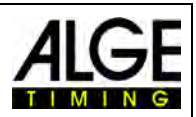

### **12 Lista de carrera**

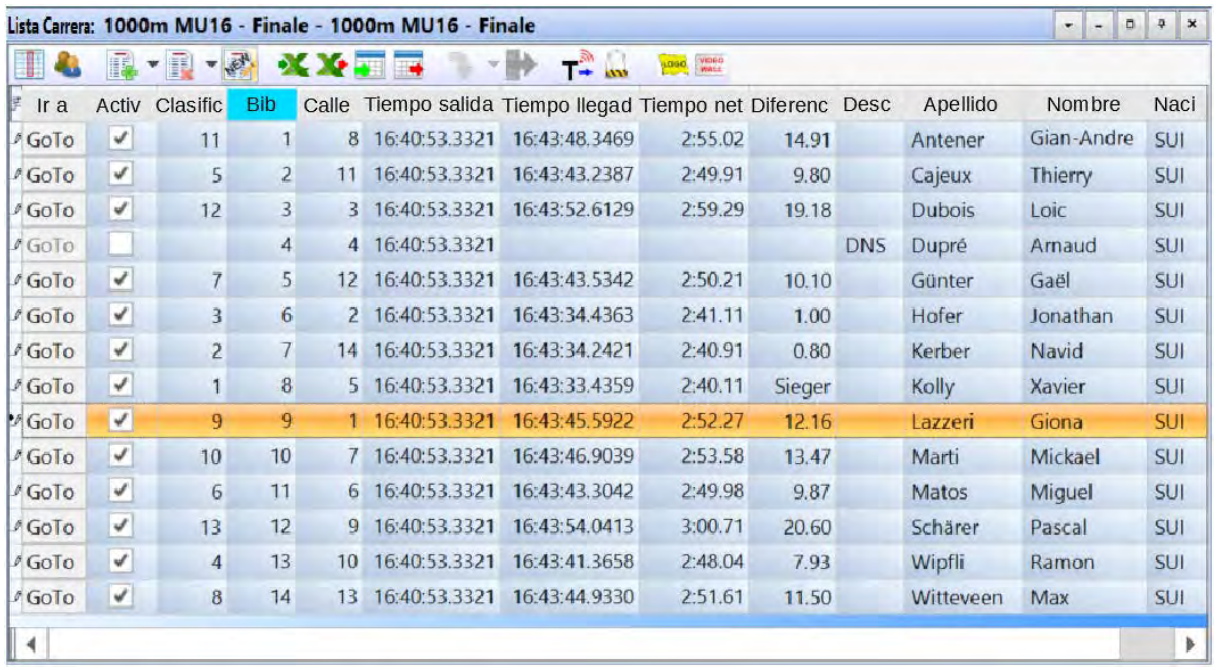

La lista de carrera es una lista flexible que combina los datos de los atletas y los resultados de cada carrera. Su diseño es muy flexible para que el usuario pueda configurarla como desee. La lista de carrera puede tener encabezados distintos a los de la lista de impresión (lista de salida, lista de resultados).

Se puede ordenar haciendo clic en la columna. De este modo, puede ordenar fácilmente por número de salida o clasificación.

### **Atención:**

La secuencia en la cabecera solo puede modificarse mediante "arrastrar y soltar".

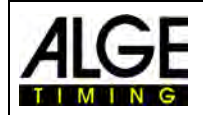

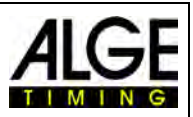

#### *12.1 Selección de columnas*  翻

Al hacer clic en este icono in se abre una lista con todos los encabezados de columna posibles. Ahora se pueden seleccionar para su visualización en la lista de carrera. Los textos mostrados se pueden modificar (véase 8.3.3.5 Otros ajustes - Editar cabeceras de lista).

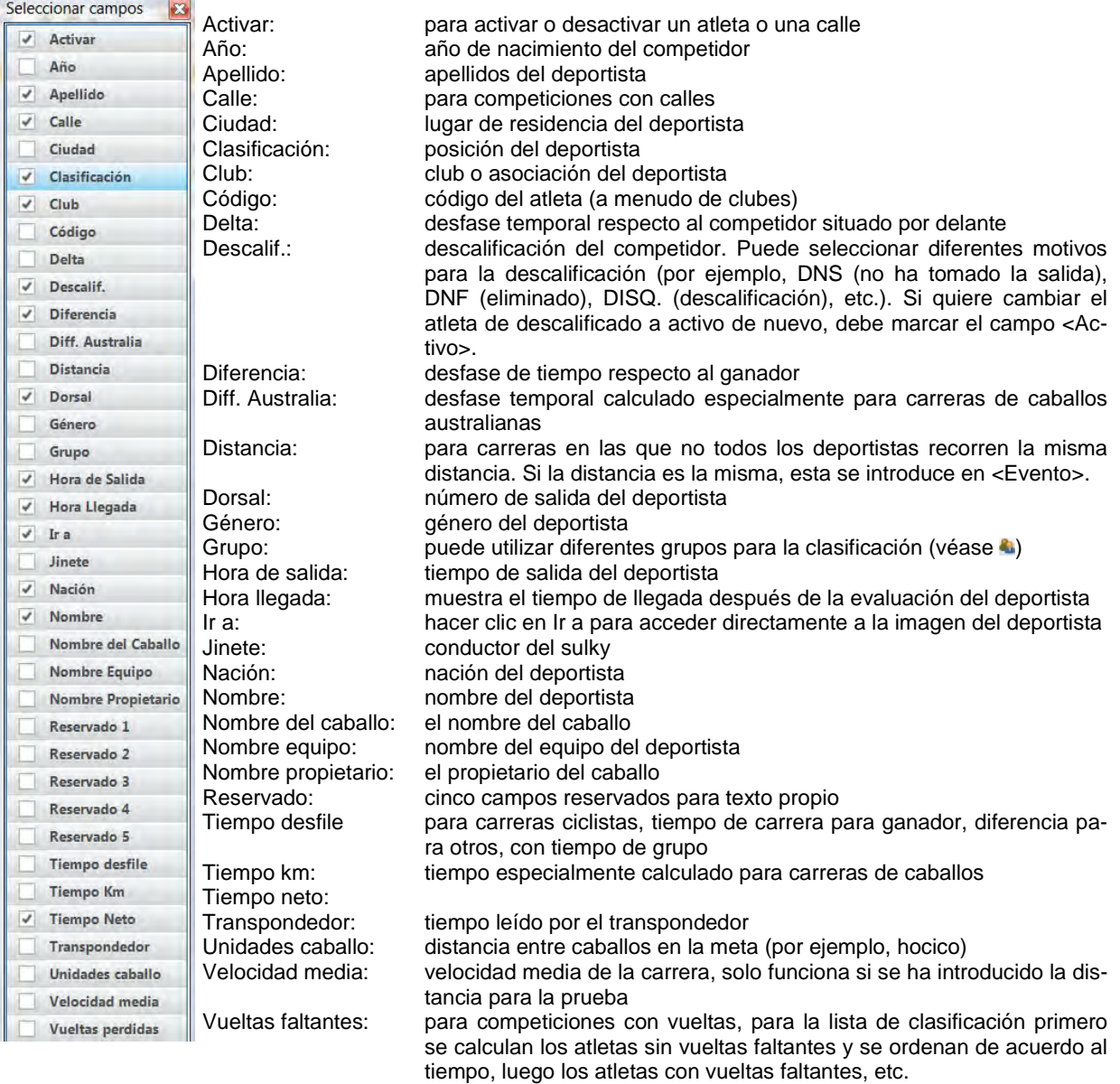

### *12.2 Clases*

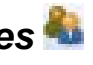

Al hacer clic en **1999**, la lista de carrera se muestra ordenada por clases. Como es lógico, debe introducir un modo de clase y un número de salida y grupo con la evaluación (<Evaluación Bib> **)**.

En el modo de clase pueden utilizarse los mismos números de salida en cada clase. El modo de clase no está disponible si selecciona <Atletismo con anemómetro> y <Atletismo sin anemómetro>.

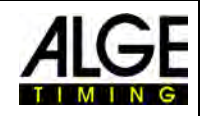

### Instrucciones de uso Fotofinish OPTIc3.NET

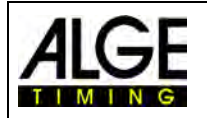

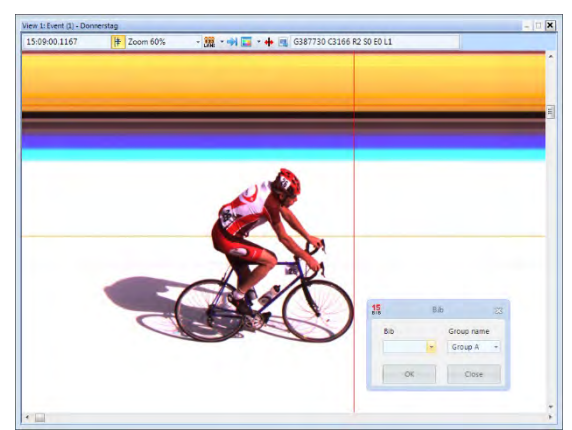

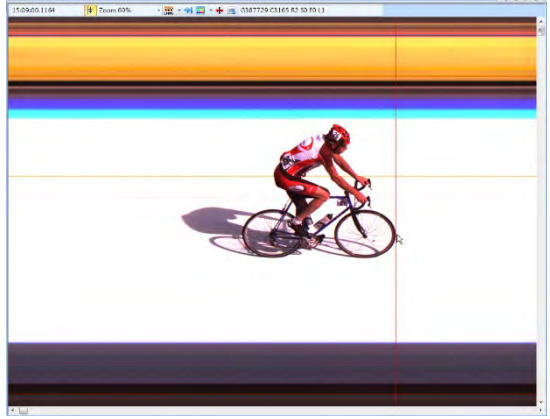

Mover el <cursor de tiempo> a la posición correcta Botón derecho del ratón para la evaluación por números de salida

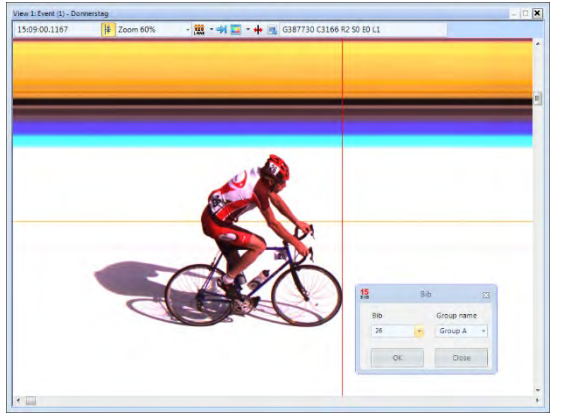

 Introducir el número de salida (número de Id.) Hacer clic junto a N.º sal. y seleccionar el grupo

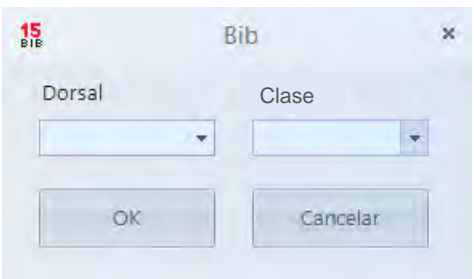

Si abre el campo Evaluación por números de salida, se muestra siempre el grupo previamente seleccionado. Al hacer clic en la flecha en el campo Grupos se muestran todos los grupos posibles.

Si se introduce el número de salida y ese número de salida solo existe una vez en todas las clases, se muestra automáticamente el grupo correcto.

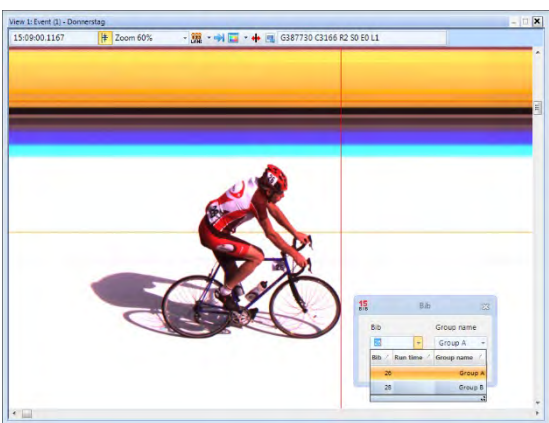

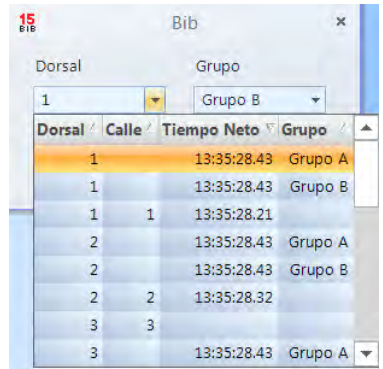

Si utiliza el mismo número de salida en diferentes grupos, puede ver aquí el número de salida en todos los grupos. Esto acelera la evaluación si no está claro cuál es el grupo del competidor.

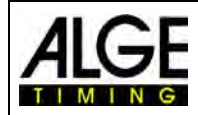

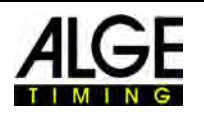

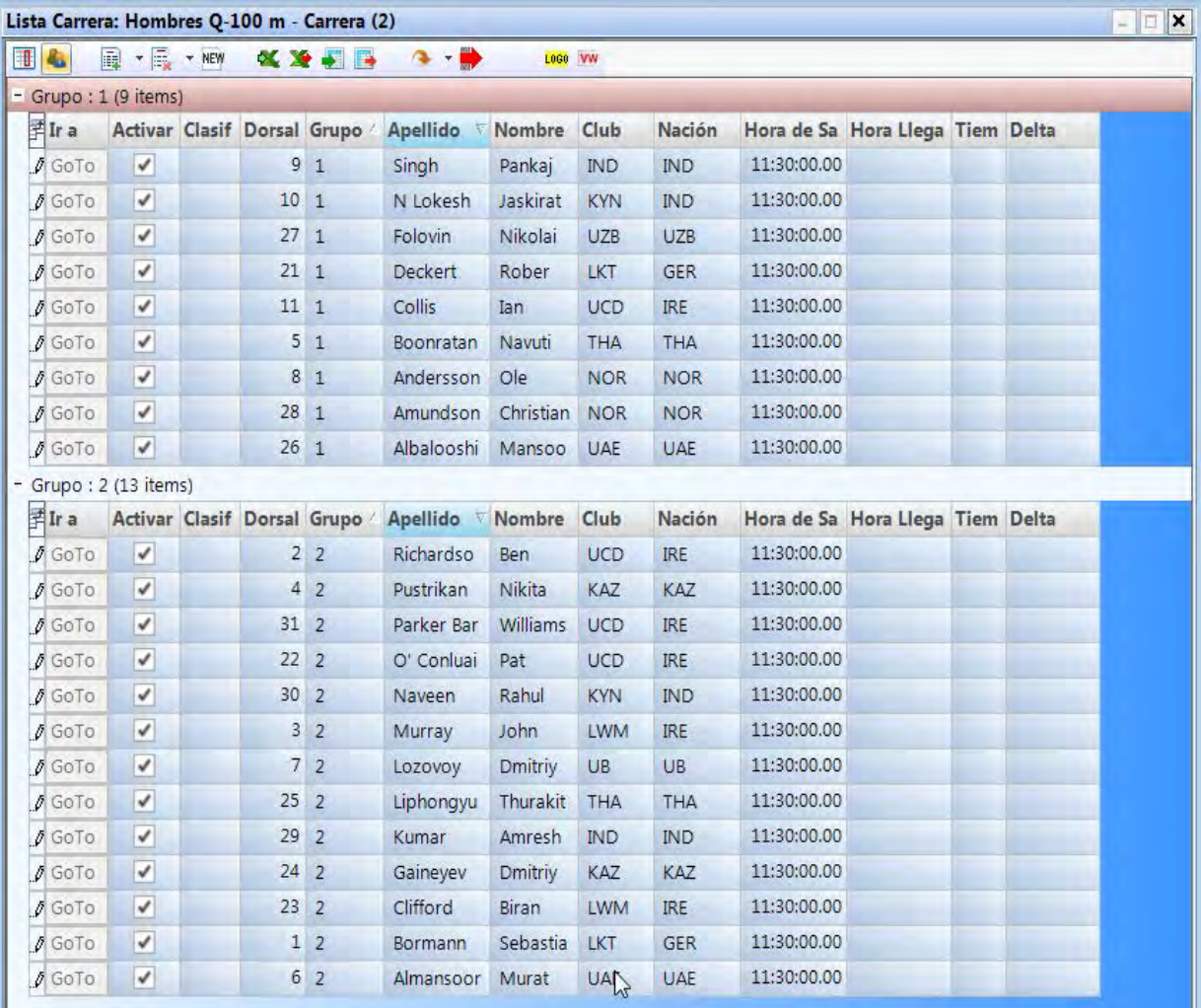

### **12.2.1 Tiempo de salida para una clase**

Cada grupo puede salir con un tiempo distinto. Para ello es importante que pueda importar el tiempo de salida de un grupo completo. Para importar el tiempo de salida para la clase completa, debe cambiar al modo de clase con

### **12.2.1.1 Importación del tiempo de salida del registro de impulsos para una clase**

- Tome con el ratón el tiempo de salida en la lista de registro que desea importar
- Suelte el tiempo de salida sobre el campo [Tiempo de salida] (junto al ratón debe haber  $(+)$ )

### **12.2.1.2 Indicación del tiempo de salida para una clase**

• Con el botón derecho del ratón, haga clic en el campo [Tiempo de salida].

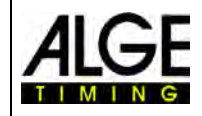

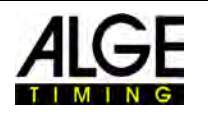

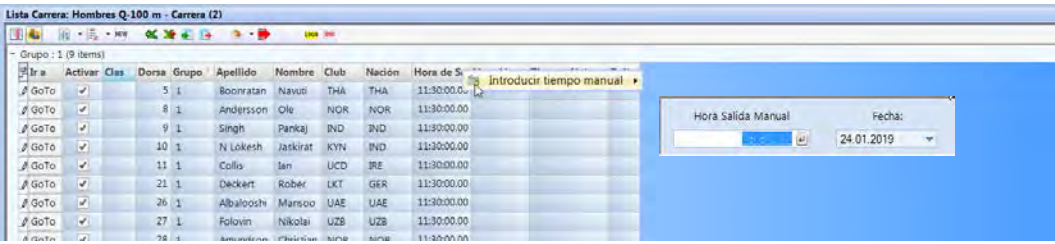

### *12.3 Agregar líneas*

Al hacer clic en el icono **E** \* <Agregar líneas> se abre el menú desplegable de la derecha. Si se hace clic en <Agregar línea(s)> is se inserta el número de líneas indicado en la segunda línea <Número de líneas> $\frac{1.9}{1.9}$ .

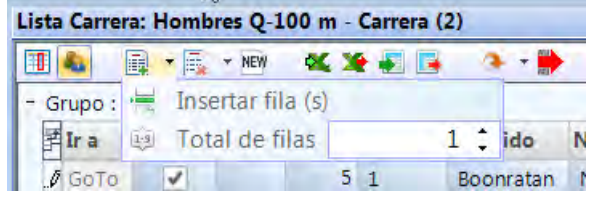

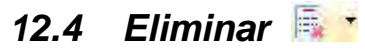

Al hacer clic en el icono **Exercision** se abre el submenú de la derecha. En él puede seleccionarse lo siguiente:

- Borrar fila de datos de usuario
- **H** Borrar línea activa
- Re Eliminarlista datos usuarios
- 圣 Borrar lista completa
- Borrar todos los tiempos de evaluación
- Eliminar todos los tiempos

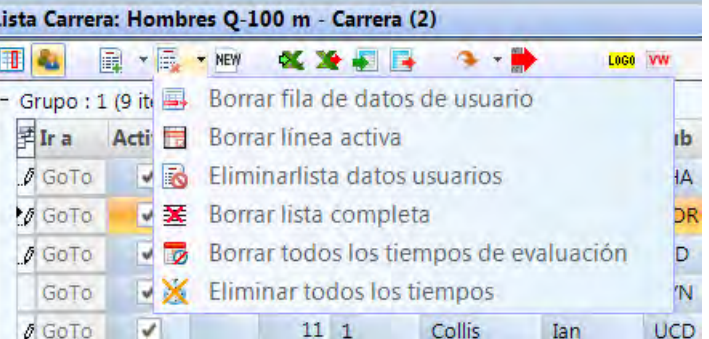

### *12.5 Importar lista de Excel*

Se puede importar una lista de Excel en la lista de carrera del OPTIc3.NET. La lista de Excel debe tener la extensión .xls (archivo Excel 97-2003). La lista de Excel debe tener todos los datos, calle por calle, de un competidor. No es necesaria una cabecera.

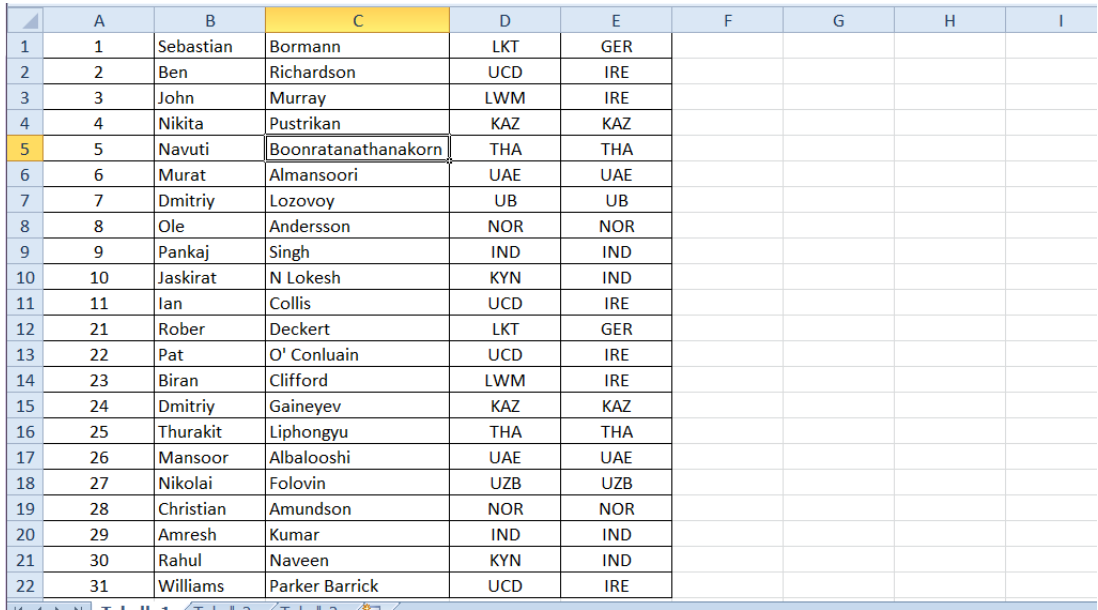

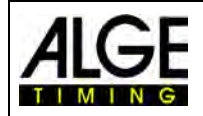

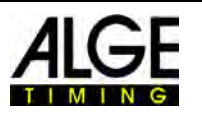

Para abrir la ventana Importar de Excel, hacer clic en ALHacer clic en <Importar desde listas de Excel>

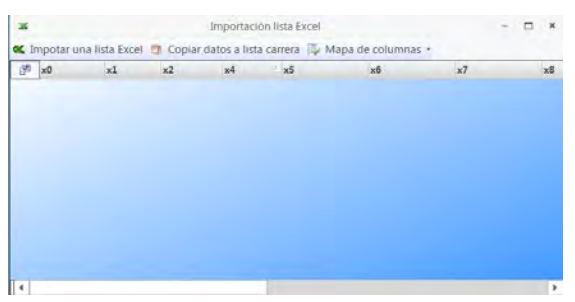

Cabeceras con botón derecho del ratón en la cabecera que debe Seleccionar archivo para importación modificarse, seleccionar

| 潭                  | $\times 0$ | x1                      |           | $\times 2$ | x3         | x4             | $-1x5$ | хб | ×7 | L. |
|--------------------|------------|-------------------------|-----------|------------|------------|----------------|--------|----|----|----|
| $1$ $\rightarrow$  |            | ٦.                      | Sebastian | Bormann    | <b>UCT</b> | <b>GER</b>     |        |    |    |    |
| $\overline{z}$     |            | $\overline{a}$          | Ben       | Richardson | UCD.       | <b>IRE</b>     |        |    |    |    |
| $\overline{a}$     |            | ä                       | John      | Murray     | LWM        | <b>IRE</b>     |        |    |    |    |
| 4                  |            | a.                      | Nikita    | Pustrikan  | KAZ        | KAZ            |        |    |    |    |
| 5                  |            | $\overline{\mathbf{5}}$ | Navuti    | Boomatana  | THA        | THA            |        |    |    |    |
| 6                  |            | 6                       | Murat     | Almansport | UAE        | <b>UAF</b>     |        |    |    |    |
| $\overline{z}$     |            | $\overline{7}$          | Dmitriy   | Lozovoy    | UB-        | UB <sup></sup> |        |    |    |    |
| $\hat{\mathbf{g}}$ |            | $\bf{8}$                | Ole       | Andersson  | NOR        | <b>NOR</b>     |        |    |    |    |
| 9                  |            | 9                       | Pankai    | Singh      | IND.       | IND.           |        |    |    |    |
| 10                 |            | 10                      | Jaskirat  | N Lokesh   | KYN        | IND.           |        |    |    |    |
| $11$               |            | 11                      | -tan      | Collis     | <b>UCD</b> | <b>IRE</b>     |        |    |    |    |

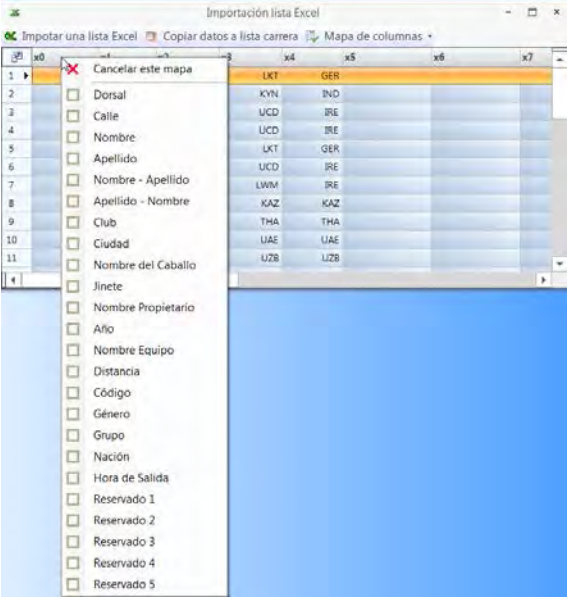

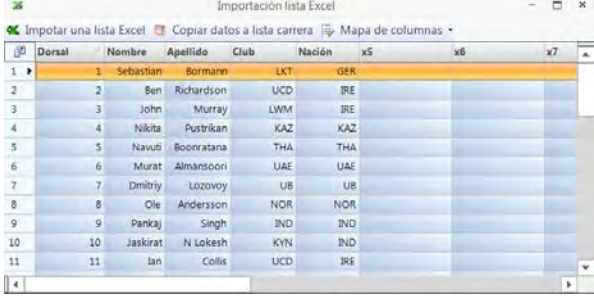

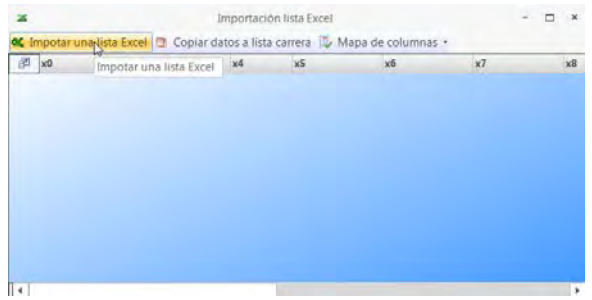

# Se muestra la lista importada

| 步<br>xo                       | D,             | x1        | x2          | x3         | x4         | x5 | x6 | $\times 7$ |  |
|-------------------------------|----------------|-----------|-------------|------------|------------|----|----|------------|--|
| $1 +$                         |                | Sebastian | Bormann     | LKT        | GER.       |    |    |            |  |
| $2 -$                         | 10             | Jackirat  | N Lokesh    | <b>KVN</b> | IND:       |    |    |            |  |
| $\overline{\mathbf{3}}$       | 11             | 15n       | Collis      | <b>UCD</b> | <b>IRE</b> |    |    |            |  |
| $\ddot{a}$                    | $\mathfrak{D}$ | Ben       | Richardson  | <b>UCD</b> | IRE:       |    |    |            |  |
| 5                             | 21             | Rober     | Deckert     | <b>LKT</b> | <b>GER</b> |    |    |            |  |
| ô                             | 22             | Pat       | O' Conluain | <b>UCD</b> | IRE        |    |    |            |  |
| $\tau$                        | 23             | Biran     | Clifford    | <b>LWM</b> | <b>IRE</b> |    |    |            |  |
| 8                             | 24             | Dmitriy   | Gaineyev    | KAZ        | KAZ        |    |    |            |  |
| $\overline{9}$                | 25             | Thurakit  | Liphongyu   | THA        | THA        |    |    |            |  |
| 10                            | 26             | Mansoor   | Albalooshi  | <b>UAE</b> | UAE        |    |    |            |  |
| 11                            | 27             | Nikolai   | Folovin     | UZB        | UZB.       |    |    |            |  |
| $\overline{1}$ $\overline{1}$ |                |           |             |            |            |    |    | $\sim$     |  |

Se muestran las cabeceras posibles Hacer clic en la cabecera deseada

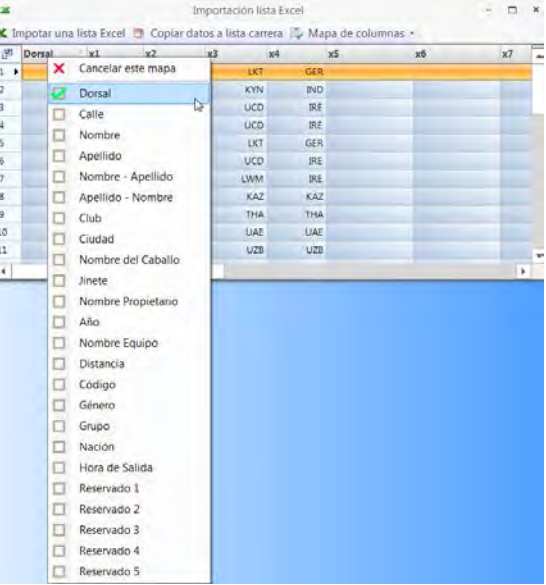

Hacer clic en <Copy data to heat list> Realizar todos los cambios deseados para la importación de la lista en el software OPTIc3.NET

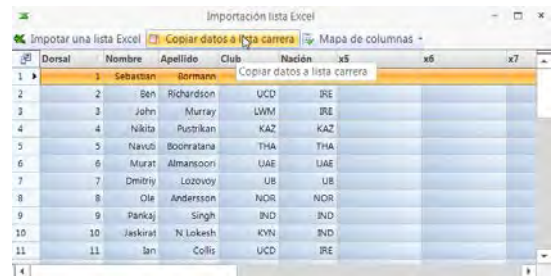

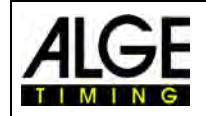

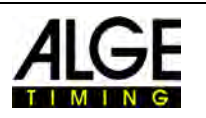

### *12.6 Exportar lista de Excel*

- $\bullet$  Hacer clic en  $\blacktriangle$  para exportar la lista de carrera a Excel.
- Seleccione el lugar de almacenamiento en el PC y el nombre de archivo.

### *12.7 Importar diseño de lista*

En la lista de carrera pueden seleccionarse muchas columnas distintas. Las columnas pueden ordenarse como se desee mediante arrastrar y soltar. También pueden importarse diseños de listas de eventos pasados.

### *12.8 Exportar diseño de lista*

Tómese su tiempo para preparar la línea de cabecera de la lista de carrera. El diseño puede exportarse para importarlo posteriormente en otros eventos.

### *12.9 Exportar resultados seleccionados*

Se puede seleccionar la exportación que se utilizará.

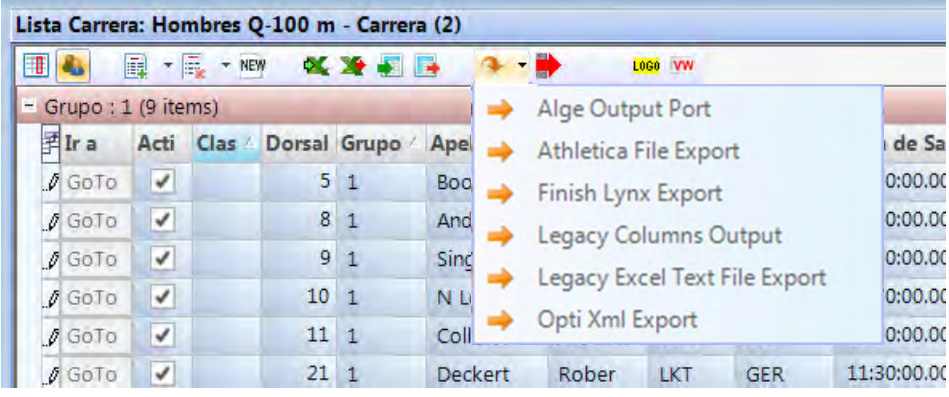

### *12.10 Exportar lista de resultados*

Hay determinadas formas de exportar una lista de resultados. La exportación puede realizarse como archivo de texto, archivo XML o mediante la interfaz RS232. Si se hace clic en  $\blacksquare$  se inician todas las exportaciones activas.

Para ajustar la exportación, hacer clic en  $\mathbb{X}$  en la cabecera del software.

### *12.11 Adoptar tiempos de transpondedor*

Esta función solo está activa si se posee la actualización para transpondedor O3-TSP. Si se pulsa el botón  $T^*$ , todos los tiempos de transpondedor que todavía no tengan tiempos válidos se aceptan como tiempos oficiales.

### *12.12 Selección de impulso de transpondedor*

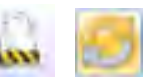

Esta función solo está activa si se posee la actualización para transpondedor O3-TSP. Cuando se trabaja con transpondedores, a menudo ocurre que el mismo transpondedor se lee varias veces. Con esta función puede establecerse lo siguiente:

**• Interest de la primer impulso de transpondedor de un número de salida** 

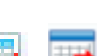
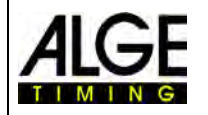

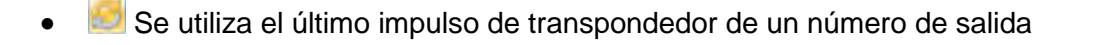

## *12.13 Pantalla mural de vídeo – Patrocinadores*

Esta función solo está activa si se ha activado la función de pantalla mural de vídeo "ScreensClient".

Si se pulsa el botón **ingl**ese. Los anuncios publicitarios preparados se muestran en la pantalla mural de vídeo.

## *12.14 Pantalla mural de vídeo – Listas*

Esta función solo está activa si se ha activado la función de pantalla mural de vídeo "ScreensClient".

Si se pulsa el botón , la lista de salida o la lista de resultados de la carrera actual se muestra en la pantalla mural de vídeo.

**lurdles Men Fina** I **Sandy Barret** E. <u> 1999 - Johann Barnett, fransk politiker (</u> 130 **Service Contract** 142 <u> Tanzania (</u> 142 11 <u> Tanzania (</u> 44 <u>e i tenden Freddie</u> **ALGE-TIMING** 

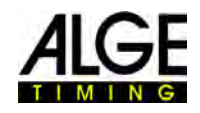

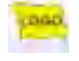

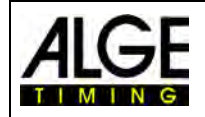

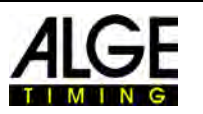

# **13 Vista de conjunto del evento**

La vista de conjunto del evento una parte esencial del software. Aquí puede definirse la estructura de la carrera e introducirse información importante sobre el evento, la fase, la competición y la carrera.

Tan pronto como cree un <Nuevo evento> se le solicitará el nombre del evento <Evento> para la competición. Este nombre se utiliza para guardar el evento. Si desea utilizar un texto diferente para guardar e imprimir, puede introducir un segundo nombre de evento en la segunda línea <Nombre para impresión>. Este se utilizará entonces solo para la impresión. Si no se introduce nada aquí, también se utilizará el nombre del <Evento> para la impresión.

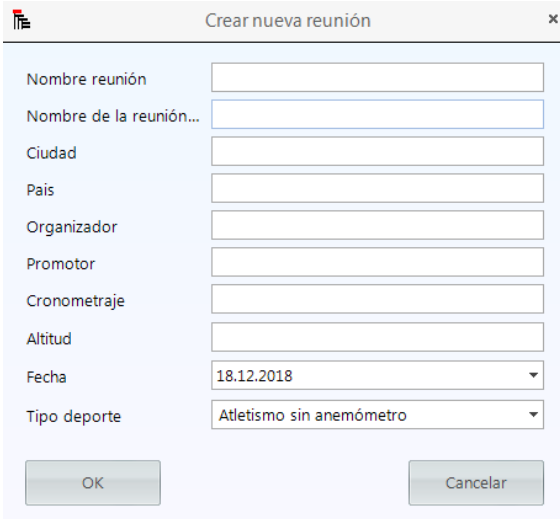

Aquí puede introducir más información importante para el evento, que también puede imprimirse. También es importante seleccionar la clase de deporte correcta, ya que el software OPTIc3.NET tiene configuraciones específicas para cada deporte.

Tan pronto como cree un <Nuevo evento>, se configurará una vista de conjunto predefinida para este evento.

Normalmente, el sistema de foto-finish se utiliza con un programa de evaluación específico para deportes que proporciona los datos a OPTIc3.NET. A continuación, puede importar la estructura completa de la carrera desde este programa.

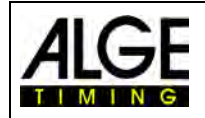

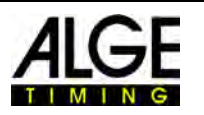

 $\overline{\mathbf{x}}$ 

## *13.1 Introducción propia de la estructura de carrera*

#### **Si crea una estructura de carrera propia, siga los pasos indicados a continuación:**

La vista general estándar del evento muestra el entroduzca el Haga clic en la fase e introduzca el automáticamente el nombre indicado del evento nombre en la página derecha (p. ej. Mañana)

Buscador Reunión: Evento (1) - Carrera (1)

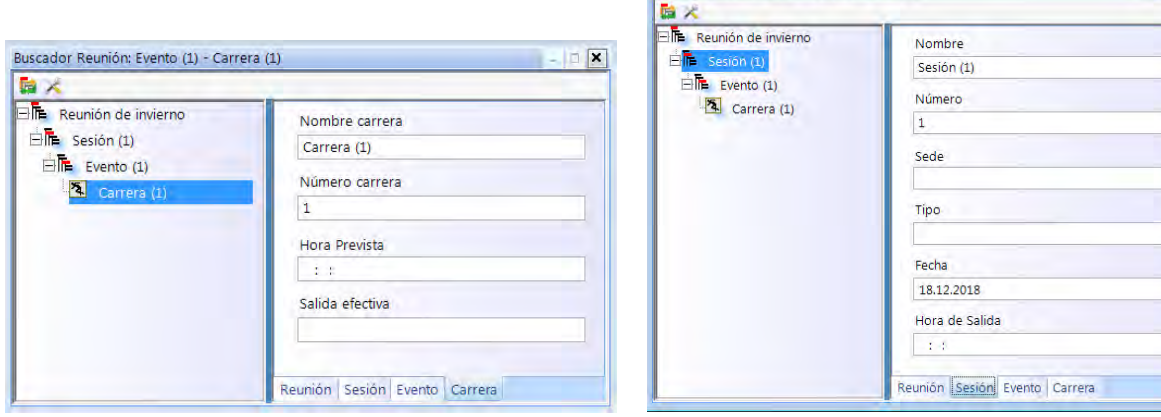

Haga clic en la competición e introduzca la En competiciones de atletismo para el disciplina en la página derecha (p. ej. Q-100 m hombres)uso automático del anemómetro, seleccione la distancia

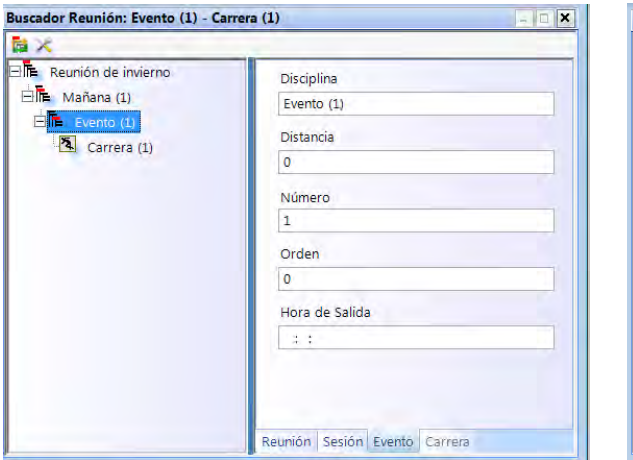

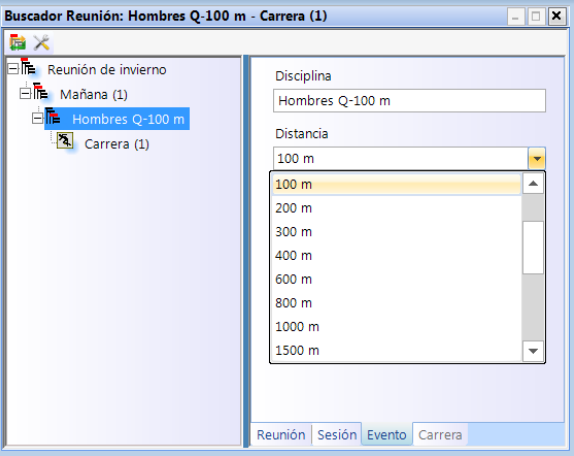

Haga clic en Carrera e introduzca el nombre de la carrera en la página derecha (p. ej. Q-100 m hombres)

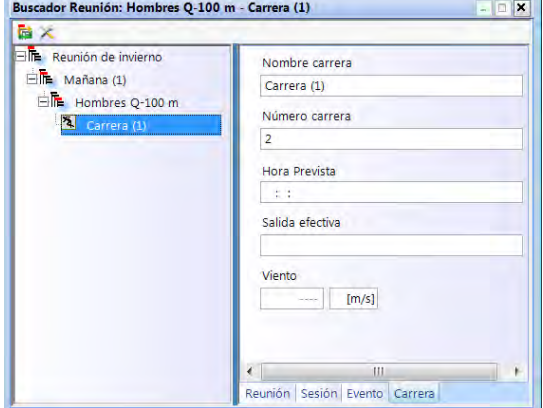

• Si desea añadir una fase adicional, pase el ratón por <Fase(1)> y haga clic con el botón derecho del ratón. Se abre un menú desplegable, en el que se pulsa en <Añadir nueva fase>

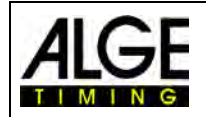

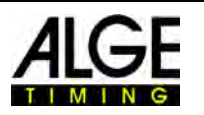

- Si quiere añadir competiciones adicionales, pase el ratón por <Fase> de la estructura de carrera y haga clic en el botón derecho. Se abre un menú desplegable, en el que se pulsa en <Añadir nueva competición>
- Si quiere añadir más carreras adicionales, pase el ratón por <Competición> de la estructura de carrera y haga clic en el botón derecho. Se abre un menú desplegable, en el que se pulsa en <Añadir nueva carrera>

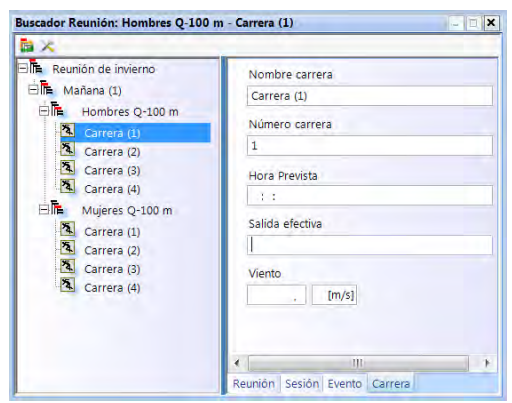

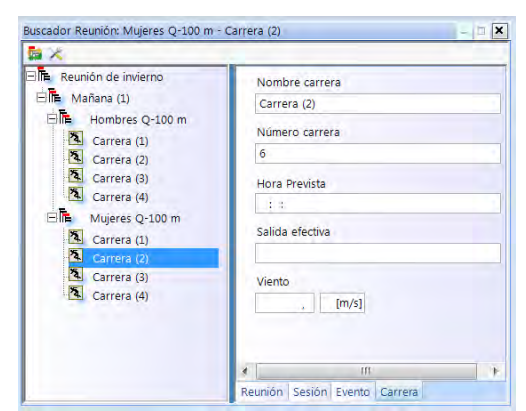

• Puede añadir también varias carreras a la vez. Pase el ratón por la carrera en la que desea añadir y pulse el botón derecho. Se abre un menú desplegable, en el que se pulsa en <Añadir una nueva carrera>.

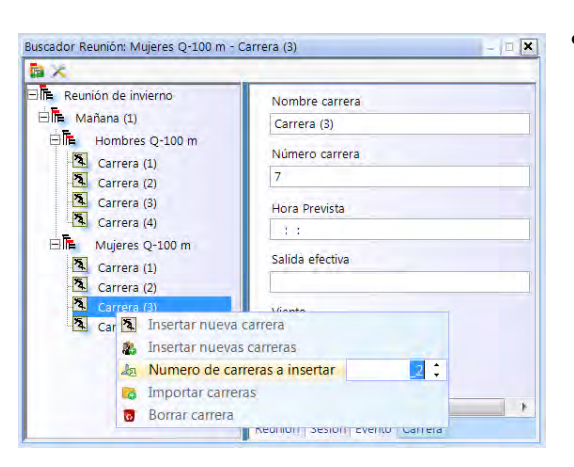

• Modifique el número de carreras que se van a agregar y haga clic en <Añadir varias carreras>.

## *13.2 Importación de una estructura de carrera*

Puede importar y exportar carreras o toda la estructura de carreras de programas de evaluación. Se admite el formato de intercambio para los siguientes programas:

- Seltec Track & Field 3
- Seltec Track & Field
- Athletica
- Cosa
- Finish Lynx

Con Seltec Track & Field 3 puede, por ejemplo, utilizar OptiXmlImport y OptiXmlExport para aceptar y rescribir la estructura de datos completa para una

Buscador Reunión: Mujeres Q-100 m - Carrera (3)  $\overline{\mathbf{x}}$ **Buscador Reunión: Mujero<br>
Actualizar Reunión<br>
Actualizar Reunión<br>
Pille Hombres Q-10<br>
Reunión<br>
Pille Hombres Q-10<br>
Reunión<br>
Pille Hombres Q-10<br>
Reunión** Nombre carrera Carrera (3)  $\overrightarrow{h}$  Hombres O-100 m Número carrera Carrera (1) Carrera (2)  $\overline{7}$ Carrera (3) Hora Prevista Carrera (4)  $\pm$  : Mujeres Q-100 m Salida efectiva Carrera (1) Carrera (2) The Carrera (3) Viento  $\frac{1}{\sqrt{2}}$  [m/s]  $\sqrt{1}$  $-111$ Reunión Sesión Evento Carrera

competición. Al hacer clic en el icono de la esquina superior izquierda, se abre una ventana en la que se puede cargar el archivo OptiXmlImpot o actualizar la estructura de datos durante la carrera.

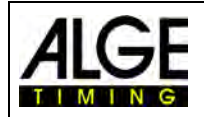

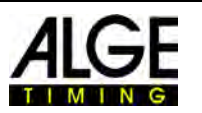

# **14 Integración de la IDCam**

La IDCam es una cámara web que se controla por cronometraje y que captura la llegada a la meta. Sirve para leer el número de Id. de cada atleta con el fin de obtener resultados de forma rápida y eficaz. Con la IDCam el usuario del sistema de foto-finish no depende del protocolo escrito de meta y puede evaluar los resultados inmediatamente después de la llegada a meta.

El software OPTIc3.NET permite la integración de la ALGE IDCam. Esto tiene la ventaja de que las imágenes de la IDCam también son controladas por el software OPTIc3.NET y que la imagen de la IDCam se mueve de forma sincronizada con la de la foto-finish.

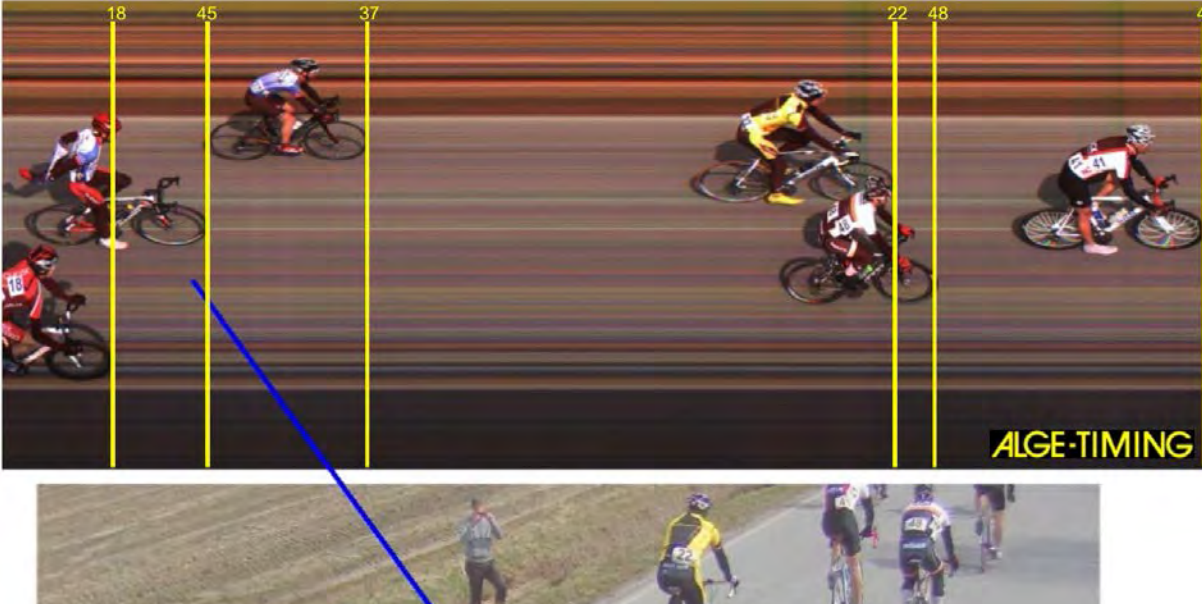

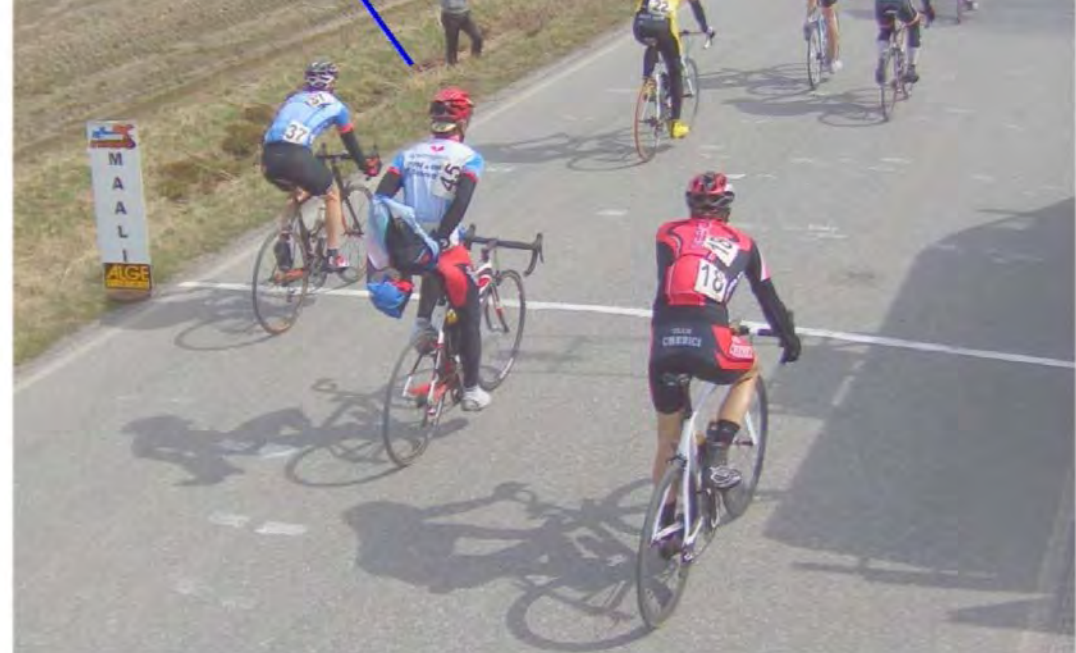

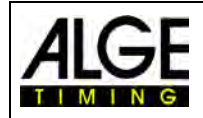

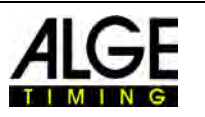

## *14.1 Ajuste de la IDCam*

La IDCam puede funcionar desde el mismo PC (se necesita un PC rápido y un disco duro muy rápido) o desde un segundo PC conectado al PC de la OPTIc3 a través de Ethernet.

> Config. IDCam \*

Para ajustar las conexiones Ethernet de la IDCam, realice los siguientes ajustes:

- Haga clic en <Conexión>
- Haga clic en <Configuración de IDCam>

## **14.1.1 Cámara OPTIc3 y IDCam en el mismo PC**

La dirección IP **debe** establecerse en **127.0.0.1**. Puede ajustarlo haciendo clic en <IDCam funciona en este PC>.

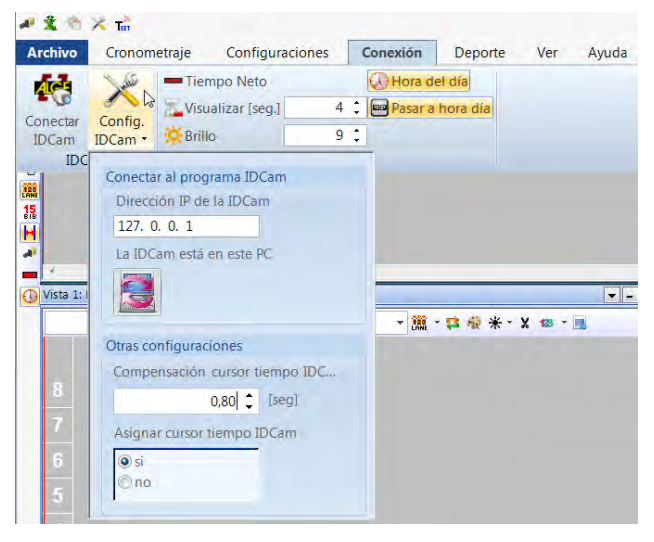

## **14.1.2 Cámara OPTIc3 y IDCam en diferentes PC**

• Introduzca la dirección IP del PC de la IDCam.

## **14.1.3 Desfase entre foto-finish y IDCam**

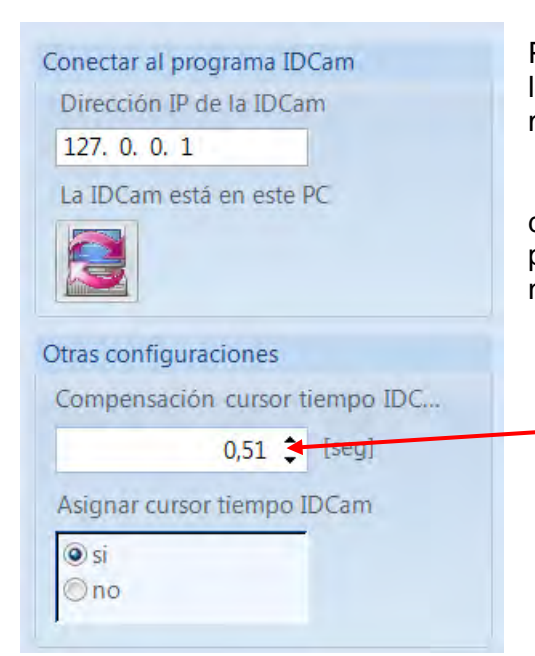

Por lo general, los números de Id. de los atletas no se leen de forma óptima en la línea de meta, pero sí unos metros antes.

Por lo tanto, es conveniente establecer un tiempo de desfase adecuado entre la IDCam y la foto-finish. Esto proporciona la mejor imagen con la IDCam al determinar el resultado para un atleta.

> **¡Introduzca el "tiempo de desfase" más adecuado para usted!**

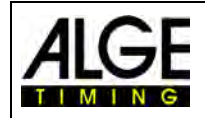

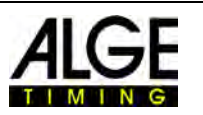

## *14.2 Integración de la IDCam en el mismo PC*

- Inicie el software OPTIc3.NET.
- Asegúrese de que la cámara de foto-finish OPTIc3 está activada. Debe ver la imagen de la cámara.
- Inicie el software IDCam.
- Asegúrese de que la IDCam está activada. Debe ver la imagen de la cámara en el monitor.
- En el menú, haga clic en <Sistema>
- Haga clic en <Conectar IDCam> La IDCam no está conectada:

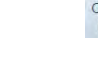

 $IDCam -$ 

Icono en la línea inferior con fondo rojo

Conexión con IDCam activada, pero IDCam todavía no conectada:

**IDCam** 

Icono en la línea inferior con fondo amarillo

**ACE** 

IDCam conectada:  $IDCam \rightarrow$ 

Icono en la línea inferior con fondo verde

# **15 Integración de sistema de cronometraje o transpondedor**

ALGE-TIMING ofrece un software adicional que permite la lectura de cronómetros o sistemas de transpondedor en OPTIc3NET. El software para la lectura de cronómetros externos O3-TSP se suministra con un lápiz de memoria USB. Este lápiz de memoria ALGE-TIMING debe estar conectado en el PC en el que se ejecuta OPTIc3NET.

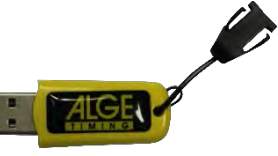

#### *Lápiz de memoria ALGE-TIMING:*

#### **Aparatos que pueden utilizarse junto con el software OPTIc3NET:**

- ALGE-TIMING Timer S3
- ALGE-TIMING Timer S4
- ALGE-TIMING Timy (Timy, Timy2 o Timy3)
- ALGE-TIMING TdC4000
- ALGE-TIMING TdC8000 / TdC8001
- ALGE-TIMING Selftimer SF3
- Dbnetsoft Serial Handshake
- Dbnetsoft Transponder Manager
- Digitech Master
- My Laps Orbits
- My Laps Protocolo P3
- My Laps Toolkit Tcplp Explorer
- Race Result Race Result System
- TAG Heuer CP540
- TAG Heuer Chronelec Decoder

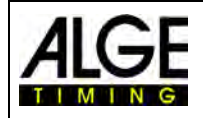

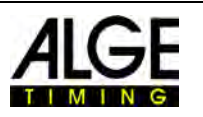

# *15.1 Ajuste de la interfaz*

Para abrir el menú donde se puede configurar la interfaz para la lectura en un dispositivo externo, haga clic en **1999** 

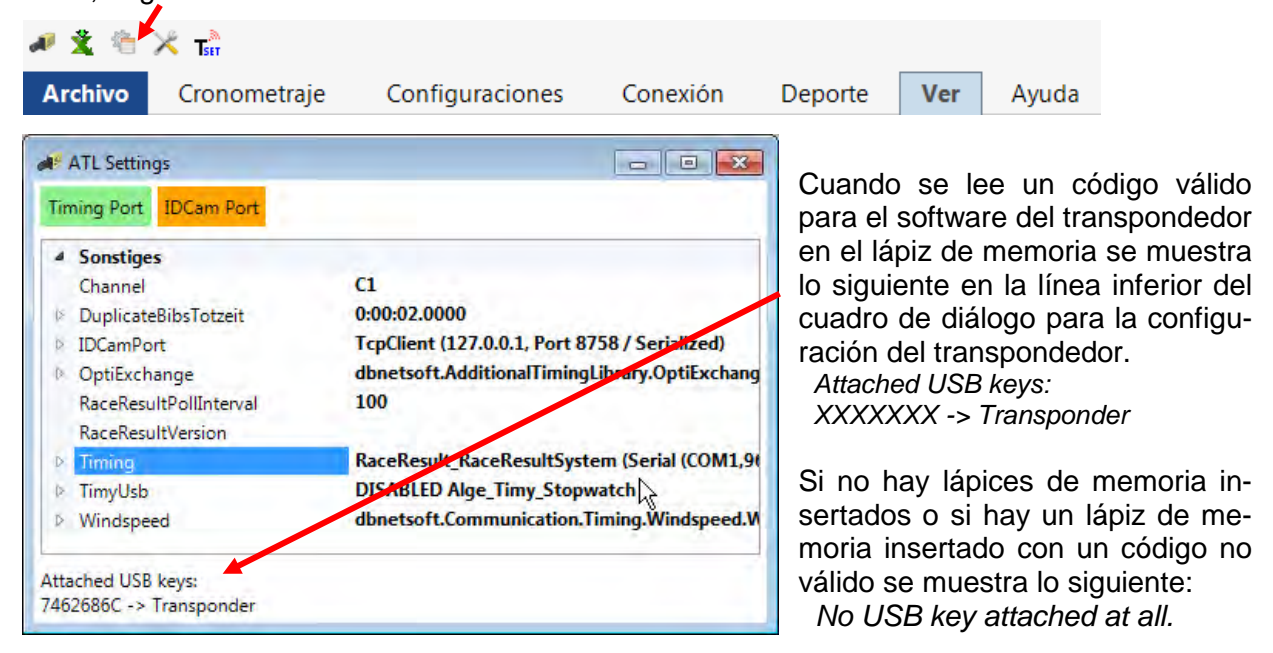

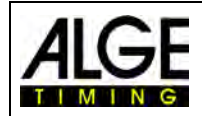

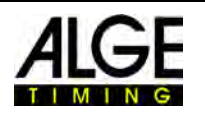

#### **Para <Timing> se debe ajustar el sistema empleado:**

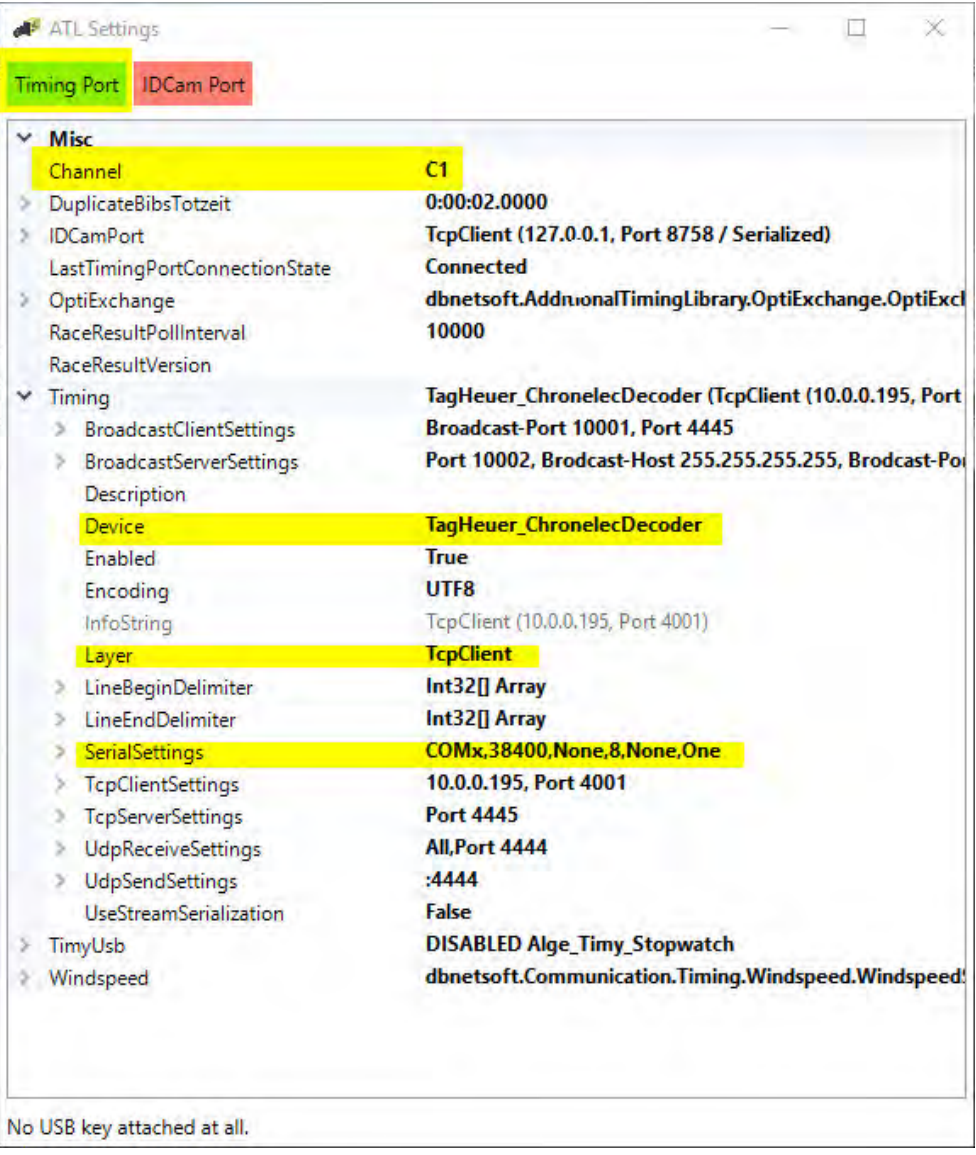

- Ajustar canal de captura:
	- o STA o BOX para Chronelec/Tag Heuer
		- o C1 para otros
- Hacer clic en la marca a la izquierda de <Timing>
- Hacer clic en <Device> (cuatro líneas debajo de <Timing>)
- En el borde derecho de la línea <Device> aparece el símbolo **I** para abrir un menú desplegable.
- En la lista, seleccionar el aparato desde el que se leerán los datos (p. ej. un sistema de transpondedor)

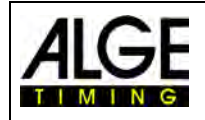

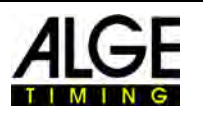

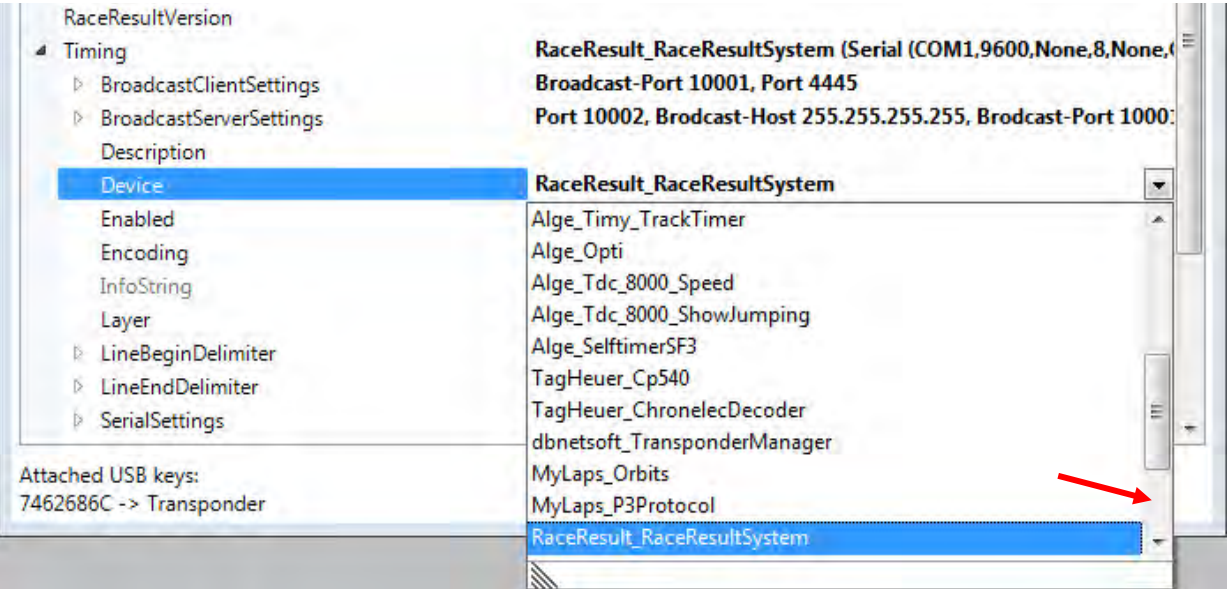

- En <Layer> se debe ajustar lo siguiente
	- o Interfaz serie RS232 para Chronelec (19200 baudios, LineEnds 13)
	- o TcpClient para otros

#### **15.1.1 Race Result:**

Device: RaceResult\_RaceResultSytem TCP Client: Dirección IP de lector + puerto 3601 Line End Delimiter: 13+10 +Reiniciar programa

#### **15.1.2 Mylaps:**

*Conectado por red:* Device: MyLaps\_Orbits TCP Client: Dirección IP de PC + puerto 50000 En el PC debe estar activada la salida de la visualización

*Conectado por interfaz RS232 con 9600/n/8/1* Device: MyLaps\_Orbits Conexión en puerto serie del PC En el PC debe estar activada la salida de la visualización

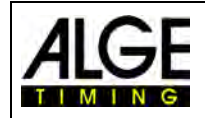

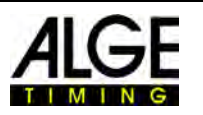

#### **Tset** *15.2 Tabla de transpondedores*

La tabla de transpondedores se necesita para asignar el número de transpondedor a un número de salida. Cada transpondedor tiene un número de salida único. Este número de transpondedor debe asignarse en la tabla de transpondedores al número de salida del competidor que lleva el transpondedor.

La tabla de transpondedores se puede leer mediante una tabla de Excel. La importación se inicia pulsando  $\mathbf{\Omega}$ .

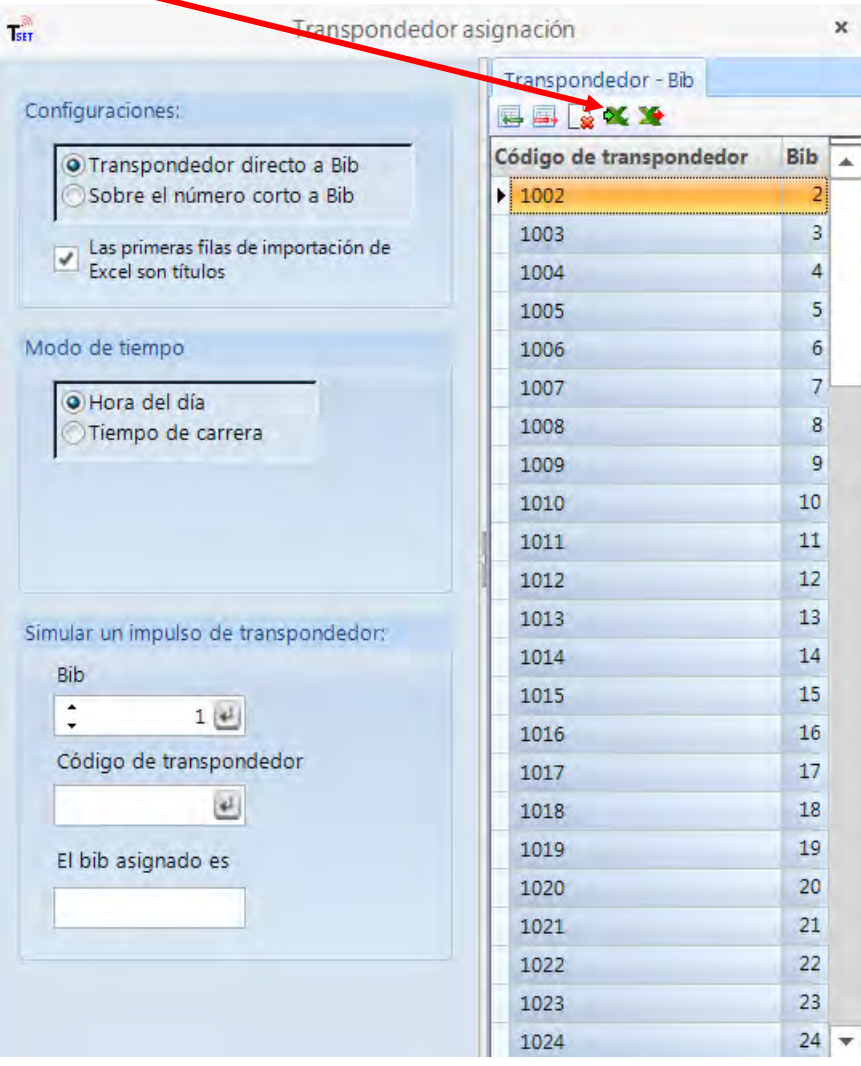

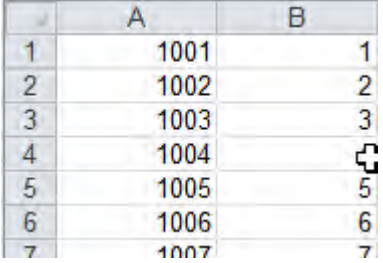

#### **Archivo Excel para la importación de la tabla de transpondedores:**

La primera columna contiene el número de transpondedor y la segunda columna el número de salida. No se necesitan cabeceras.

Al hacer clic en  $\blacktriangle$ , la tabla de transpondedores también se puede emitir como archivo Excel.

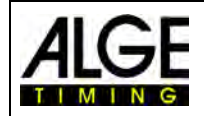

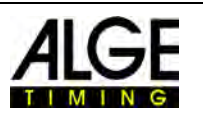

 $\blacktriangle$ Ver  $el$ 

Color de las \*

## *15.3 Captura a través de datos de aparatos externos*

Si se conectan aparatos externos según lo descrito anteriormente (p. ej. sistemas de transpondedores), la captura se realiza automáticamente. Para cada registro de datos se traza una línea discontinua en la imagen o se introduce el tiempo del transpondedor del número de salida correspondiente en la lista de carrera.

• En la barra de menú, hacer clic en <Vista> y, en caso de líneas de transpondedor, en <Visualización> para mostrar las líneas de transpondedor. El icono de-

be mostrarse en naranja.

• Además, se puede seleccionar el color de la línea del transpondedor haciendo

clic en <Selección de color>.

• Activar captura de transpondedor:

La captura de transpondedor se (captura desde aparatos externos) se activa haciendo clic en **a** en el diálogo de cronometraje.

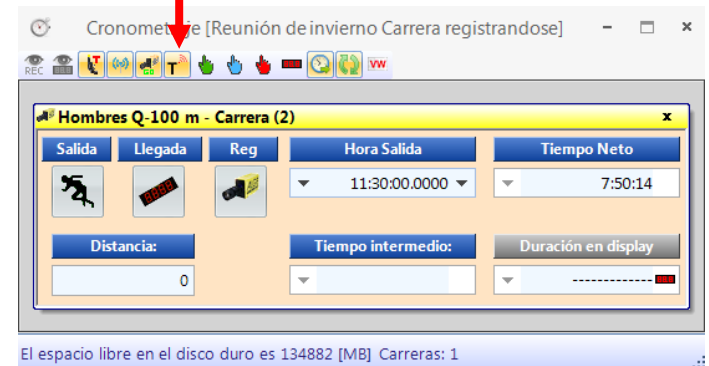

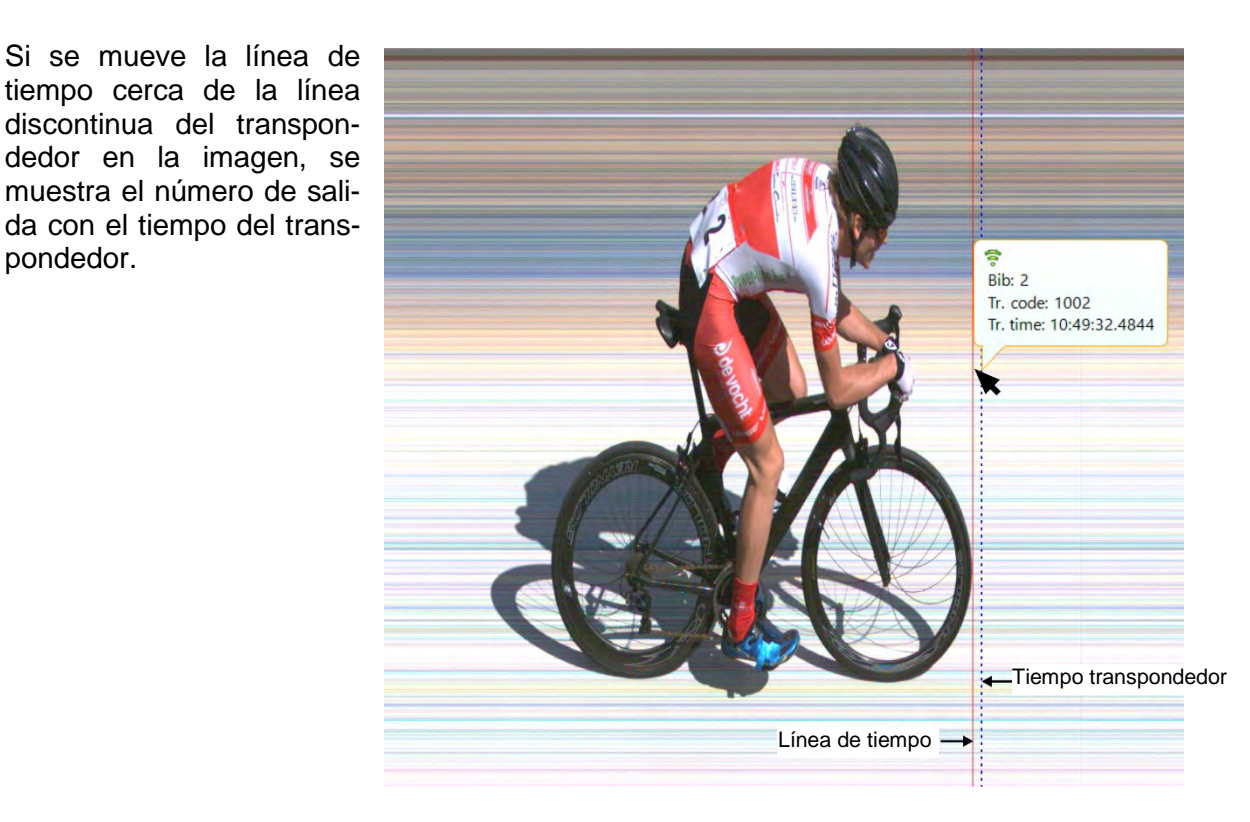

Si el número de salida y la posición de la línea del transpondedor son correctos, esto se puede hacer oficialmente pulsando el botón derecho del ratón y confirmando con <OK>.

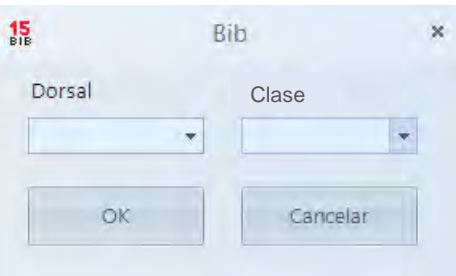

pondedor.

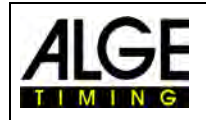

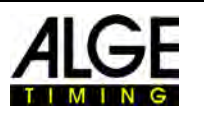

#### • **Adoptar tiempos de transpondedor**

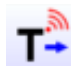

Esta función solo está activa si se posee la actualización para transpondedor O3-TSP. Si se pulsa el botón  $T^2$ , todos los tiempos de transpondedor que todavía no tengan tiempos válidos se aceptan como tiempos oficiales.

#### • **Selección de impulso de transpondedor**

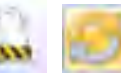

Esta función solo está activa si se posee la actualización para transpondedor O3-TSP. Cuando se trabaja con transpondedores, a menudo ocurre que el mismo transpondedor se lee varias veces. Con esta función puede establecerse lo siguiente:

- o Se utiliza el primer impulso de transpondedor de un número de salida
- o Se utiliza el último impulso de transpondedor de un número de salida

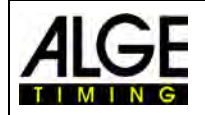

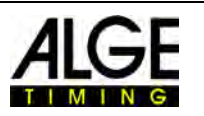

# **16 Datos técnicos del OPTIc3n**

Todos los datos técnicos corresponden a la cámara OPTIc3n especificada, para otros modelos las conexiones pueden ser diferentes o no existir.

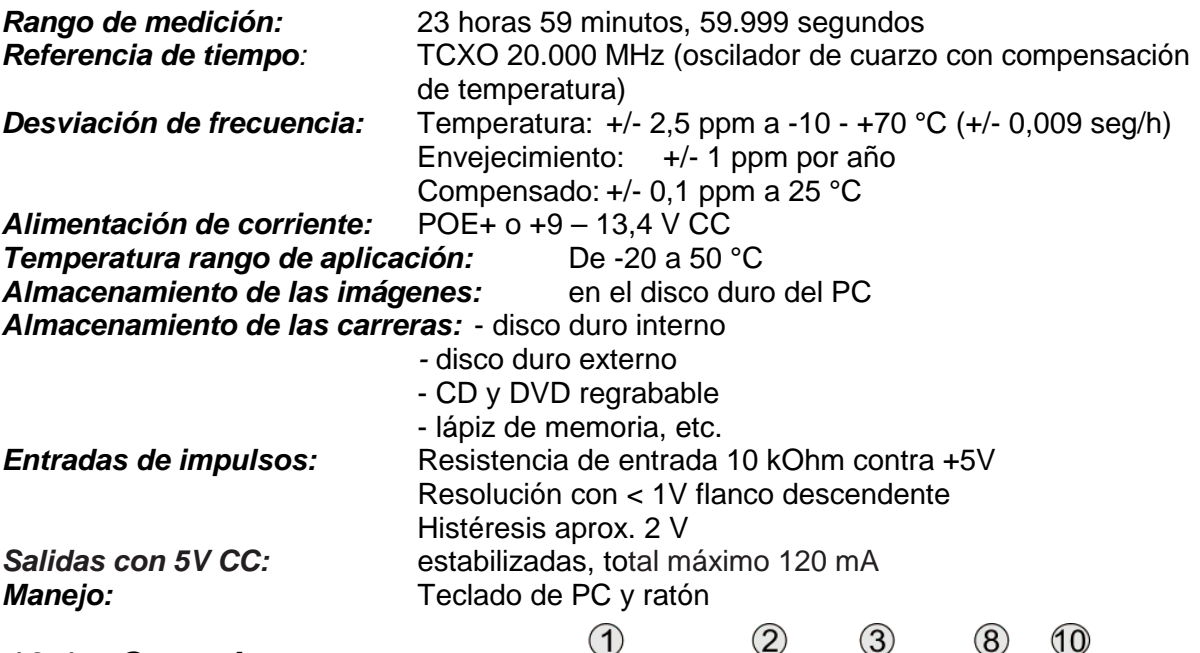

## *16.1 Conexiones:*

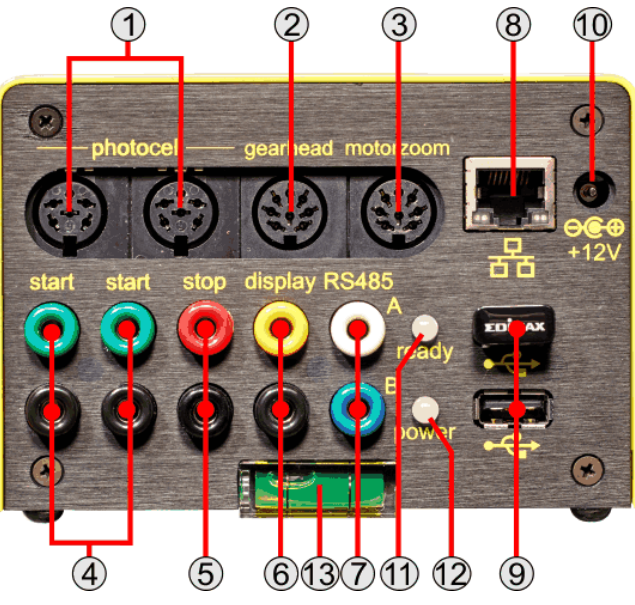

1 ....... Hembrilla DIN para barrera fotoeléctrica

- 1 ..... Canal de entrada 0 (salida)
- 2..... Canal de entrada 1 (parada)
- 3 ..... Masa
- 4 ..... Alimentación externa act. (9 34 V CC)
- 5 ..... Salida +5 V CC estabilizada
- 6 ..... Canal de entrada 2 (tiempo intermedio)
- 2 ....... Mecanismo de inclinación con engranaje
	- 1 ..... libre
	- 2..... libre
	- 3 ..... giro (-)
	- 4 ..... oscilación (+)
	- 5 ..... inclinación (+) 6 ..... oscilación (-)
	- 7 ..... giro (+)
	- 8 ..... inclinación (-)

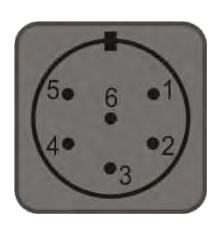

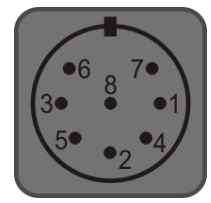

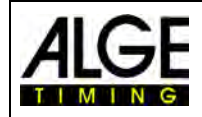

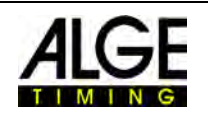

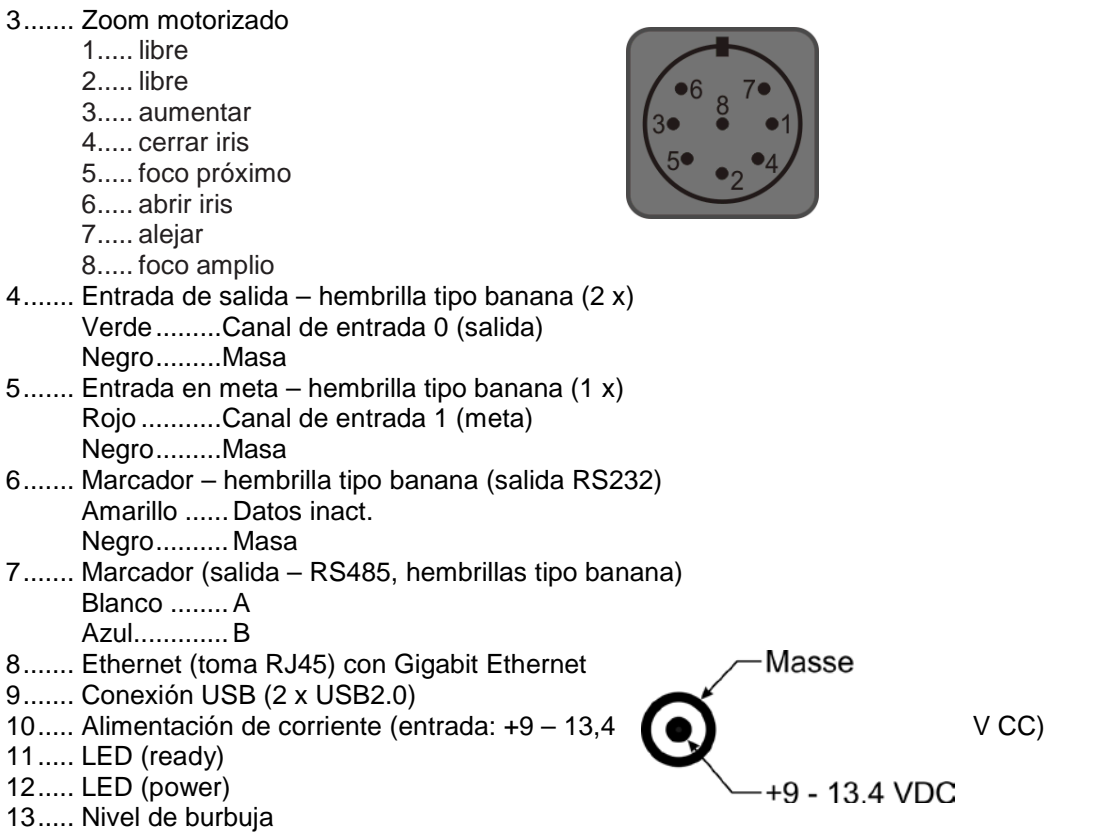

## *16.2 Requisitos mínimos para el PC (de sobremesa o portátil)*

Sistema operativo: Windows 7, Windows 8 o 10<br>Procesador: lntel i5 (o superior) Intel i5 (o superior) Disco duro: mín. 250 GB de disco duro (cuanto más rápido, recomendación: SSD) Memoria: como mín. 4 GB RAM Gráfico: como mín. 128 MB RAM gráfica<br>Resolución del monitor: mín. 1920 x 1024 Resolución del monitor:<br>Interfaz: Giga Gigabyte Ethernet (RJ45)

## *16.3 Interfaz de marcador "display board"*

*Formato de transferencia:* 1 bit de inicio, 8 bits de datos, ningún bit de paridad, 1 bit de parada

*Velocidad de transferencia:* 2.400 baudios *Protocolo de transferencia:* ASCII

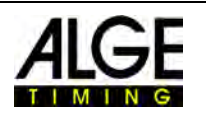

## *16.4 Interfaz para marcadores*

## **16.4.1 Interfaz RS232 Display Board**

Interfaz RS232 (solo salida)

#### **Ajuste estándar:**

- 1 bit de inicio, 8 bit de datos, 1 bit de parada, ningún bit de paridad
- 2400 baudios
- Los datos están en formato ASCII

## **16.4.2 Interfaz RS484 Display Board**

Interfaz RS485 (solo salida)

#### **Ajuste estándar:**

- 1 bit de inicio, 8 bit de datos, 1 bit de parada, ningún bit de paridad
- 2400 baudios
- Los datos están en formato ASCII

## **16.4.3 Formato de datos**

El formato de datos tiene 24 caracteres ASCII. El 24.º carácter es un retorno de carro. Cada 1/10 de segundo se envía una cadena de datos. Para los tiempos de carrera, el cuarto carácter es un punto, para un tiempo nulo un espacio en blanco y para un tiempo detenido una C (tiempo de carrera). Según el ajuste, el tiempo de carrera puede ser de 1/10, 1/100 o 1/1000 de segundo. Siempre se envía solo el tiempo no oficial del ganador.

$$
\begin{array}{cccc}\n & 1 & 2 \\
123456789012345678901234 \\
 & C & HH:MM:SSzht\n\end{array}
$$

- Número de caracteres ASCII
- 
- 
- HH:MM:SS.zht (CR) Tiempo de carrera con precisión de 1/10000<br>HH:MM:SS.z (CR) Tiempo transcurrido Tiempo transcurrido
- . el cuarto carácter representa el tiempo transcurrido y el 17.º carácter la separación entre segundos y 1/10 de segundo.
- HH Horas
- MM Minutos
- SS Segundos<br>Z 1/10 de se
- $1/10$  de seguro
- H 1/100 de segundo (en función de la precisión ajustada)
- T 1/1000 de segundo (en función de la precisión ajustada)
- (CR) el 24.º carácter es un retorno de carro

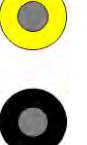

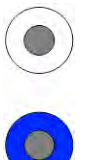

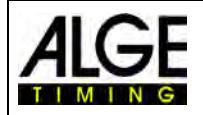

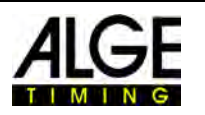

# **17 Actualización del sistema OPTIc3**

El sistema OPTIc3 está formado por la cámara con firmware y el software de PC (OP-TIc3.NET). Ambos deben mantenerse siempre actualizados para aprovechar el rendimiento óptimo del sistema.

ALGE-TIMING ofrece a sus clientes un servicio de actualizaciones gratuito. Corresponde a cada uno aprovechar este servicio y, por lo tanto, conseguir con ello innovaciones posteriores o resolver problemas conocidos.

El software y firmware utilizado actualmente puede consultarse en el menú <Ayuda>.

- Hacer clic en <Ayuda>
- Hacer clic en <Versión del software OPTIc3NET>

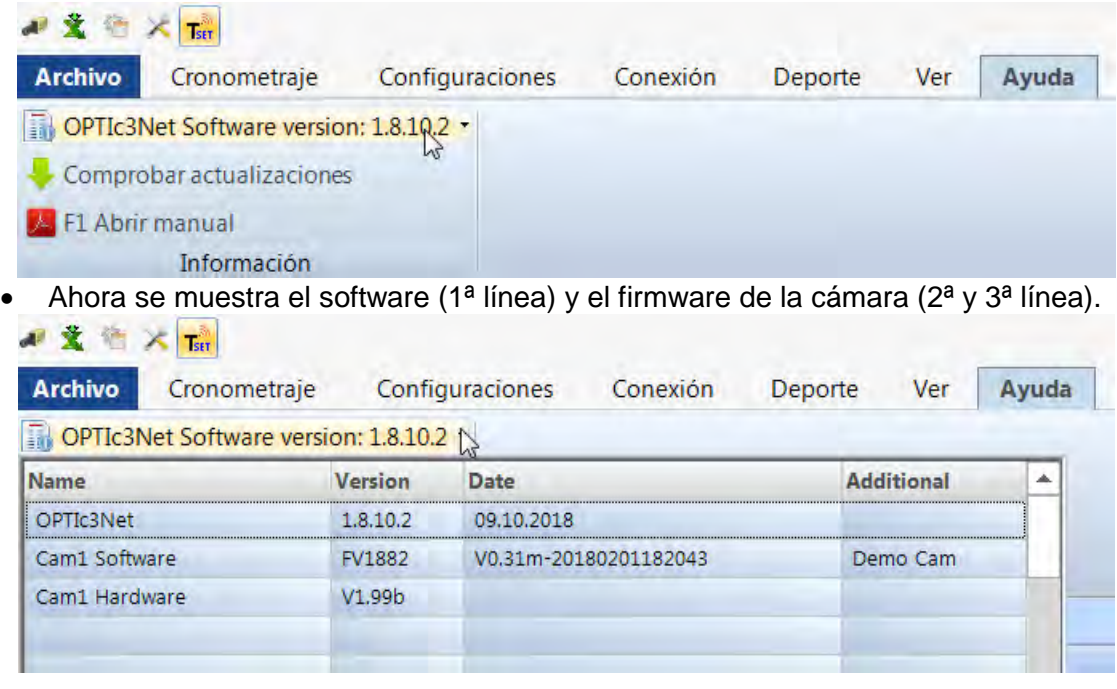

## *17.1 Software para PC OPTIc3.NET*

ALGE-TIMING desarrolla y mejora constantemente el software para PC. Por lo tanto, recomendamos instalar siempre el software más reciente. Si se inicia el software OPTIc3 y se establece una conexión a Internet, el sistema comprueba automáticamente si hay un software más reciente. Si no utiliza el software más reciente, se propondrá automáticamente una actualización.

Pero también puede buscar directamente en el software una nueva versión.

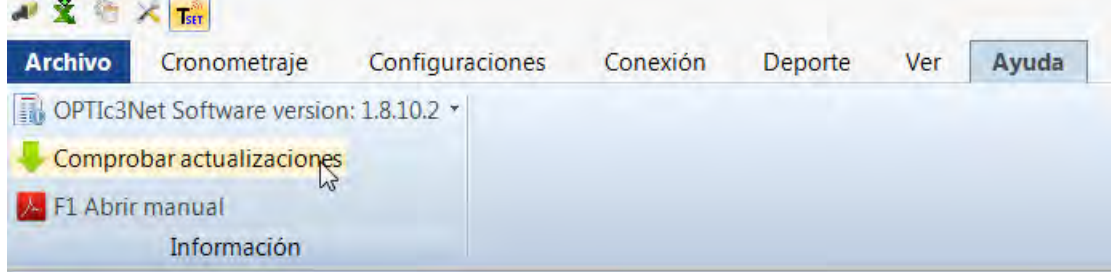

A veces también hay una "versión beta" que se puede descargar. Una versión beta es un software que no ha sido probado y le recomendamos que lo descargue solo si realiza pruebas con la OPTIc3. Para el modo de carrera no se debería utilizar una versión beta.

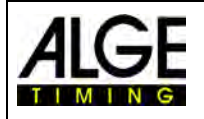

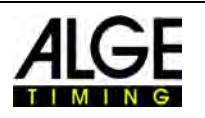

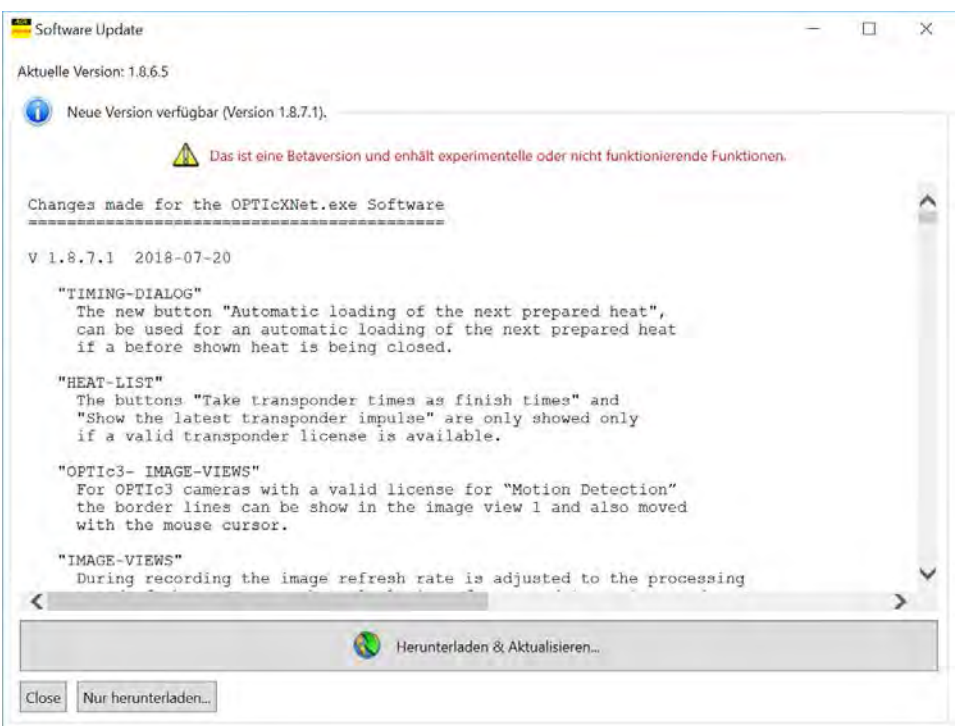

En el sitio web de ALGE-TIMING se puede descargar el software más reciente: Sitio web de **ALGE-TIMING**:<https://www.alge-timing.com/> Enlace de descarga directa:<https://alge-timing.com/alge/download/software/OPTIc3NETSetup.exe>

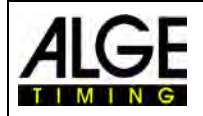

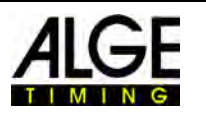

## *17.2 Firmware de cámara*

Con la instalación de OPTIc3 se instala además el programa "OPTIc3 Firmware Updater".

OPTIc3 Firmware Updater **Br.** 

Esto es necesario para actualizar el firmware de la cámara OPTIc3 con la versión más reciente. Se debería utilizar el firmware más reciente, de lo contrario el software puede no coincidir con el hardware (las funciones del software no serán soportadas correctamente o no serán soportadas en absoluto por el hardware). L l

- Cerrar el software OPTIc3
- Iniciar "OPTIc3 Firmware Updater"
- Se abre la siguiente ventana:

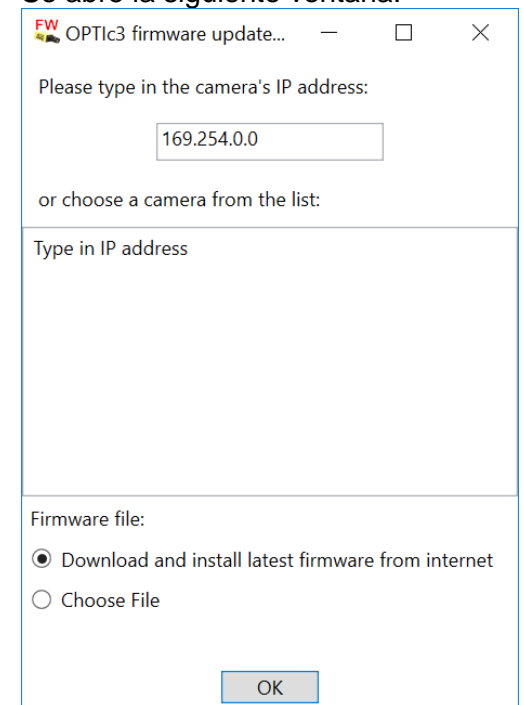

• Si se encuentra la cámara OPTIc3, entonces esta se muestra al cabo de unos segundos. Si hay varias cámaras conectadas, se muestran todas. Si no se encuentra ninguna cámara, habrá que introducir la dirección IP de la cámara.

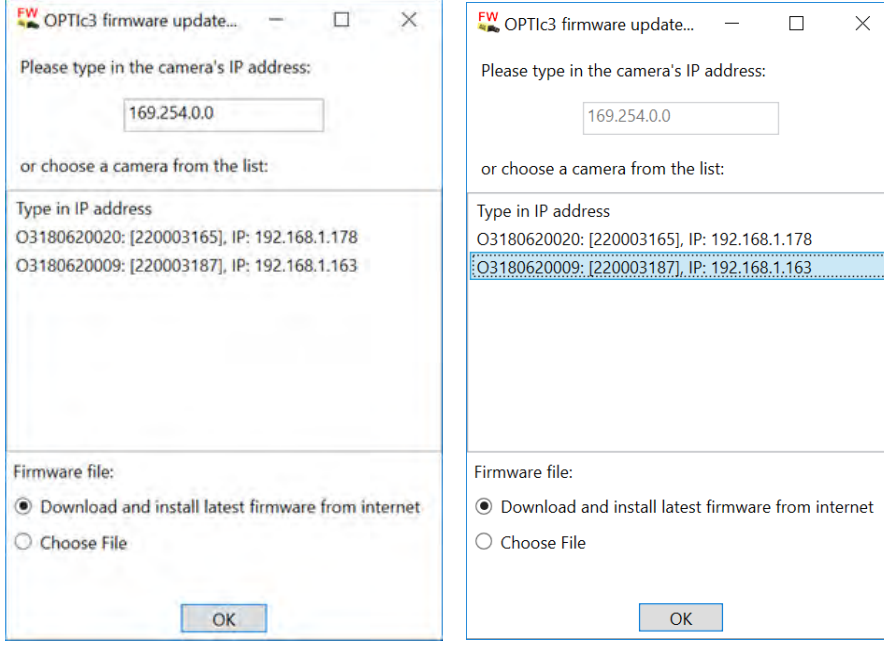

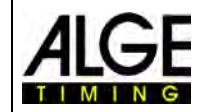

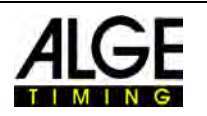

- hacer clic en la máquina que se va a actualizar
- Iniciar la actualización pulsando "OK"
- Hay varias partes internas del firmware. Ahora se comprueba que parte del firmware se debe actualizar y se efectúa la actualización.

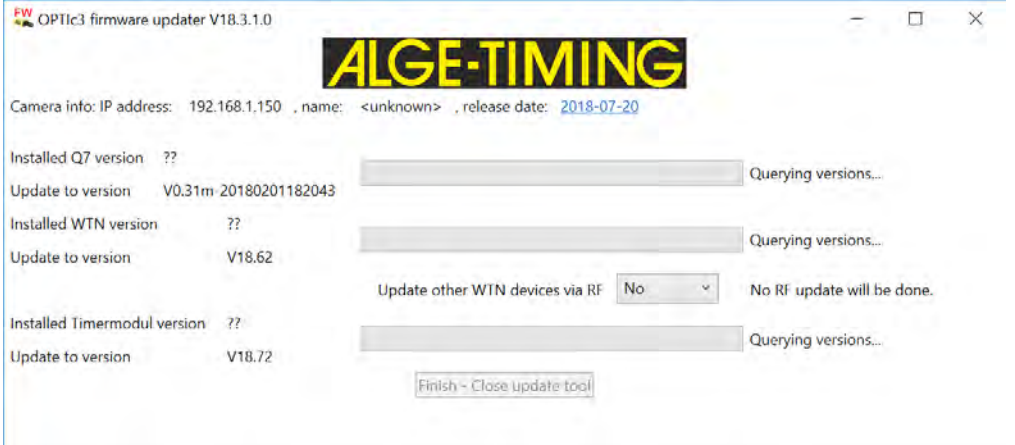

- Una vez finalizada la actualización, la cámara se reinicia automáticamente.
- Si no es necesaria una actualización se muestra lo siguiente:

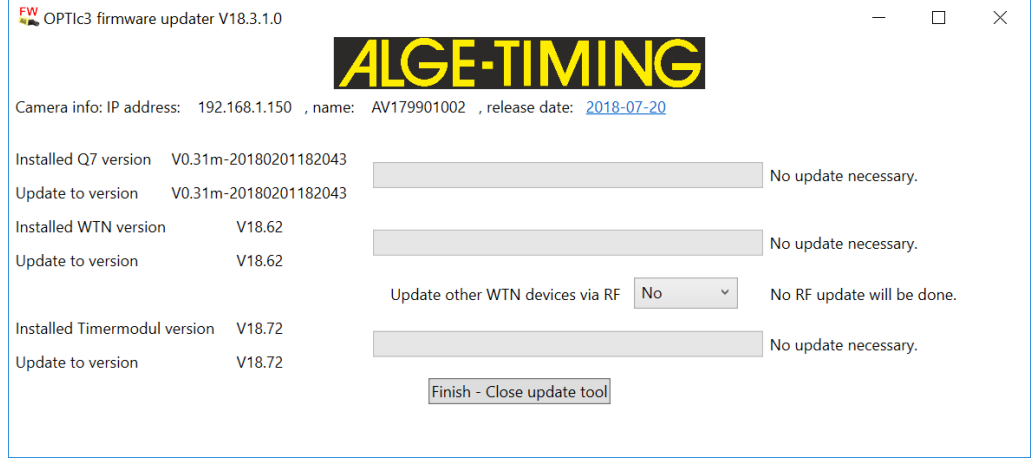

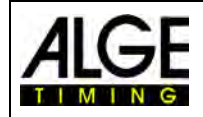

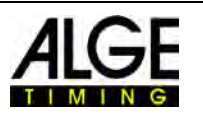

# **18 Accesorios de foto-finish**

Podemos ofrecer también accesorios útiles para la OPTIc3.

## *18.1 Cables de conexión y tambores de cable*

Ofrecemos cables de conexión con distintas longitudes. Un cable de conexión con 90 m de longitud se ofrece en un tambor de cable.

Cable de conexión con 3 m K-RJ45G03 Cable de conexión con 10 m K-RJ45G!0 Cable de conexión con 20 m K-RJ45G20 Tambor de cable con cable de conexión de 90 m KT-RJ45G90

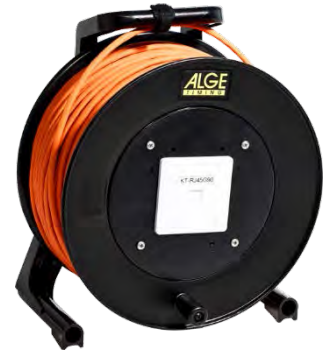

# *18.2 Objetivos para la OPTIc3*

La OPTIc3 no incluye objetivos, ya que según la aplicación unos objetivos son más indicados que otros. Como accesorio, ALGE-TIMING ofrece distintos objetivos cuidadosamente seleccionados.

#### **Objetivo zoom Z75:**

- Objetivo zoom manual
- Muy luminoso
- Apto para la mayoría de aplicaciones
- de 12,5 a 75 mm, F1,2

#### **Objetivo zoom motorizado MZ75C:**

- Objetivo zoom motorizado
- Regulable por el software OPTIc3 PC
- Muy luminoso
- Apto para la mayoría de aplicaciones
- de 12,5 a 75 mm, F1,2
- Se recomienda si la cámara no está bien accesible

#### **Zoom motorizado MZ160:**

- Objetivo zoom motorizado
- Regulable por el software OPTIc3 PC
- Luminoso

• Indicado para grandes estadios donde la línea de meta está muy alejada

• de 16 a 160 mm, F1,8

#### **Gran angular L8.5:**

- Objetivo gran angular
- Muy luminoso
- Indicado si se está muy cerca de la línea de meta
- 8,5 mm, F1,3

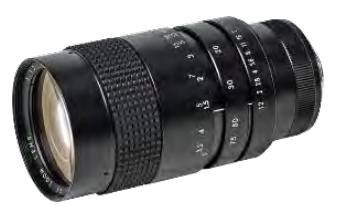

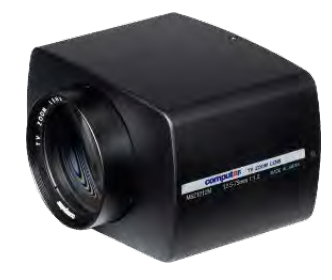

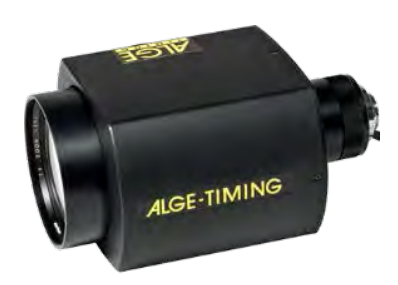

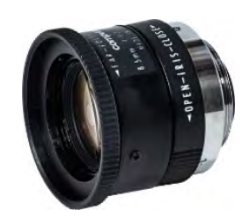

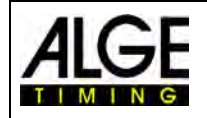

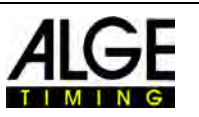

## *18.3 Trípodes y mecanismo de inclinación con engranaje*

#### **Trípode TRIMAN:**

ALGE-TIMING ofrece un trípode profesional con una altura máxima de 2,27 m. Un trípode estable es muy importante para obtener buenas imágenes foto-finish.

#### **Trípode STATIV6:**

Trípode muy estable que puede extenderse hasta una altura de 3,66 m.

#### **Soporte de pinza CLAMP3/8:**

Pinza para fijar el mecanismo de inclinación con cámara a una pieza (p. ej. viga/barra).

**Mecanismo de inclinación con engranaje 410:** Mecanismo de inclinación manual tridimensional para el ajuste preciso de la cámara.

#### **Mecanismo eléctrico de inclinación con engranaje 410- E3:**

Mecanismo de inclinación tridimensional a motor para el ajuste preciso de la cámara. EL mecanismo de inclinación con engranaje puede controlarse con el software de la OPTIc3. Ideal para el uso con cámaras que no están bien accesibles (p. ej. trípodes altos, montaje en techo).

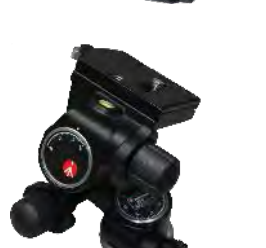

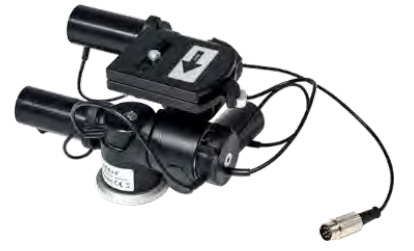

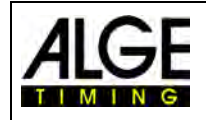

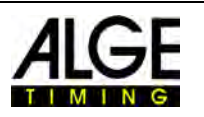

## *18.4 Otros accesorios*

**Cubierta de protección contra la intemperie WPC3-75** Para la cámara OPTIc3 con los objetivos Z75, MZ75C o L8.5

**Maletín de transporte KL-OPTIc3** Maletín con inserto de material esponjoso para transportar y almacenar protegido un sistema OPTIc3.

**Power over Ethernet POE** Para la alimentación de la cámara OPTIc3 mediante el cable Ethernet.

**Switch Gigabit POE** Switch Gigabit con 8 conexiones (tomas RJ45) y POE integrado.

#### **batería de reserva BB1**

Alimentación de corriente por batería para cámara (batería de 12 V CC integrada y fuente de alimentación).

#### **Filtro de polarización radial PF55**

Filtro de polarización para atenuar la contraluz deslumbrante (este modelo es adecuado para Z75 o MZ75C). Otros modelos bajo consulta.

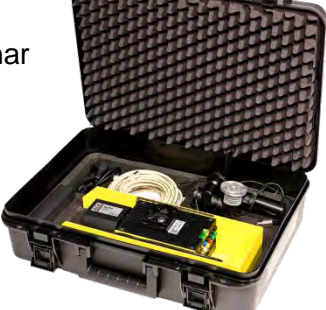

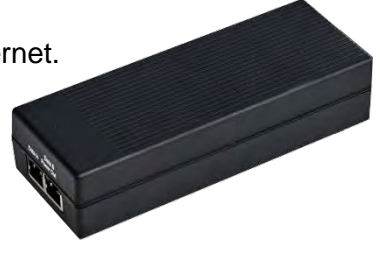

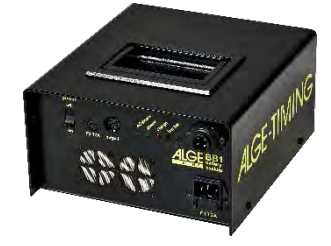

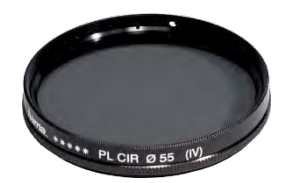

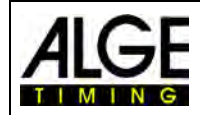

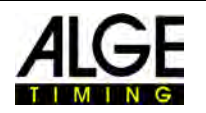

**Nota: Estas instrucciones de uso son una traducción. El idioma original es el alemán. En caso de discrepancias, solo el manual alemán es relevante.**

Sujeto a cambios

Derechos reservados por

## ALGE-TIMING GmbH

Rotkreuzstraße 39 A-6890 Lustenau Austria Tel: +43-5577-85966 Fax: +43-5577-85966-4 [office@alge-timing.com](mailto:office@alge-timing.com) [www.alge-timing.com](https://www.alge-timing.com/)